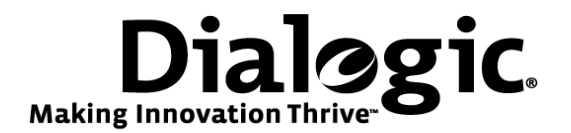

# **Dialogic® Brooktrout® SR140 Fax Software with Cisco Unified Communications Manager 7.0**

**Installation and Configuration Integration Note** 

# **IMPORTANT NOTE**

This document is not to be shared with or disseminated to other third parties, in whole or in part, without prior written permission from Dialogic. To seek such permission, please contact your Dialogic Sales Representative.

August 2009 64-0600-04B

**www.dialogic.com** 

# **Copyright and Legal Notice**

Copyright © 2009 Dialogic Corporation. All Rights Reserved. You may not reproduce this document in whole or in part without permission in writing from Dialogic Corporation at the address provided below.

All contents of this document are furnished for informational use only and are subject to change without notice and do not represent a commitment on the part of Dialogic Corporation or its subsidiaries ("Dialogic"). Reasonable effort is made to ensure the accuracy of the information contained in the document. However, Dialogic does not warrant the accuracy of this information and cannot accept responsibility for errors, inaccuracies or omissions that may be contained in this document.

INFORMATION IN THIS DOCUMENT IS PROVIDED IN CONNECTION WITH DIALOGIC® PRODUCTS. NO LICENSE, EXPRESS OR IMPLIED, BY ESTOPPEL OR OTHERWISE, TO ANY INTELLECTUAL PROPERTY RIGHTS IS GRANTED BY THIS DOCUMENT. EXCEPT AS PROVIDED IN A SIGNED AGREEMENT BETWEEN YOU AND DIALOGIC, DIALOGIC ASSUMES NO LIABILITY WHATSOEVER, AND DIALOGIC DISCLAIMS ANY EXPRESS OR IMPLIED WARRANTY, RELATING TO SALE AND/OR USE OF DIALOGIC PRODUCTS INCLUDING LIABILITY OR WARRANTIES RELATING TO FITNESS FOR A PARTICULAR PURPOSE, MERCHANTABILITY, OR INFRINGEMENT OF ANY INTELLECTUAL PROPERTY RIGHT OF A THIRD PARTY.

Dialogic products are not intended for use in medical, life saving, life sustaining, critical control or safety systems, or in nuclear facility applications.

Due to differing national regulations and approval requirements, certain Dialogic products may be suitable for use only in specific countries, and thus may not function properly in other countries. You are responsible for ensuring that your use of such products occurs only in the countries where such use is suitable. For information on specific products, contact Dialogic Corporation at the address indicated below or on the web at www.dialogic.com.

It is possible that the use or implementation of any one of the concepts, applications, or ideas described in this document, in marketing collateral produced by or on web pages maintained by Dialogic may infringe one or more patents or other intellectual property rights owned by third parties. Dialogic does not provide any intellectual property licenses with the sale of Dialogic products other than a license to use such product in accordance with intellectual property owned or validly licensed by Dialogic and no such licenses are provided except pursuant to a signed agreement with Dialogic. More detailed information about such intellectual property is available from Dialogic's legal department at 9800 Cavendish Blvd., 5<sup>th</sup> Floor, Montreal, Quebec, Canada H4M 2V9. **Dialogic encourages all users of its products to procure all necessary intellectual property licenses required to implement any concepts or applications and does not condone or encourage any intellectual property infringement and disclaims any responsibility related thereto. These intellectual property licenses may differ from country to country and it is the responsibility of those who develop the concepts or applications to be aware of and comply with different national license requirements.** 

Dialogic, Dialogic Pro, Brooktrout, Diva, Cantata, SnowShore, Eicon, Eicon Networks, NMS Communications, NMS (stylized), Eiconcard, SIPcontrol, Diva ISDN, TruFax, Exnet, EXS, SwitchKit, N20, Making Innovation Thrive, Connecting to Growth, Video is the New Voice, Fusion, Vision, PacketMedia, NaturalAccess, NaturalCallControl, NaturalConference, NaturalFax and Shiva, among others as well as related logos, are either registered trademarks or trademarks of Dialogic Corporation or its subsidiaries. Dialogic's trademarks may be used publicly only with permission from Dialogic. Such permission may only be granted by Dialogic's legal department at 9800 Cavendish Blvd., 5th Floor, Montreal, Quebec, Canada H4M 2V9. Any authorized use of Dialogic's trademarks will be subject to full respect of the trademark guidelines published by Dialogic from time to time and any use of Dialogic's trademarks requires proper acknowledgement.

The names of actual companies and products mentioned herein are the trademarks of their respective owners.

This document discusses one or more open source products, systems and/or releases. Dialogic is not responsible for your decision to use open source in connection with Dialogic products (including without limitation those referred to herein), nor is Dialogic responsible for any present or future effects such usage might have, including without limitation effects on your products, your business, or your intellectual property rights.

Any use case(s) shown and/or described herein represent one or more examples of the various ways, scenarios or environments in which Dialogic products can be used. Such use case(s) are non-limiting and do not represent recommendations of Dialogic as to whether or how to use Dialogic products.

# **Contents**

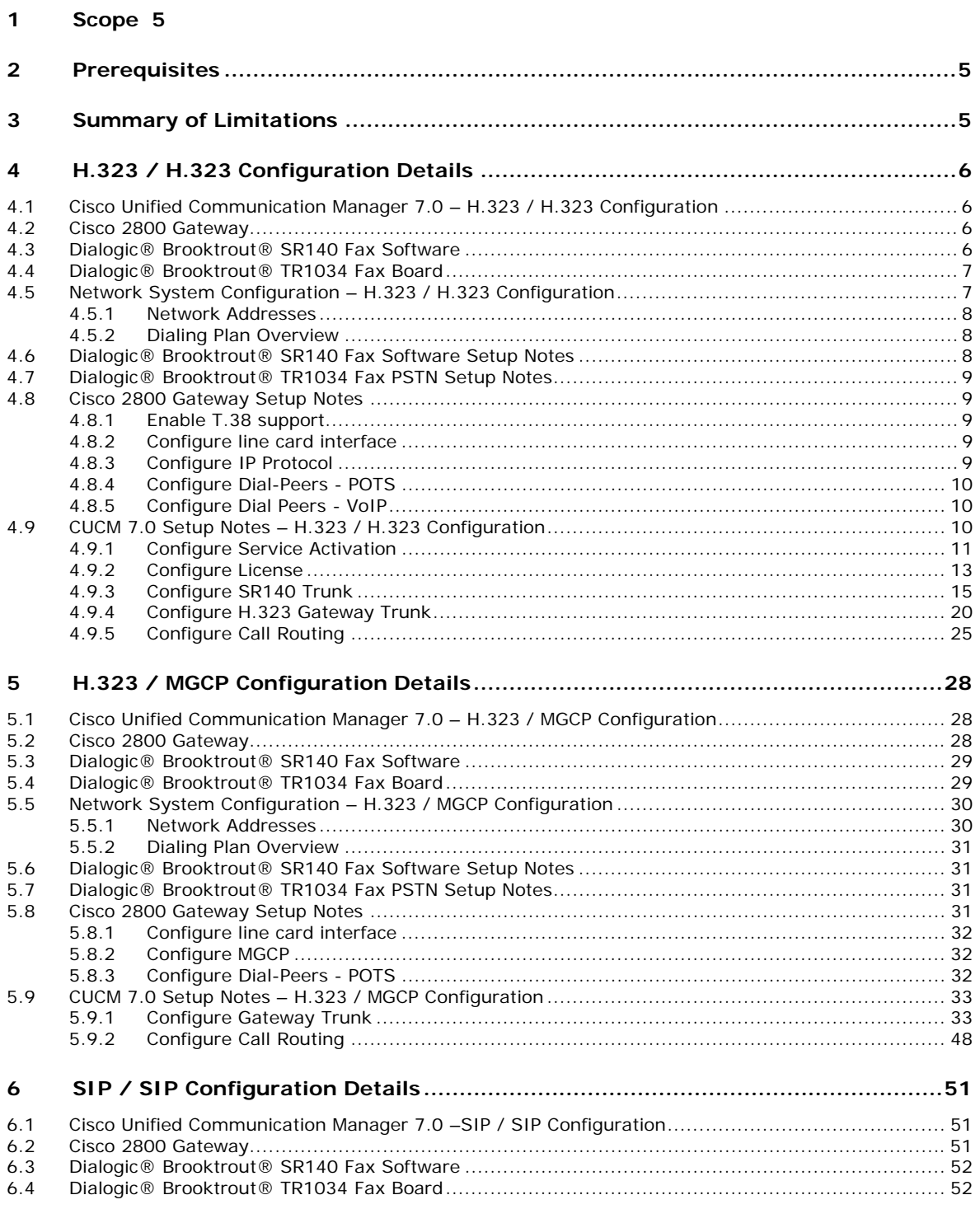

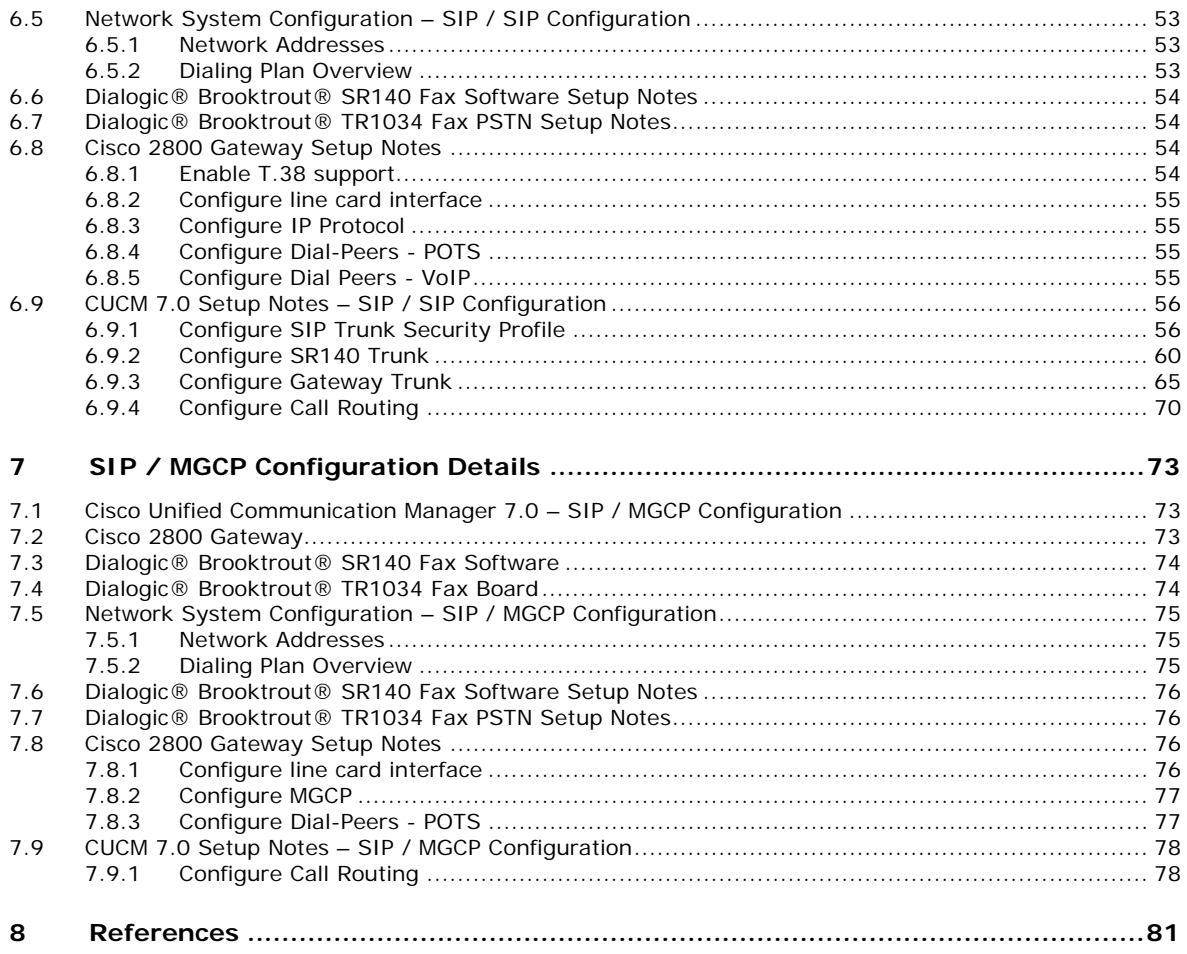

## **1 Scope**

This document is intended as a general guide for configuring a basic installation of the *Cisco Unified*  Communications Manager Version 7.0 (CUCM 7.0) for use with Dialogic<sup>®</sup> Brooktrout<sup>®</sup> SR140 Fax over IP (FoIP) software platform. The interoperability includes *SIP, H.323 and MGCP* call control and T.38/T.30 media.

There are four (4) call control configurations described within this Configuration Note, specifically:

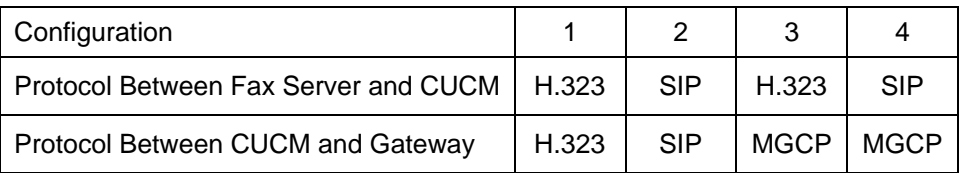

The specific version of CUCM tested was 7.0.1.11000-2

The following systems were used for the sample configuration described in the document.

This document is not intended to be comprehensive and thus does not replace the manufacturer's detailed configuration documentation. Users of this document should already have a general knowledge of how to install and configure the *CUCM 7.0.*

The sample configuration shown and/or referred in the subsequent sections was used for lab validation testing by Dialogic. Therefore, it is possible and even likely that the example configuration will not match the exact configuration and versions that would be present in a deployed environment. However, the sample configuration does provide a possible starting point to work with the equipment vendor for configuring your device. Please consult the appropriate manufacturer's documentation for details on setting up your specific end user configuration.

For ease of reference, the Dialogic**®** Brooktrout**®** SR140 Fax Software and Dialogic**®** Brooktrout**®** TR1034 Fax Boards will sometimes be denoted herein, respectively, as SR140 and TR1034. The Cisco Unified Communications Manager will be denoted herein as CUCM 7.0 or Cisco CUCM 7.0, or some other form thereof. All references to the SDK herein refer to the Dialogic® Brooktrout® Fax Products SDK.

## **2 Prerequisites**

No special requirements to note.

## **3 Summary of Limitations**

No special limitations to note.

# **4 H.323 / H.323 Configuration Details**

## **4.1 Cisco Unified Communication Manager 7.0 – H.323 / H.323 Configuration**

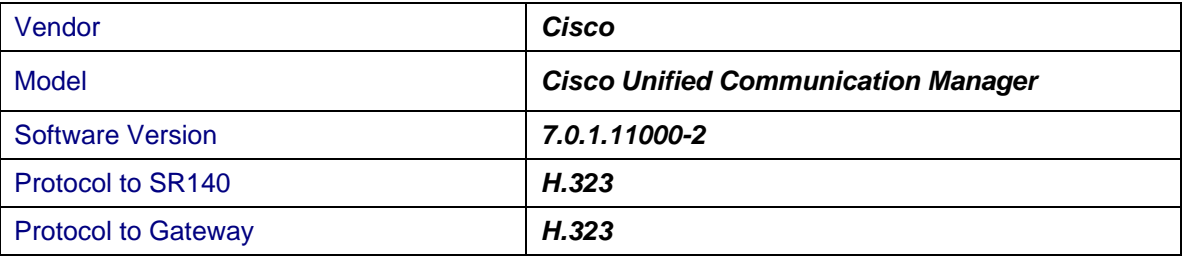

## **4.2 Cisco 2800 Gateway**

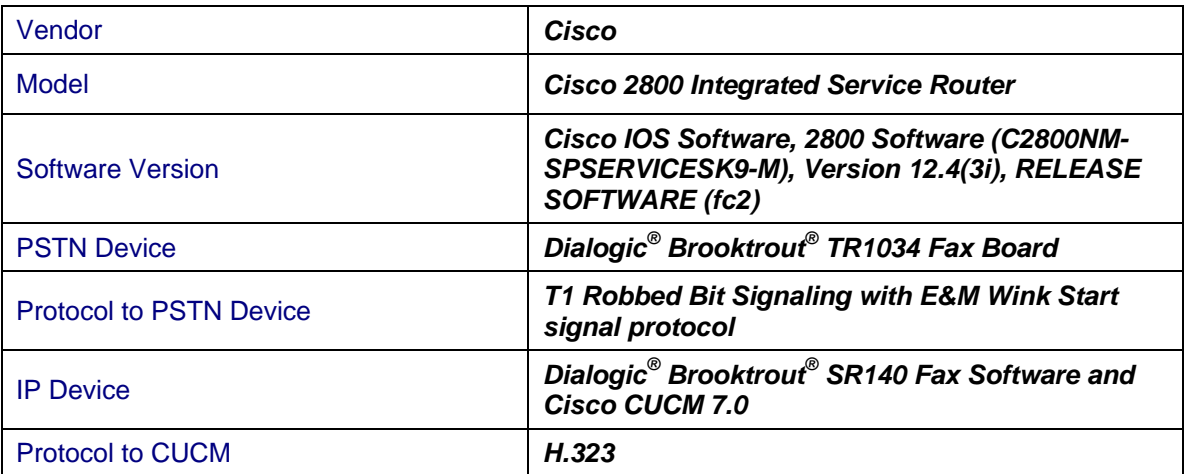

# **4.3 Dialogic® Brooktrout® SR140 Fax Software**

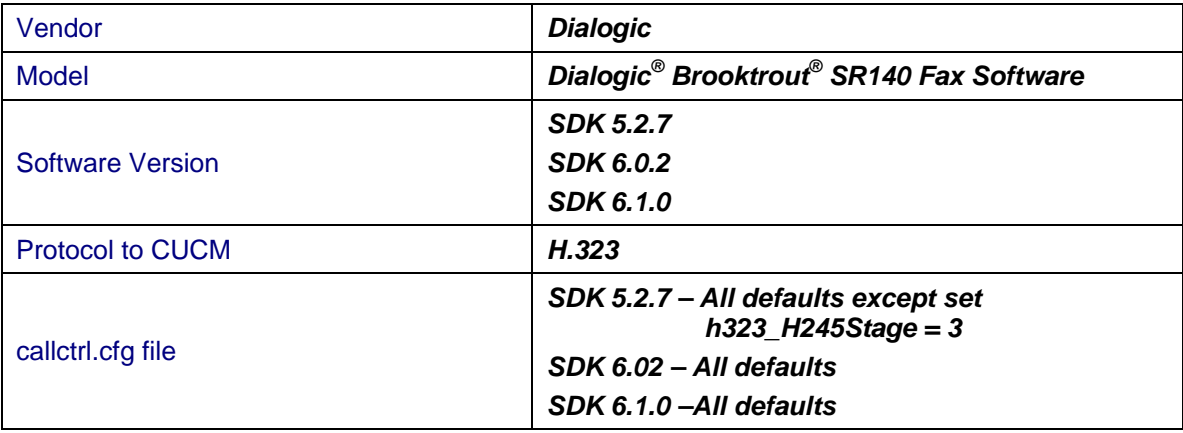

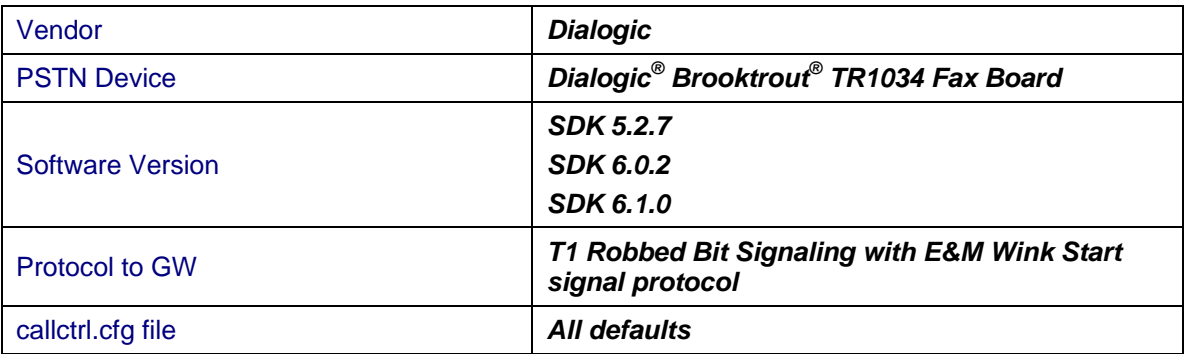

## **4.4 Dialogic® Brooktrout® TR1034 Fax Board**

## **4.5 Network System Configuration – H.323 / H.323 Configuration**

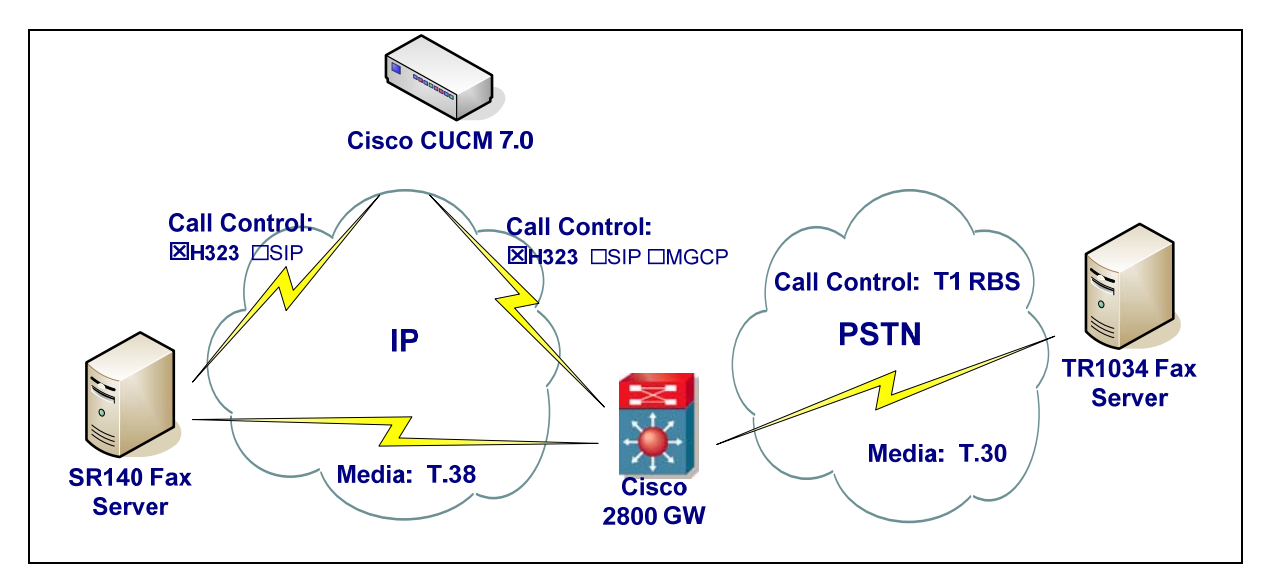

The diagram below details the sample configuration used in connection with the H.323 / H.323 Configuration.

#### **Diagram Notes:**

- SR140 Fax Server = Fax Server including Dialogic<sup>®</sup> Brooktrout<sup>®</sup> SR140 Fax Software and third party fax application
- TR1034 Fax Server = Fax Server including Dialogic<sup>®</sup> Brooktrout<sup>®</sup> TR1034 Fax Board and third party fax application

## **4.5.1 Network Addresses**

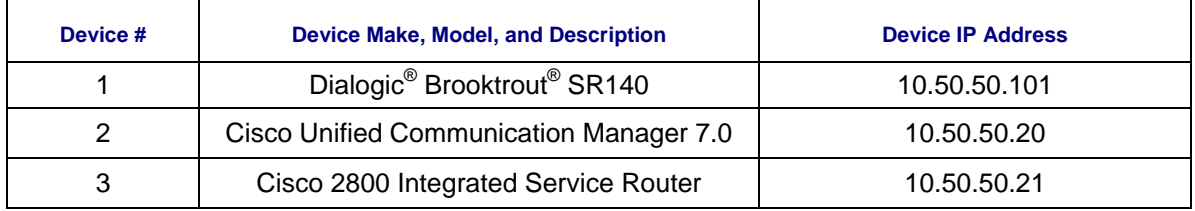

#### **4.5.2 Dialing Plan Overview**

To call the SR140 from a POTS phone, dial 101101xxx, where x is a number between 0 and 9. POTS(dial 101101xxx)—T1 RBS—>

Gateway(dial 101101xxx@10.50.50.20)—H.323—> CUCM7.0(dial 101101xxx@10.50.50.101)—H.323—>SR140

To call the POTS lines of the Gateway, dial 100021xxx@10.50.50.20, where x is a number between 0 and 9, from the SR140.

SR140(dial 101021xxx@10.50.50.20)—H.323—> CUCM7.0(dial 101021xxx@10.50.50.21)—H.323—> Gateway(dial 101021xxx)—T1 RBS—>POTS

## **4.6 Dialogic® Brooktrout® SR140 Fax Software Setup Notes**

For the sample test configuration using SDK 6.0 and later, the SR140 was configured using the default values.

For previous SDKs, the following parameter in the callctrl.cfg file must be set to 3: h323\_H245Stage = 3

The callctrl.cfg file can be modified via the GUI Brooktrout Configuration Tool. The parameter h323\_H245Stage can be found when you launch this tool in Advanced Mode for H323. Consult the Dialogic® Brooktrout® Fax Products Installation and Configuration Guide for details.

The Installation and Configuration Guides for SDK 5.2.x, SDK 6.0.x and SDK 6.1.x are available from the site:

http://www.dialogic.com/manuals/brooktrout/default.htm

Note: DHCP cannot be used.

## **4.7 Dialogic® Brooktrout® TR1034 Fax PSTN Setup Notes**

For the sample test configuration, the TR1034 was configured using the default values, consult the Dialogic<sup>®</sup> Brooktrout<sup>®</sup> Fax Products Installation and Configuration Guide for details.

## **4.8 Cisco 2800 Gateway Setup Notes**

For the sample test configuration, the Cisco 2800 Gateway was configured the Cisco IOS Command-Line Interface. The specific items configured include:

- Enable T.38 support
- Configure line card interface
- Configure IP Protocol
- Configure Dial-Peers POTS
- Configure Dial-Peers VoIP

#### **4.8.1 Enable T.38 support**

The following lines will allow T.38 fax calls.

voice service voip

fax protocol t38 ls-redundancy 2 hs-redundancy 0 fallback none

#### **4.8.2 Configure line card interface**

The following lines will allow T1 Robbed Bit Signalling with E&M Wink Start signal protocol. controller T1 0/0/0

framing esf clock source internal linecode b8zs cablelength short 133 ds0-group 0 timeslots 1-24 type e&m-wink-start dtmf dnis description E&M Wink Start T1-RBS

Note: the ds0-group line must contain dtmf dnis when doing Wink Start.

#### **4.8.3 Configure IP Protocol**

The following will allow H.323 calls.

voice service voip

fax protocol t38 ls-redundancy 2 hs-redundancy 0 fallback none h323 session transport udp

Note: session transport must contain udp.

### **4.8.4 Configure Dial-Peers - POTS**

The following will allow the phone numbers 101021000 to 101021999 to be dialed out though the POTS lines.

dial-peer voice 101021000 pots destination-pattern 101021[0-9][0-9][0-9] no digit-strip direct-inward-dial port 0/0/0:0

#### **4.8.5 Configure Dial Peers - VoIP**

The following will allow the phone numbers 101101000 to 101101999 to be dialed out through H.323 to CUCM.

dial-peer voice 101101000 voip description H323 to CUCM destination-pattern 101101... voice-class h323 1 session target ipv4:10.50.50.20 session transport udp codec g711ulaw

Note: The session target ipv4 contains the IP address for CUCM.

## **4.9 CUCM 7.0 Setup Notes – H.323 / H.323 Configuration**

The CUCM 7.0 configuration values that were used in the sample configuration involve configuring the following items:

- Configure Service Activation
- Configure License
- Configure SR140 Trunk
- Configure Gateway Trunk
- Configure Call Routing

### **4.9.1 Configure Service Activation**

Using a web browser, log into CUCM 7.0. The following Cisco Unified CM Administration screen appears.

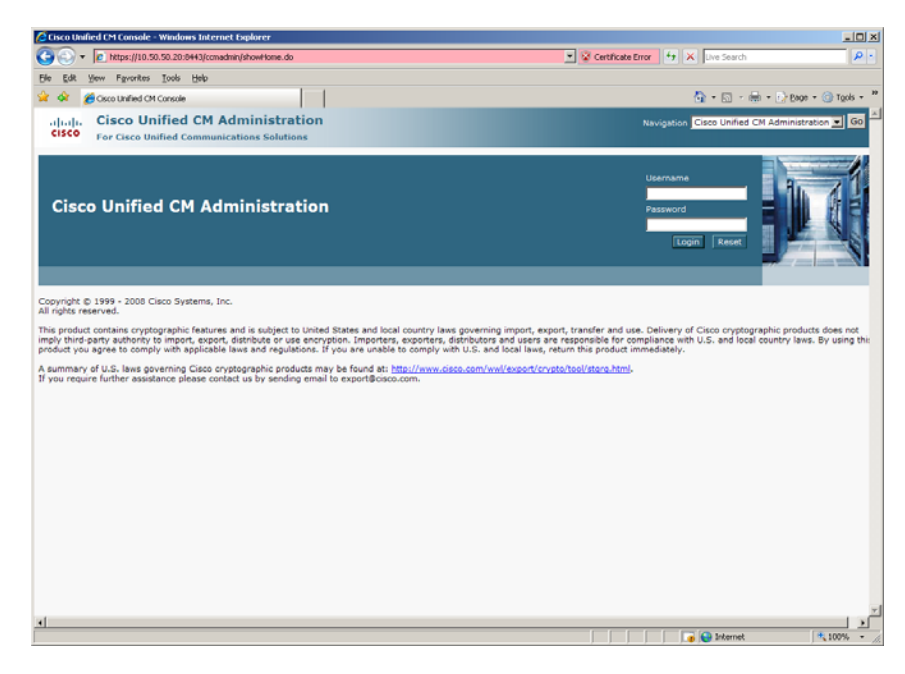

Select from the Navigation menu the option Cisco Unified Serviceability and press Go. The following Cisco Unified Serviceability screen appears.

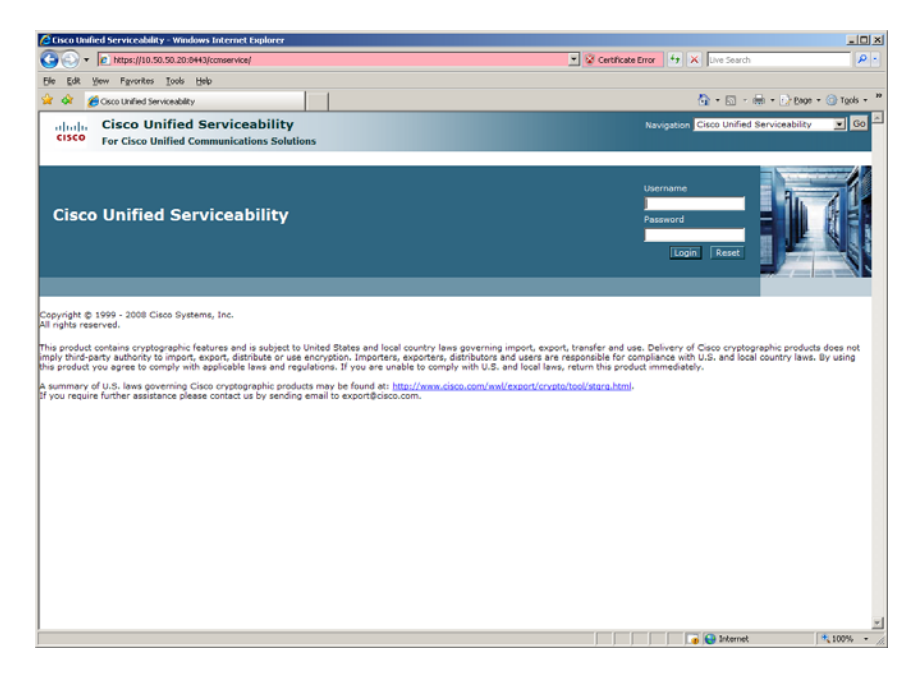

Enter the username and password and press Login. The following screen appears.

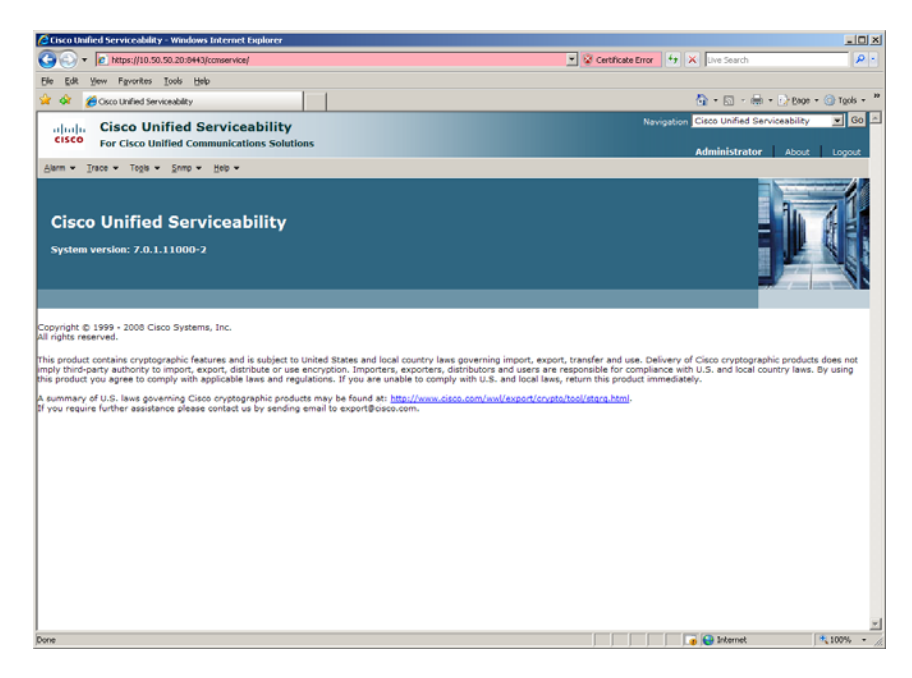

From the menu select Tools | Service Activation.

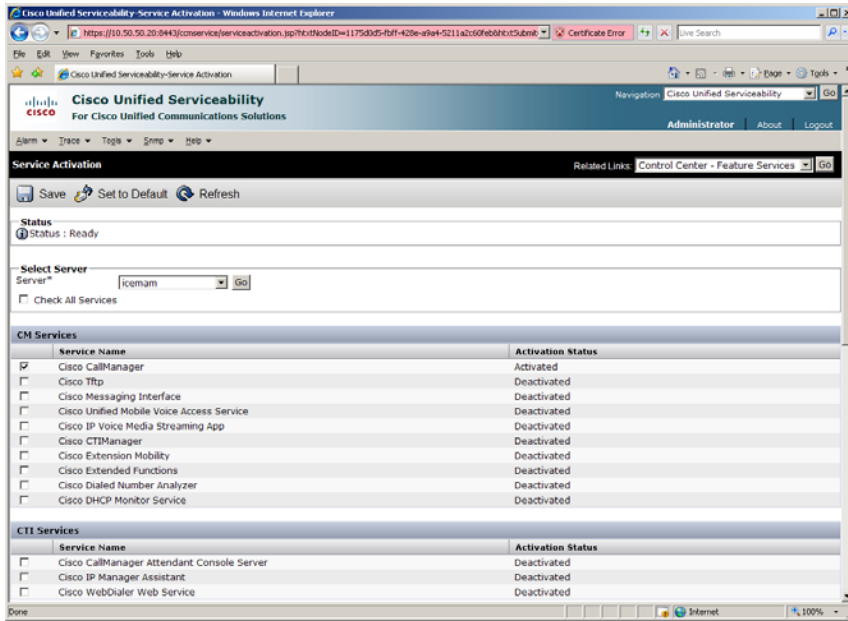

Select the server from the Sever pulldown menu. Under the CM Services, select Cisco CallManager, at the minimum and then press Save.

## **4.9.2 Configure License**

Using a web browser, log into the Cisco Unified CM Administration screen.

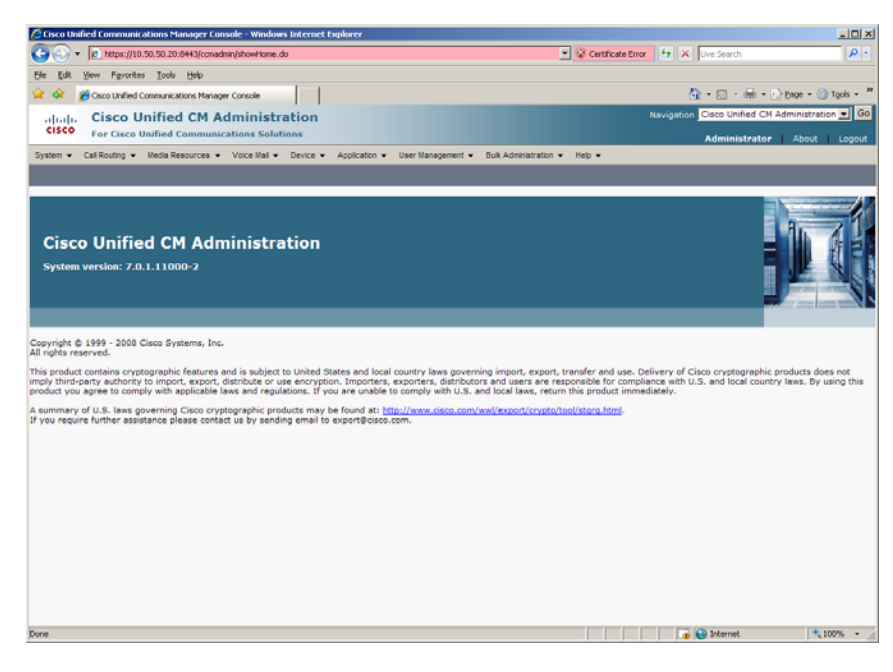

From the menu select System | Licensing | License File Upload

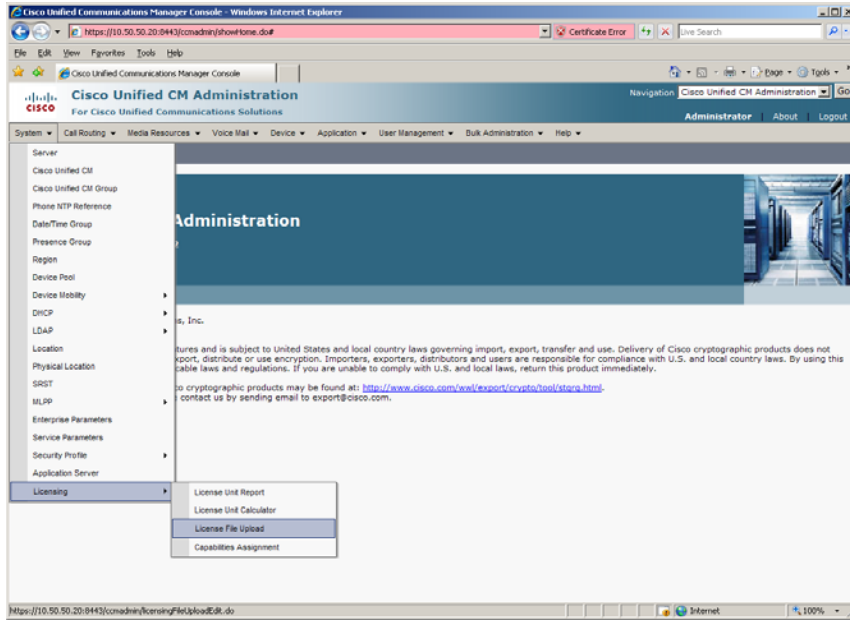

Press Upload License File.

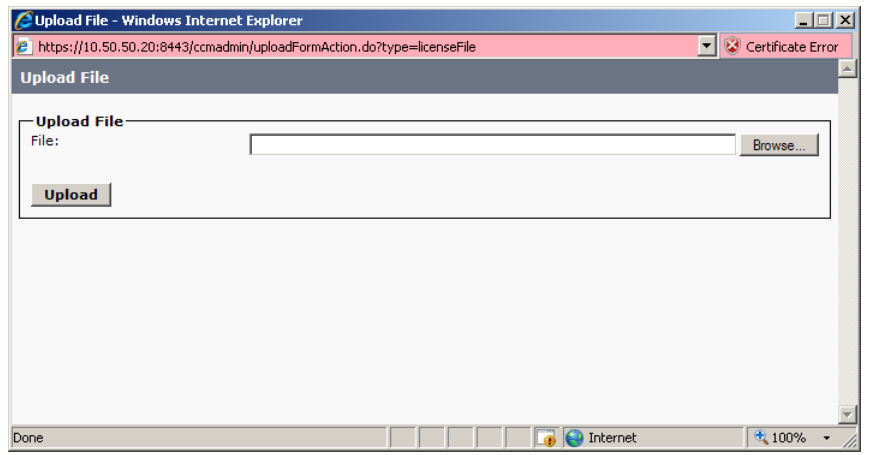

Press Browse and select the License File provide by Cisco. Then press Upload.

## **4.9.3 Configure SR140 Trunk**

Using a web browser, log into the Cisco Unified CM Administration screen.

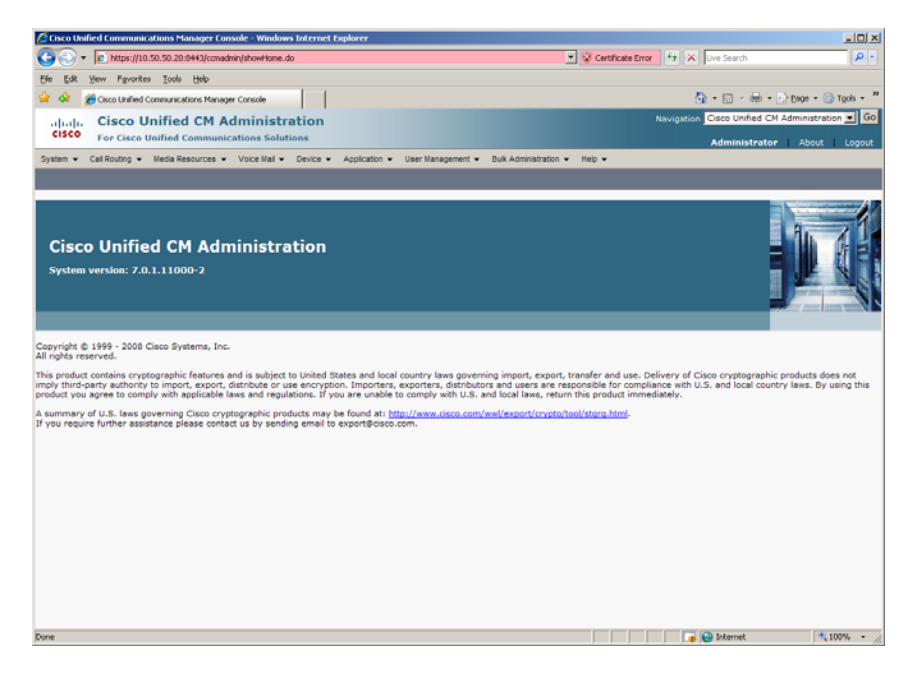

From the menu select Device | Trunk.

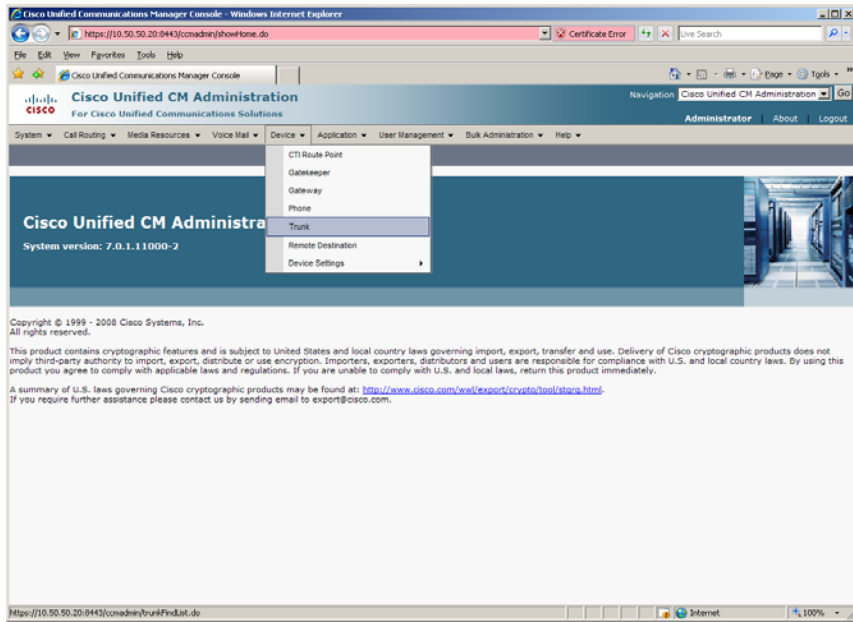

The following screen will appear.

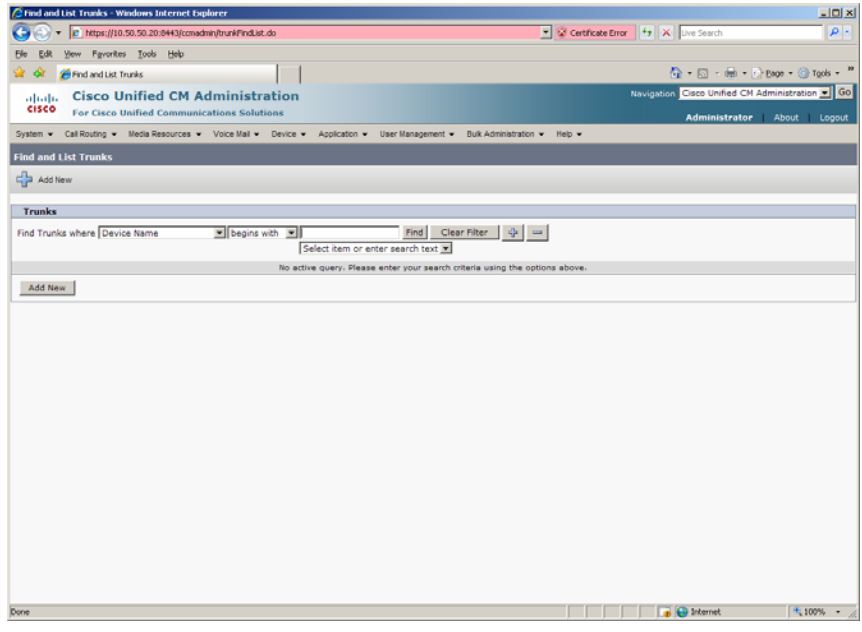

Press Add New to add a new H.323 Trunk.

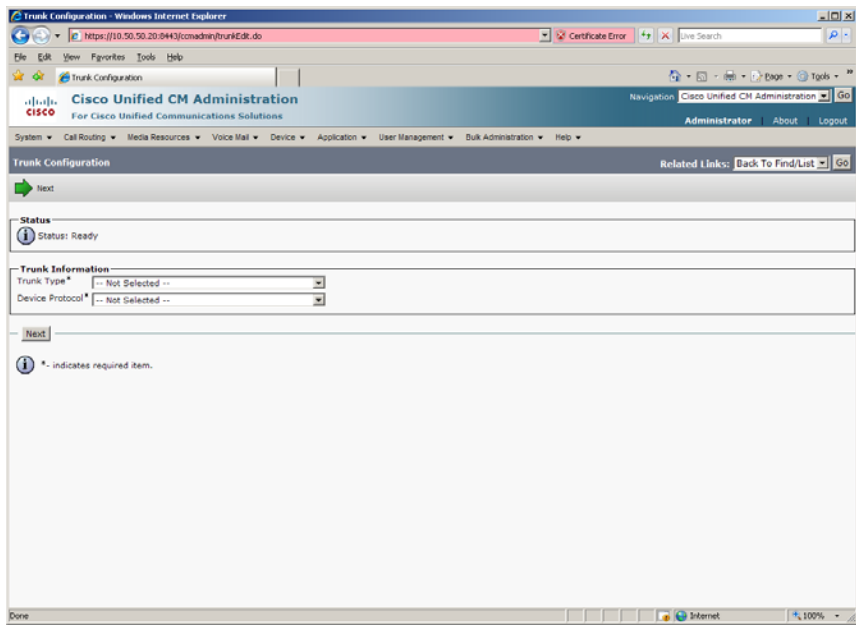

Select Inter-Cluster Trunk (Non-Gatekeeper Controlled) for the Trunk Type.

 $\begin{array}{c} \hline \end{array}$ 

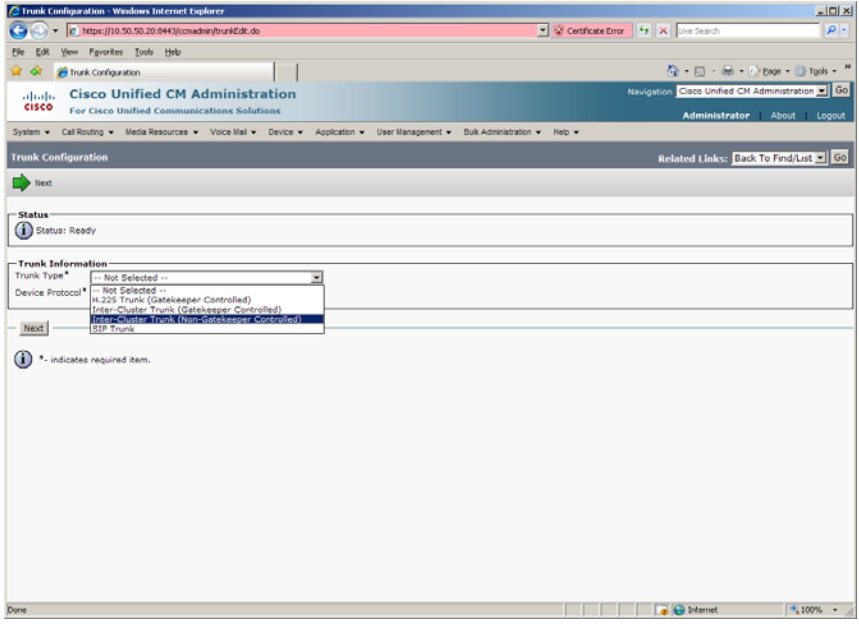

Select Inter-Cluster Trunk for the Device Protocol and press Next.

Set the following:

- Device Name: SR140-H323
- Device Description: SR140-H323
- Device Pool: Default
- Call Classification: OffNet
- Server 1 IP Address/Host Name: 10.50.50.101

Note: Server 1 IP Address/Host Name is the IP address of the SR140.

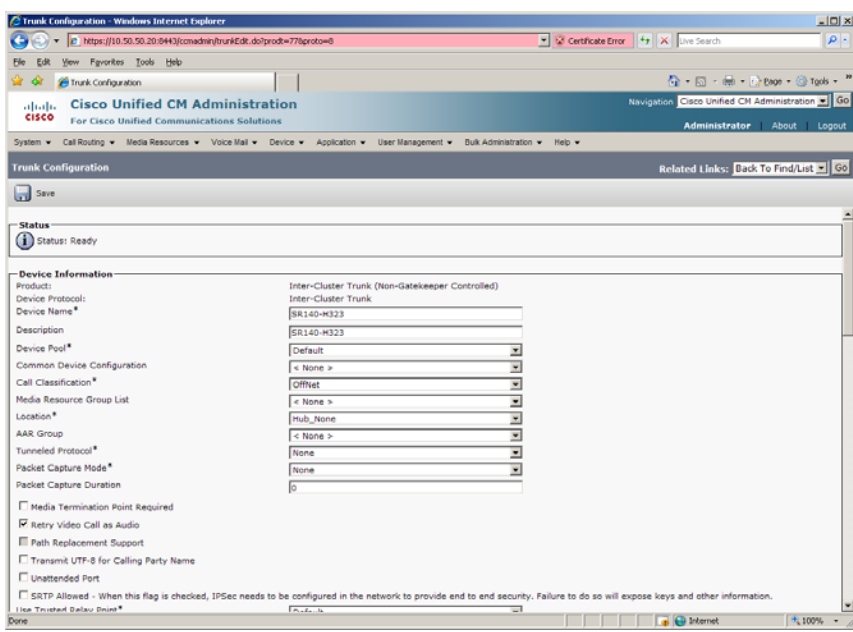

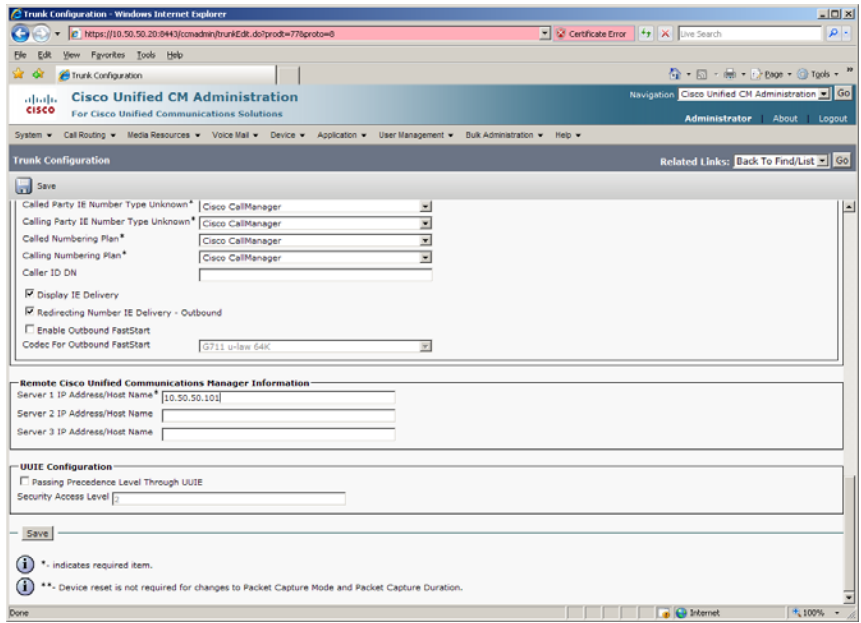

#### Press Save

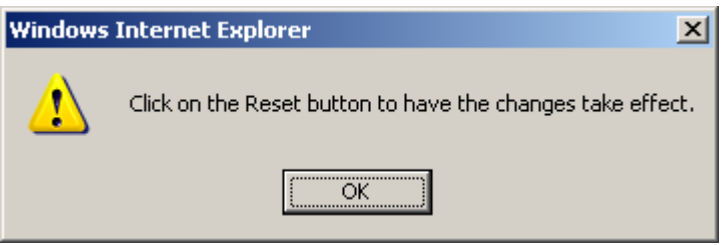

Press OK

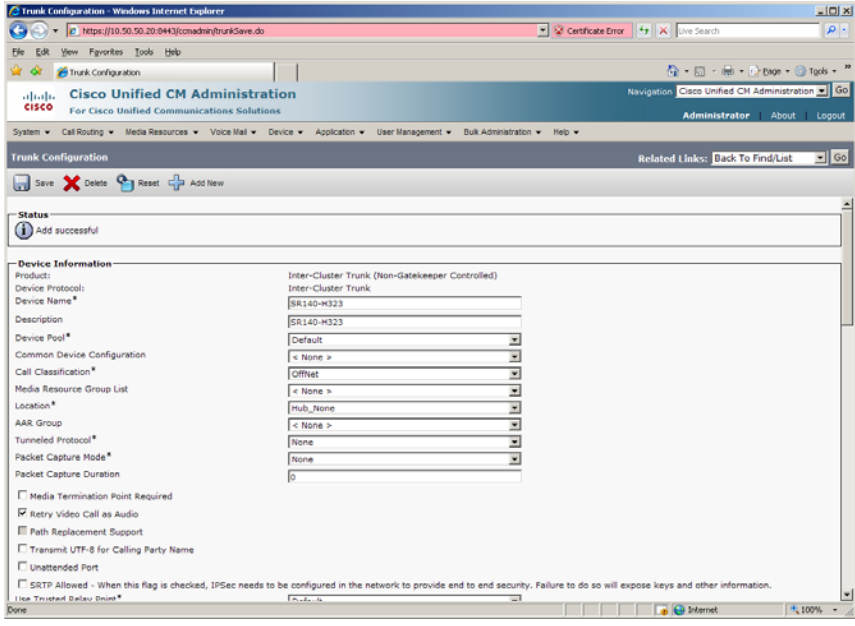

#### Press Reset

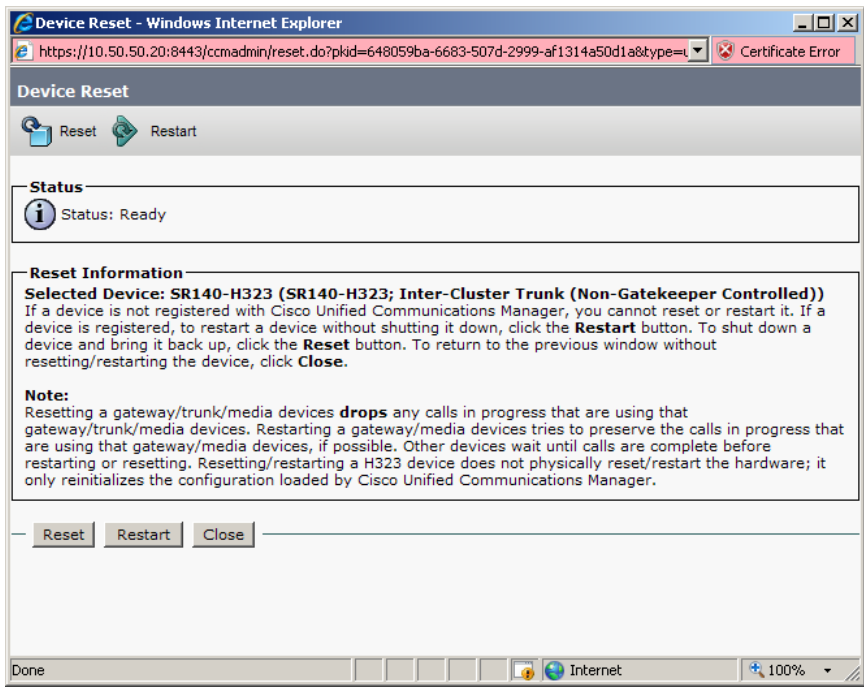

Press Restart then press Close.

### **4.9.4 Configure H.323 Gateway Trunk**

The following section describes how to add a gateway to the call manager as an H.323 trunk. If you have already added an H.323 trunk or H.323 gateway to your call manager, you may skip this section.

Using a web browser, log into the Cisco Unified CM Administration screen.

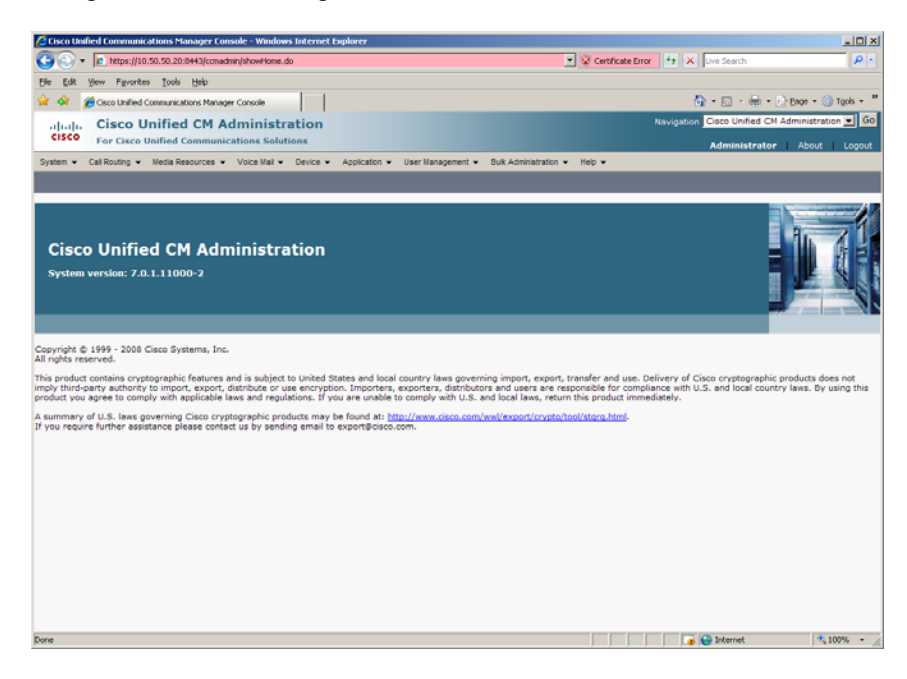

From the menu select Device | Trunk.

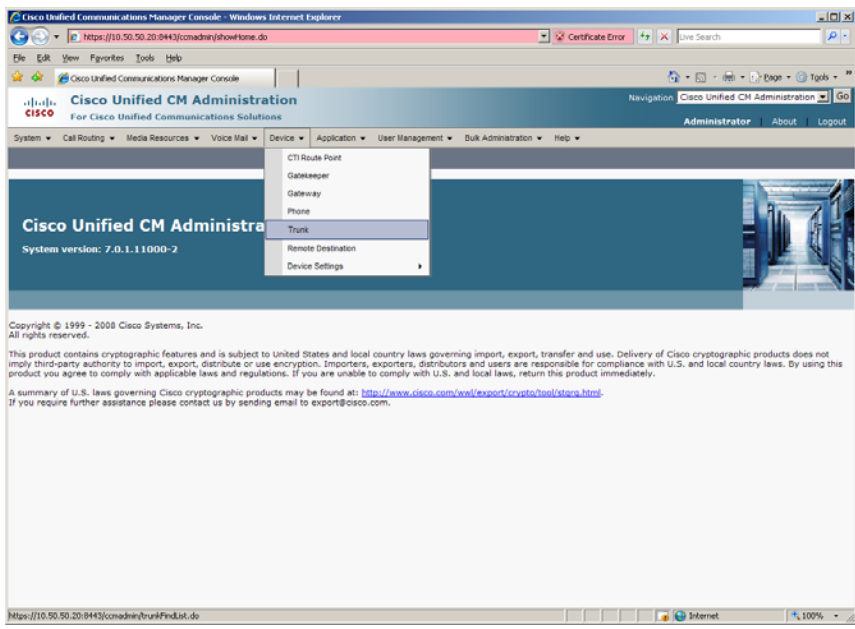

The following screen will appear.

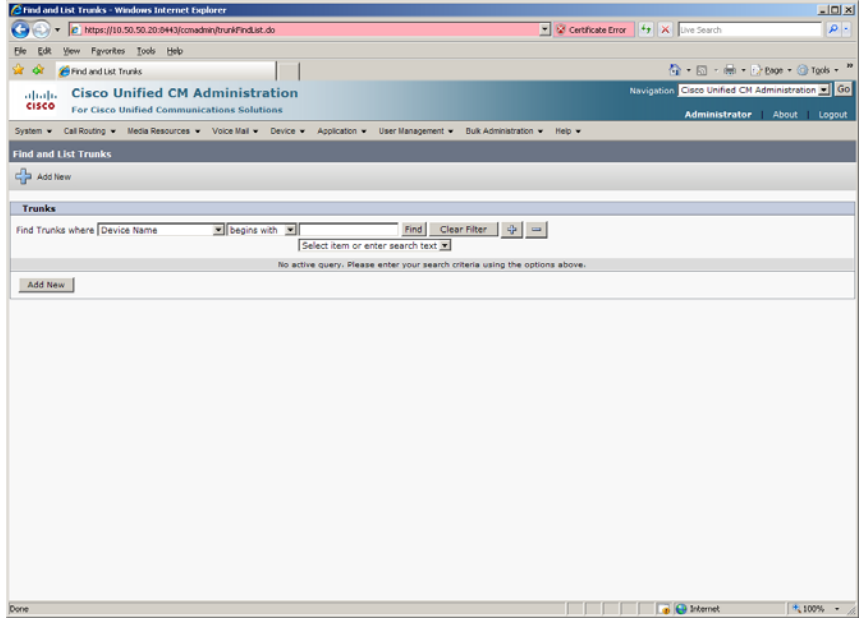

Press Add New to add a new H.323 Trunk.

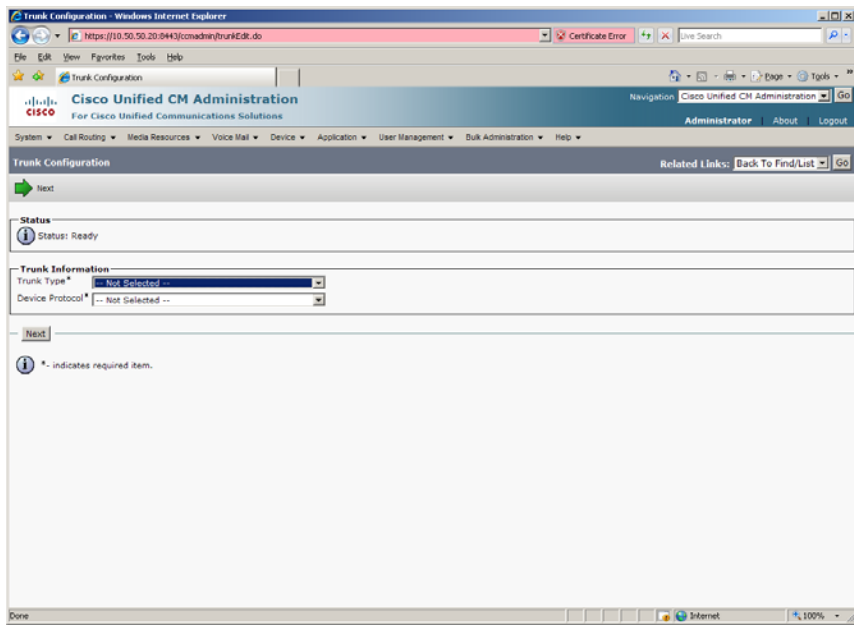

Select Inter-Cluster Trunk (Non-Gatekeeper Controlled) for the Trunk Type.

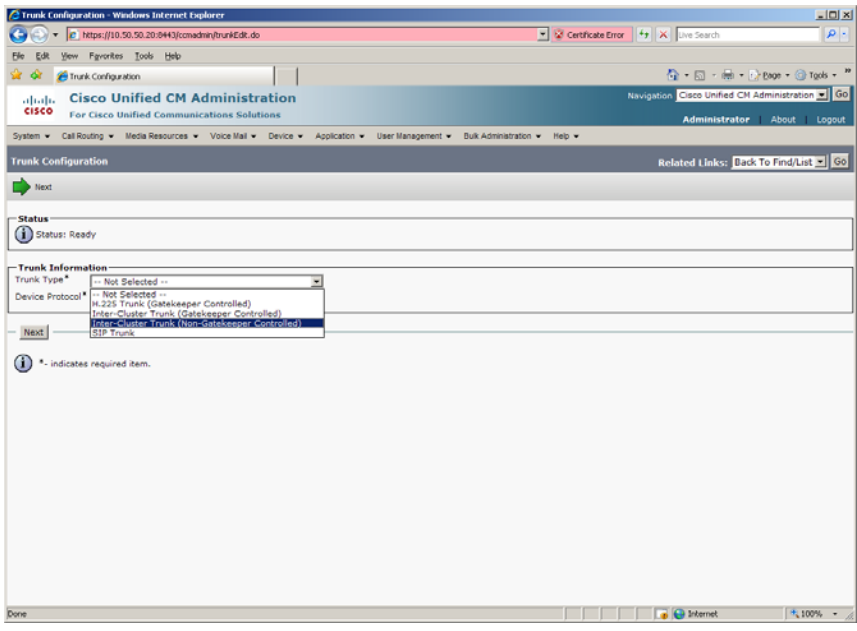

Select Inter-Cluster Trunk for the Device Protocol and press Next. Set the following:

- Device Name: GatewayTrunk-H323
- Device Description: GatewayTrunk-H323
- Device Pool: Default
- Call Classification: OffNet
- Server 1 IP Address/Host Name: 10.50.50.21

Note: Server 1 IP Address/Host Name is the IP address of the Gateway.

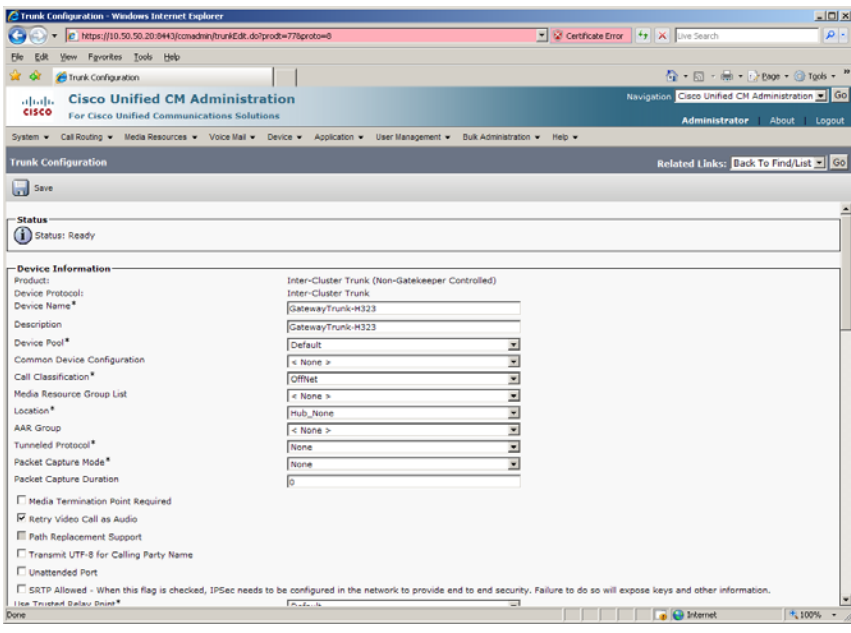

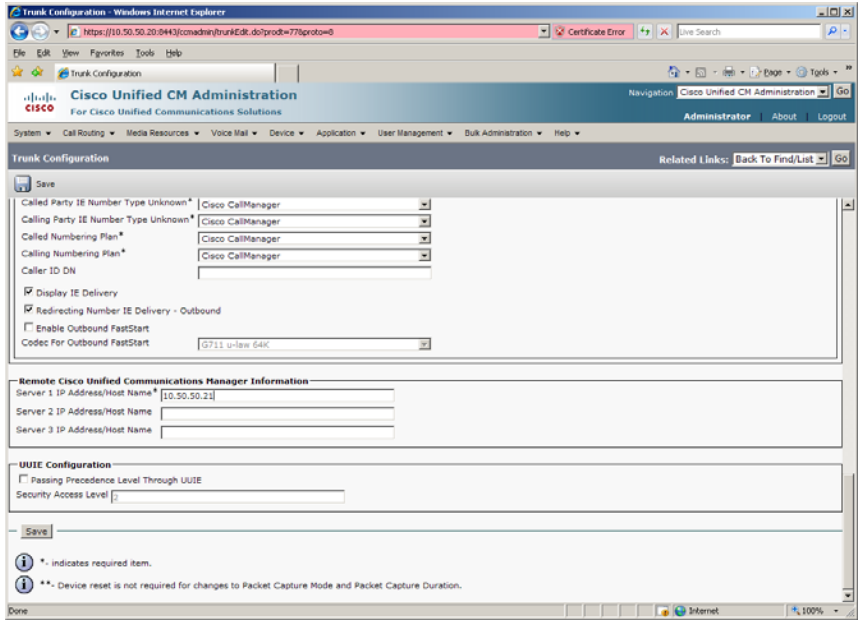

#### Press Save

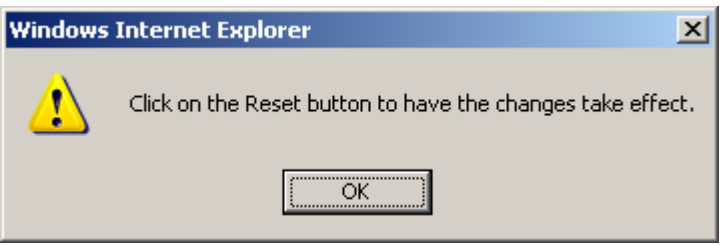

Press OK

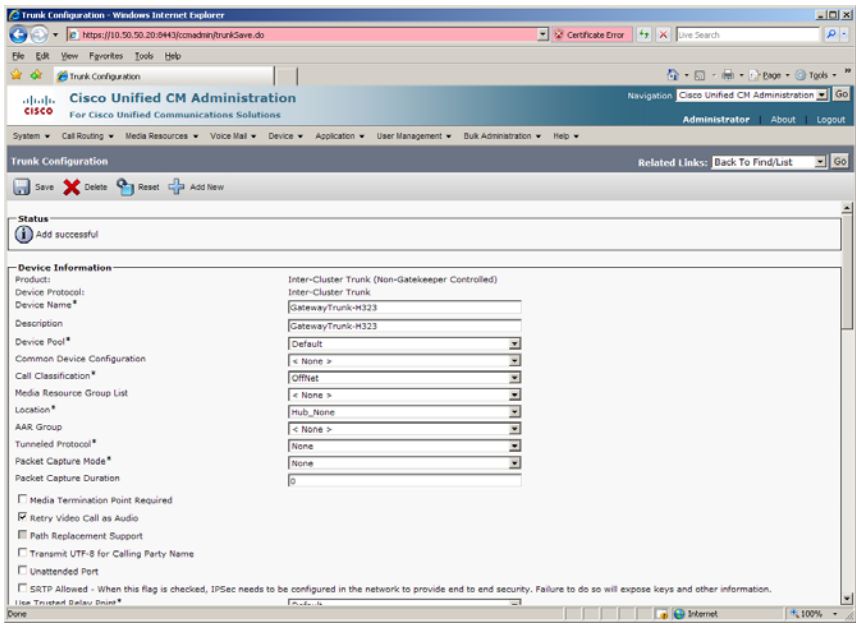

#### Press Reset

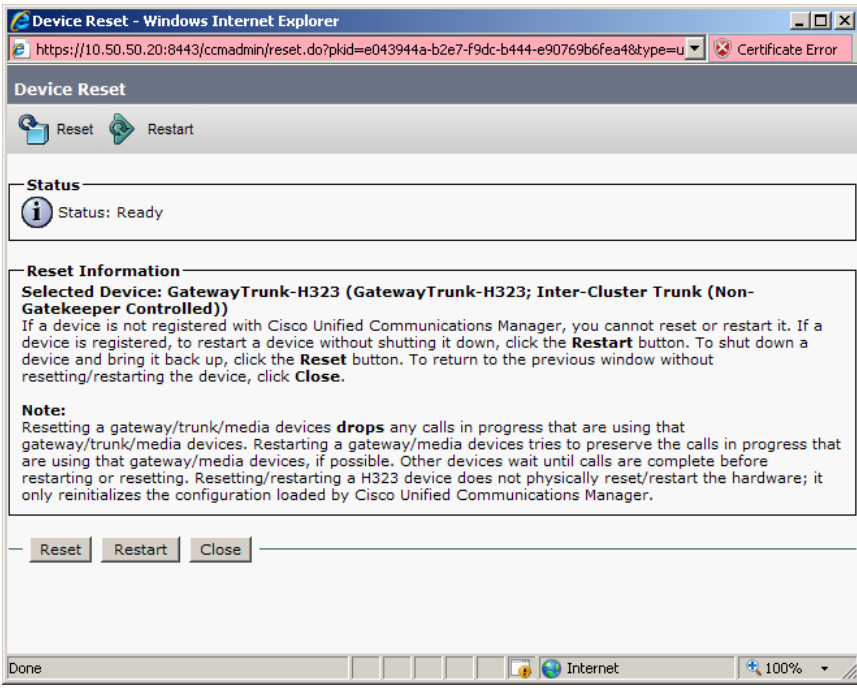

Press Restart then press Close

## **4.9.5 Configure Call Routing**

Using a web browser, log into the Cisco Unified CM Administration screen.

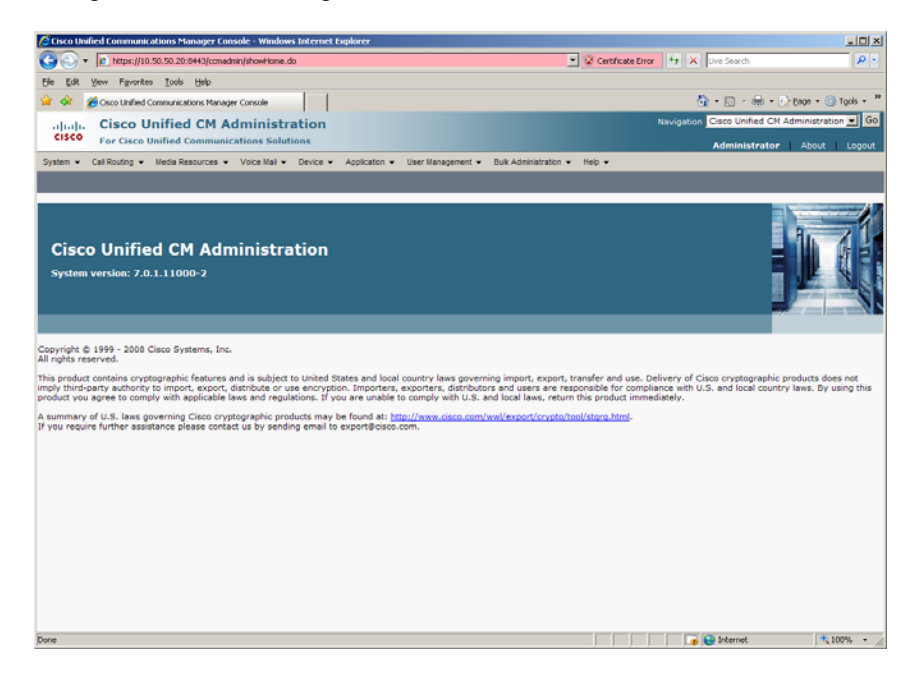

From the menu select Call Routing | Route / Hunt | Route Pattern.

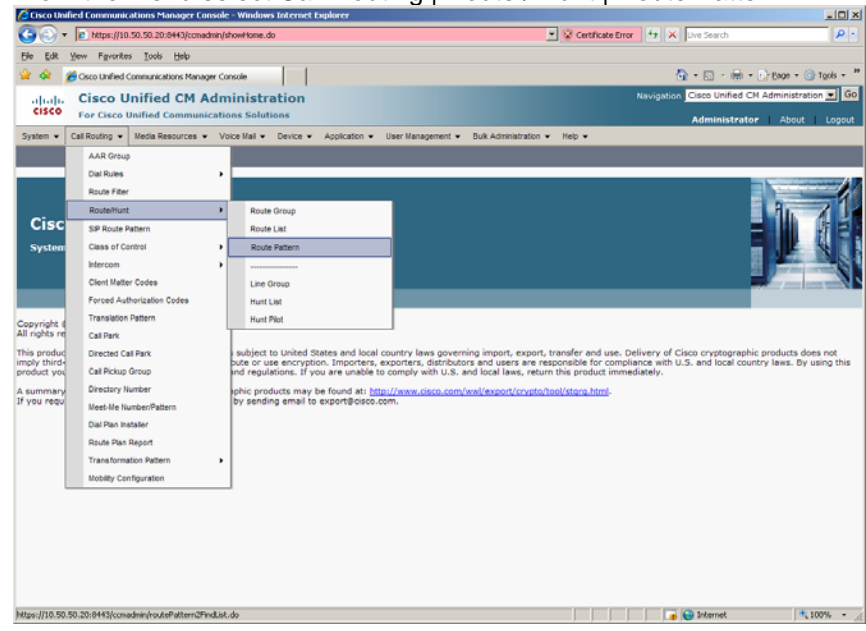

The following screen will appear.

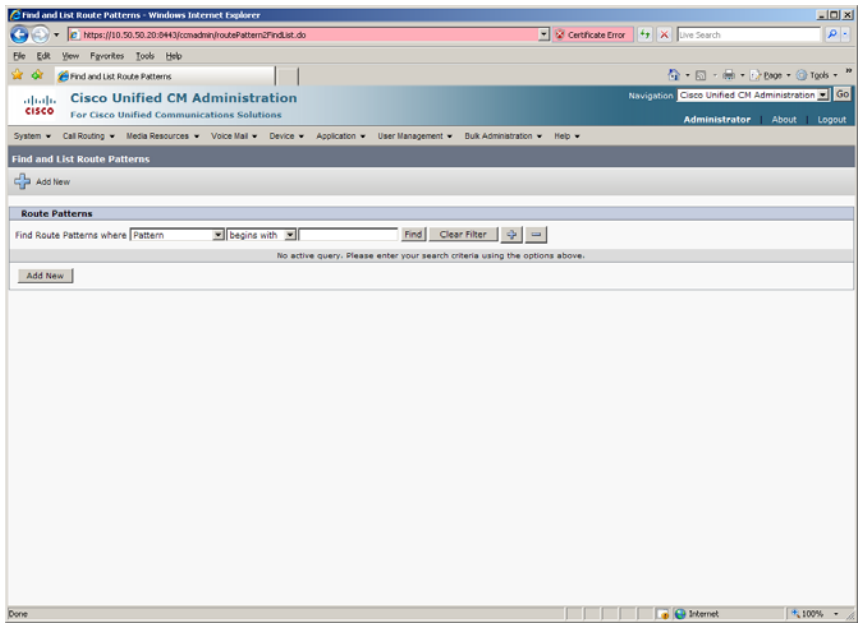

Press Add New

Set the following:

- Route Pattern: 101021XXX
- Description: 101021XXX
- Gateway/Route List: GatewayTrunk-H323
- Call Classification: OffNet

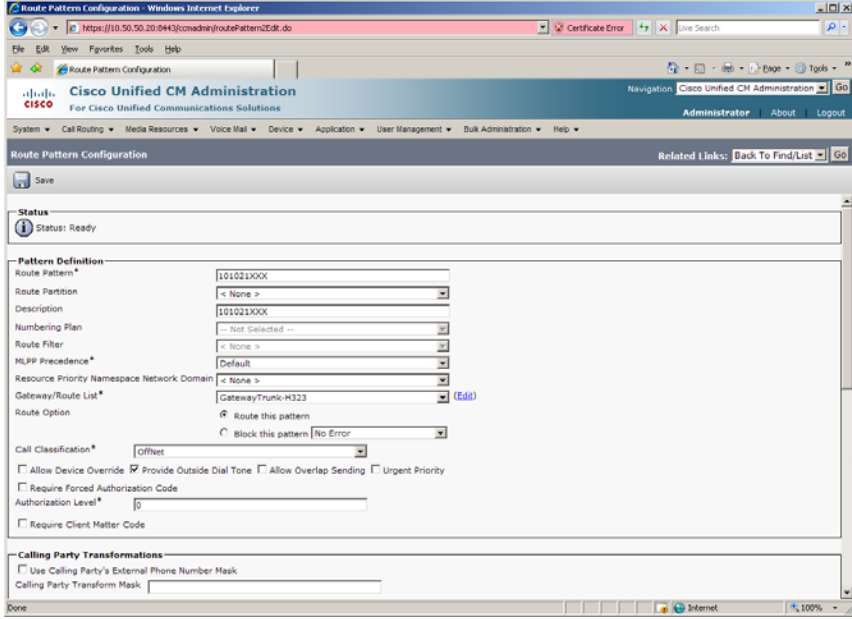

Press Save. The following appears because you did not require a Forced Authorization Code.

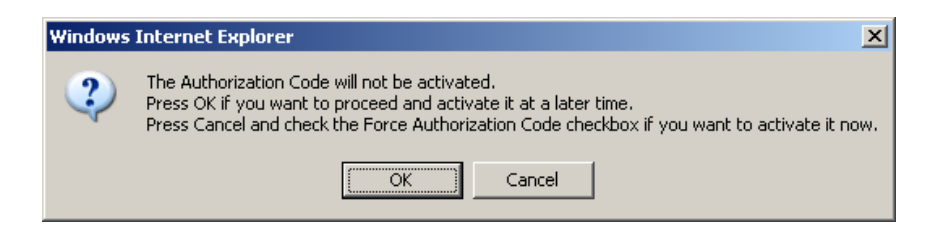

Press OK.

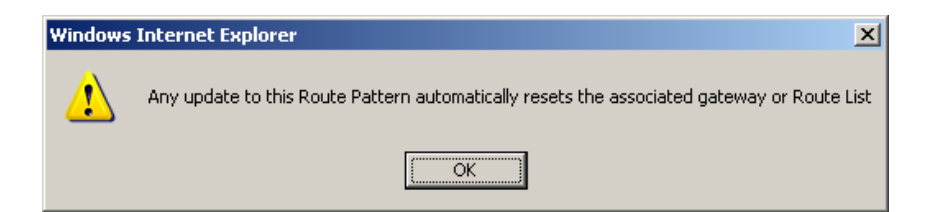

Press OK.

Repeat the same steps and set the following to route to the SR140:

- Route Pattern: 101101XXX
- Description: 101101XXX
- Gateway/Route List: SR140-H323
- Call Classification: OffNet

# **5 H.323 / MGCP Configuration Details**

# **5.1 Cisco Unified Communication Manager 7.0 – H.323 / MGCP Configuration**

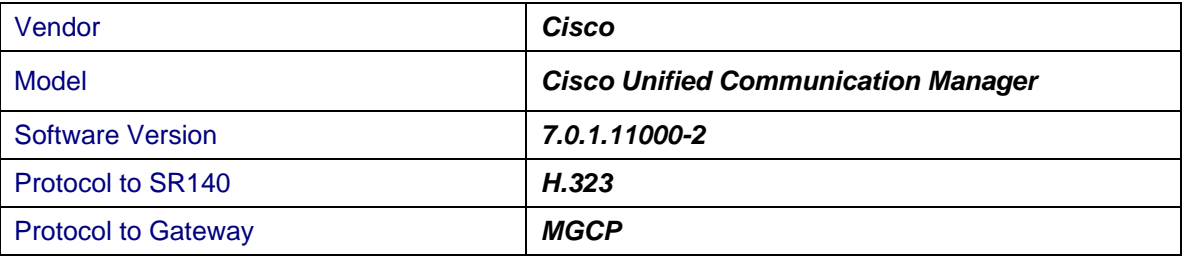

## **5.2 Cisco 2800 Gateway**

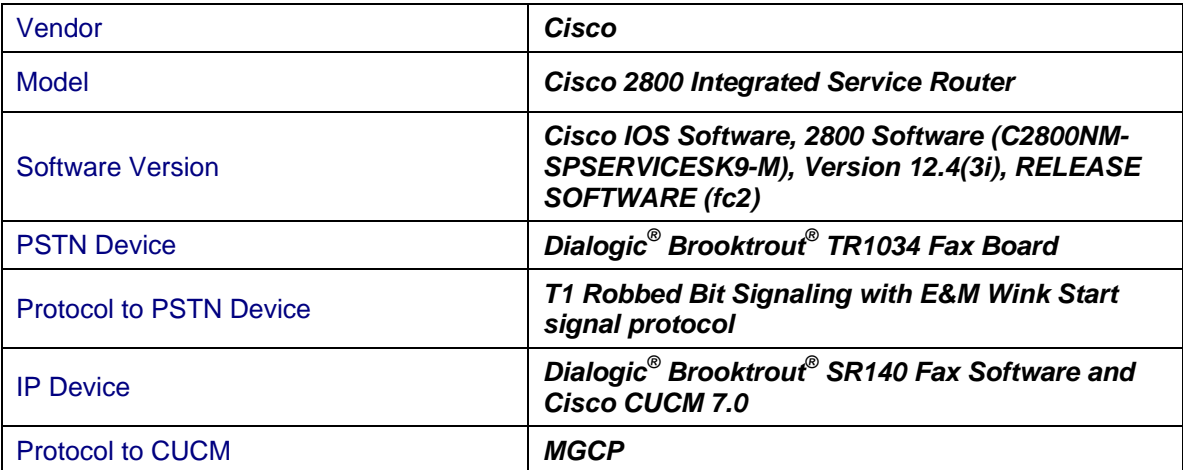

# **5.3 Dialogic® Brooktrout® SR140 Fax Software**

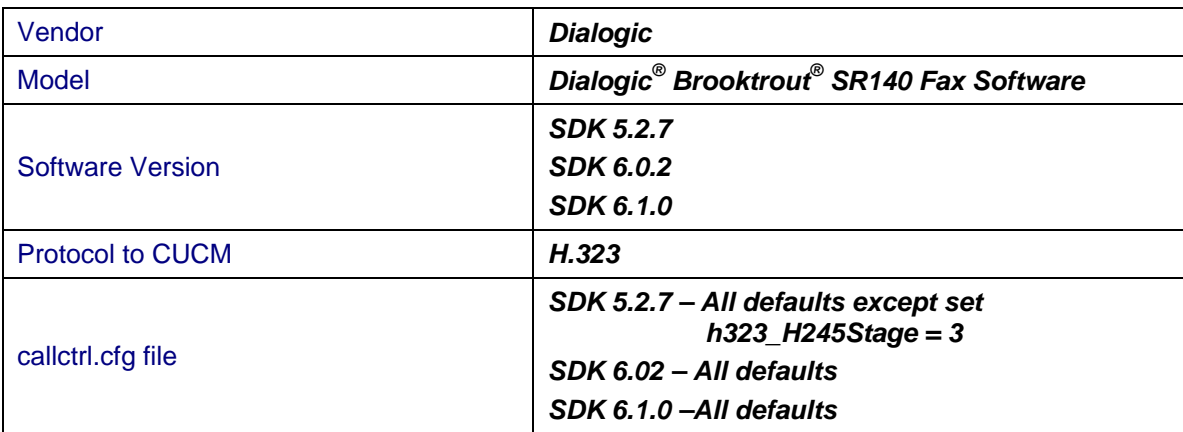

# **5.4 Dialogic® Brooktrout® TR1034 Fax Board**

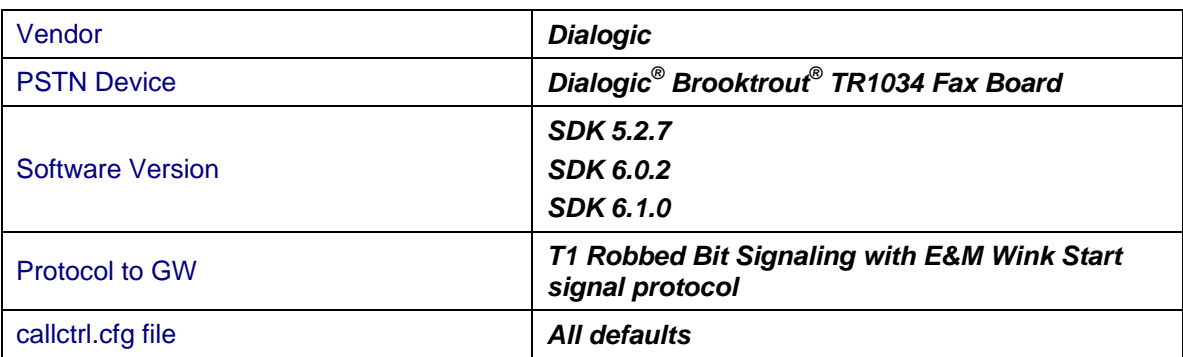

## **5.5 Network System Configuration – H.323 / MGCP Configuration**

The diagram below details the sample configuration used in connection with the H.323 / MGCP Configuration.

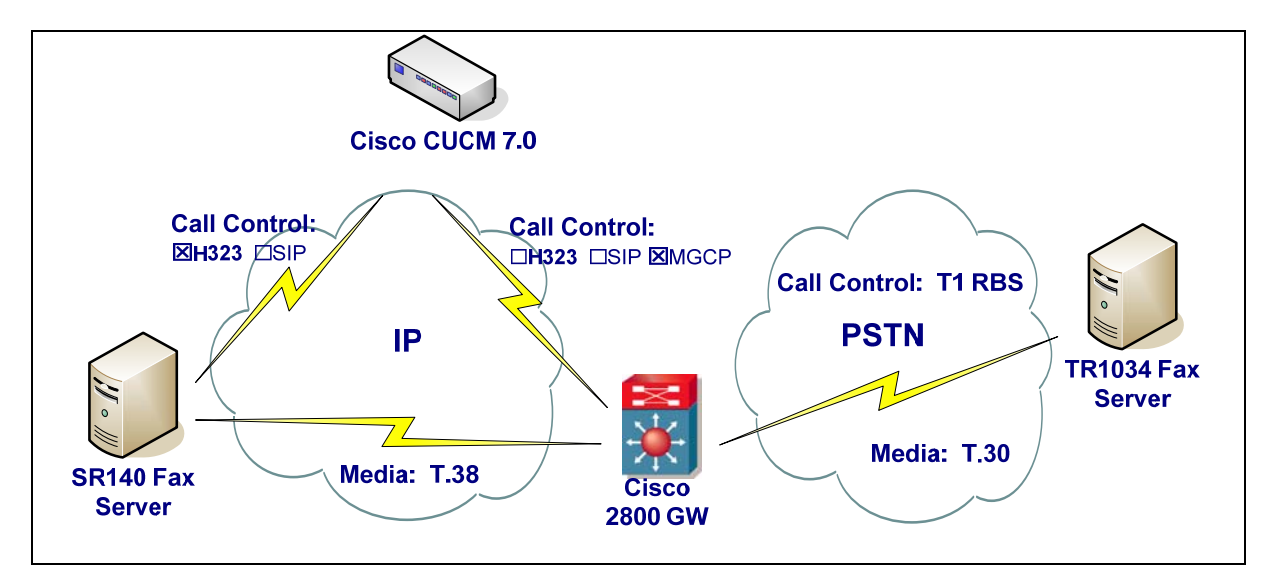

#### **Diagram Notes:**

- SR140 Fax Server = Fax Server including Dialogic<sup>®</sup> Brooktrout<sup>®</sup> SR140 Fax Software and third party fax application
- TR1034 Fax Server = Fax Server including Dialogic<sup>®</sup> Brooktrout<sup>®</sup> TR1034 Fax Board and third party fax application

### **5.5.1 Network Addresses**

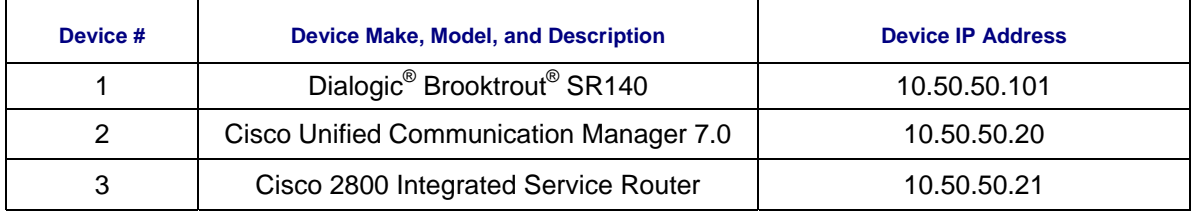

### **5.5.2 Dialing Plan Overview**

To call the SR140 from a POTS phone, dial 101101xxx, where x is a number between 0 and 9. POTS(dial 101101xxx)—T1 RBS—> Gateway(dial 101101xxx@10.50.50.20)—MGCP—> CUCM7.0(dial 101101xxx@10.50.50.101)—H.323—>SR140

To call the POTS lines of the Gateway, dial 301021xxx@10.50.50.20, where x is a number between 0 and 9, from the SR140.

SR140(dial 301021xxx@10.50.50.20)—H.323—> CUCM7.0(dial 301021xxx@10.50.50.21)—MGCP—> Gateway(dial 301021xxx)—T1 RBS—>POTS

## **5.6 Dialogic® Brooktrout® SR140 Fax Software Setup Notes**

For the sample test configuration using SDK 6.0 and later, the SR140 was configured using the default values.

For previous SDKs, the following parameter in the callctrl.cfg file must be set to 3: h323 H245Stage = 3

The callctrl.cfg file can be modified via the GUI Brooktrout Configuration Tool. The parameter h323\_H245Stage can be found when you launch this tool in Advanced Mode for H323. Consult the Dialogic® Brooktrout® Fax Products Installation and Configuration Guide for details.

The Installation and Configuration Guides for SDK 5.2.x, SDK 6.0.x and SDK 6.1.x are available from the site:

http://www.dialogic.com/manuals/brooktrout/default.htm

Note: DHCP cannot be used.

## **5.7 Dialogic® Brooktrout® TR1034 Fax PSTN Setup Notes**

For the sample test configuration, the TR1034 was configured using the default values, consult the Dialogic<sup>®</sup> Brooktrout<sup>®</sup> Fax Products Installation and Configuration Guide for details.

## **5.8 Cisco 2800 Gateway Setup Notes**

For the sample test configuration, the Cisco 2800 Gateway was configured the Cisco IOS Command-Line Interface. The specific items configured include:

- Configure line card interface
- Configure MGCP
- Configure Dial-Peers

### **5.8.1 Configure line card interface**

The following lines will allow T1 Robbed Bit Signaling with E&M Wink Start signal protocol.

controller T1 0/0/0 framing esf clock source internal linecode b8zs cablelength short 133 ds0-group 0 timeslots 1-24 type e&m-wink-start description E&M Wink Start T1-RBS

Note: the ds0-group line must NOT contain dtmf dnis when doing Wink Start and MGCP.

#### **5.8.2 Configure MGCP**

The following will allow MGCP calls. ccm-manager mgcp ccm-manager music-on-hold ccm-manager config server 10.50.50.20 ! mgcp mgcp call-agent 10.50.50.20 2427 service-type mgcp version 0.1 mgcp default-package fxr-package ! mgcp profile default

> Note: 10.50.50.20 is the IP address of the CUCM. Note: Verify that **mgcp fax t38 inhibit** is not present since it disables T.38

#### **5.8.3 Configure Dial-Peers - POTS**

With MGCP the dial-peers are configured on CUCM. The POTS port controlled by MGCP must be configured as follows:

dial-peer voice 301021000 pots service mgcpapp port 0/0/0:0

After configuring CUCM verify that the Gateway is registered with the command **sh ccm-manager**. firestar#sh ccm-manager MGCP Domain Name: firestar.dialogic.com Priority Status Host

============================================================ Primary Registered 10.50.50.20 First Backup None Second Backup None

Current active Call Manager: 10.50.50.20 Backhaul/Redundant link port: 2428 Failover Interval: 30 seconds

Keepalive Interval: 15 seconds Last keepalive sent: 13:41:11 PCTime Apr 16 2009 (elapsed time: 00:00:03) Last MGCP traffic time: 13:41:11 PCTime Apr 16 2009 (elapsed time: 00:00:03) Last failover time: None Last switchback time: None Switchback mode: Graceful MGCP Fallback mode: Not Selected Last MGCP Fallback start time: None Last MGCP Fallback end time: None MGCP Download Tones: Disabled

Configuration Error History: FAX mode: cisco

## **5.9 CUCM 7.0 Setup Notes – H.323 / MGCP Configuration**

The CUCM 7.0 configuration values that were used in the sample configuration involve configuring the following items:

- Configure Service Activation refer to section 4.9.1
- Configure License refer to section 4.9.2
- Configure SR140 Trunk refer to section 4.9.3
- Configure Gateway Trunk
- Configure Call Routing

## **5.9.1 Configure Gateway Trunk**

Using a web browser, log into the Cisco Unified CM Administration screen.

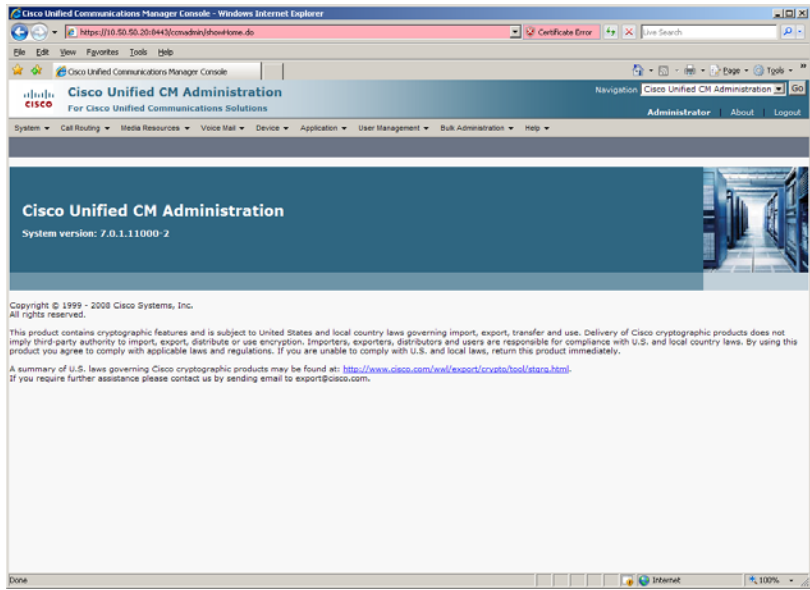

From the menu select Device | Gateway.

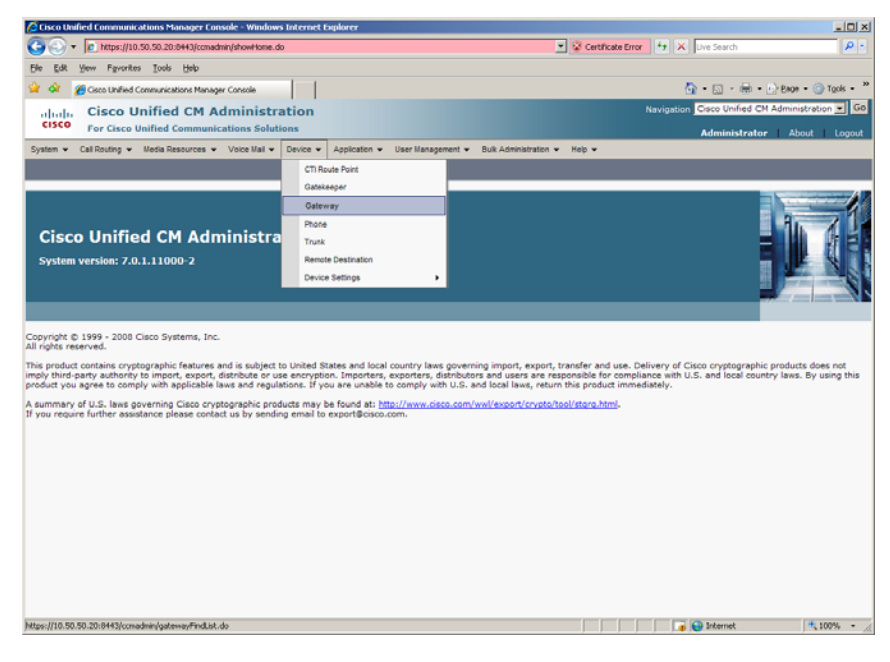

The following screen will appear.

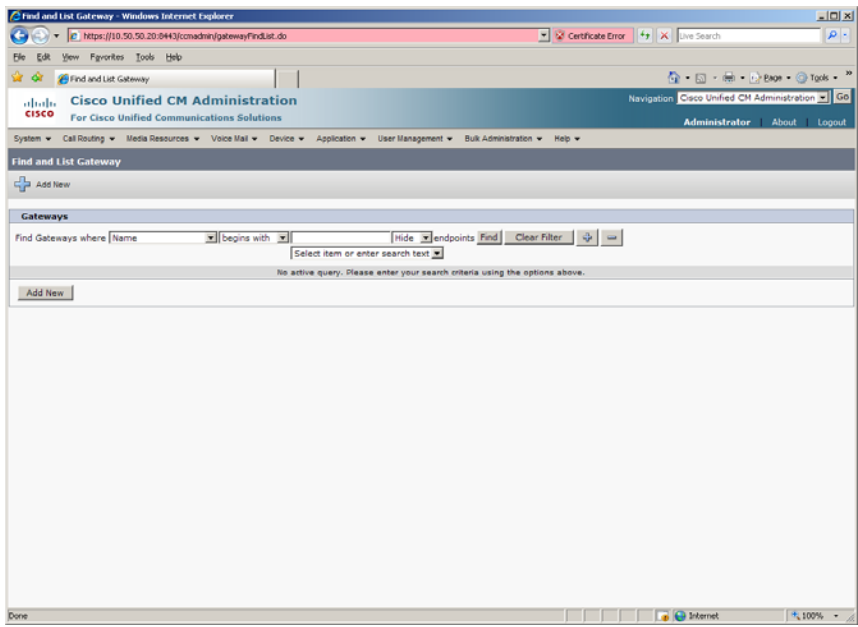

Press Add New to add a new MGCP Trunk.

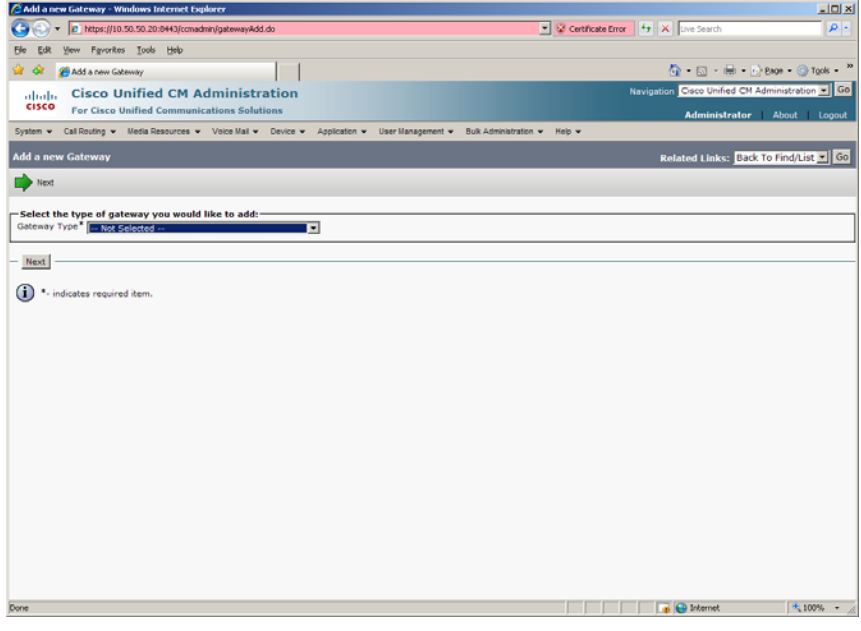

Select Cisco 2801 for the Gateway Type.

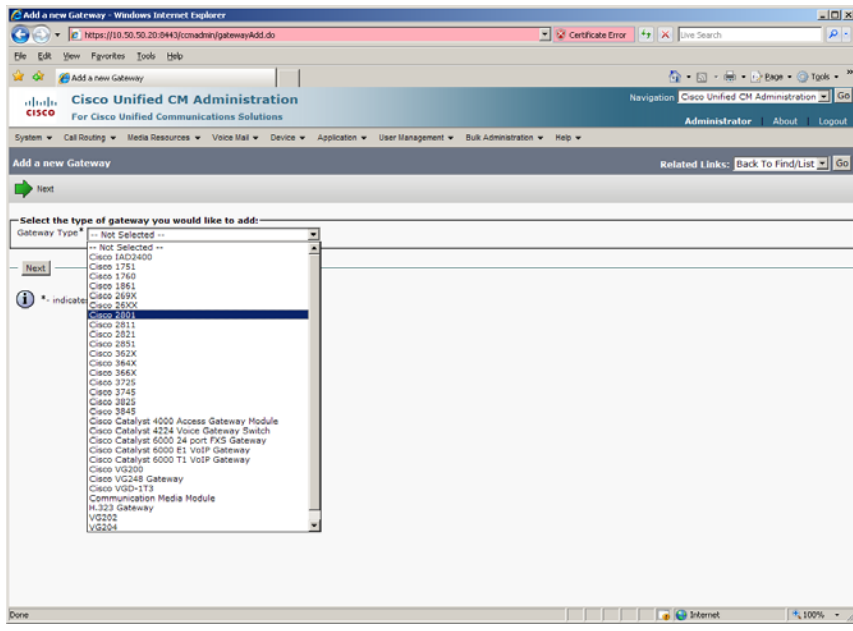

Press Next.

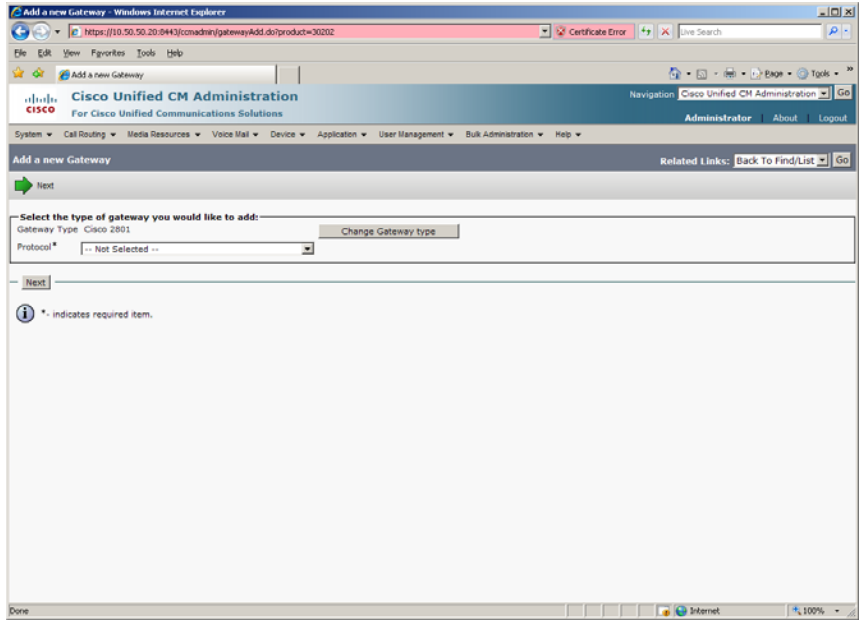

Select MGCP for the Protocol

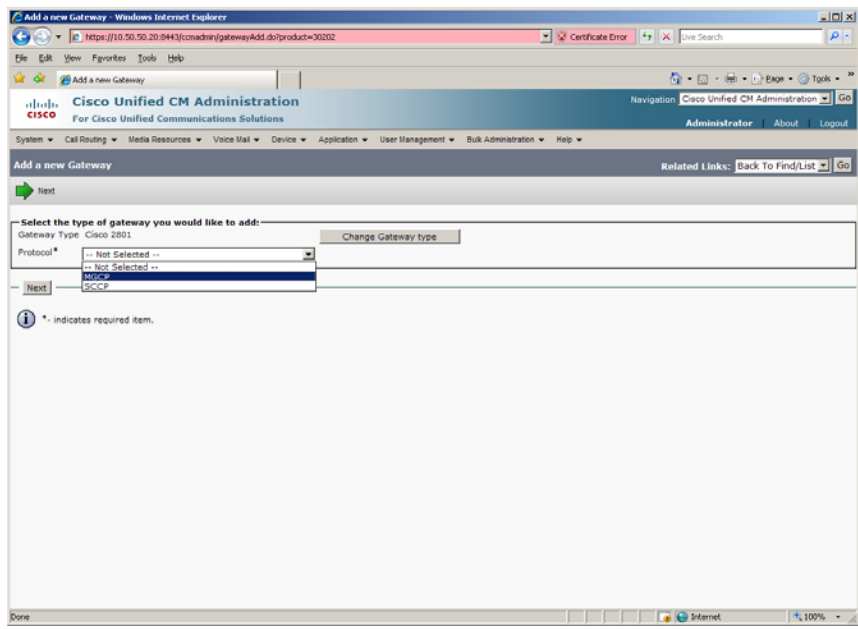

Press Next.
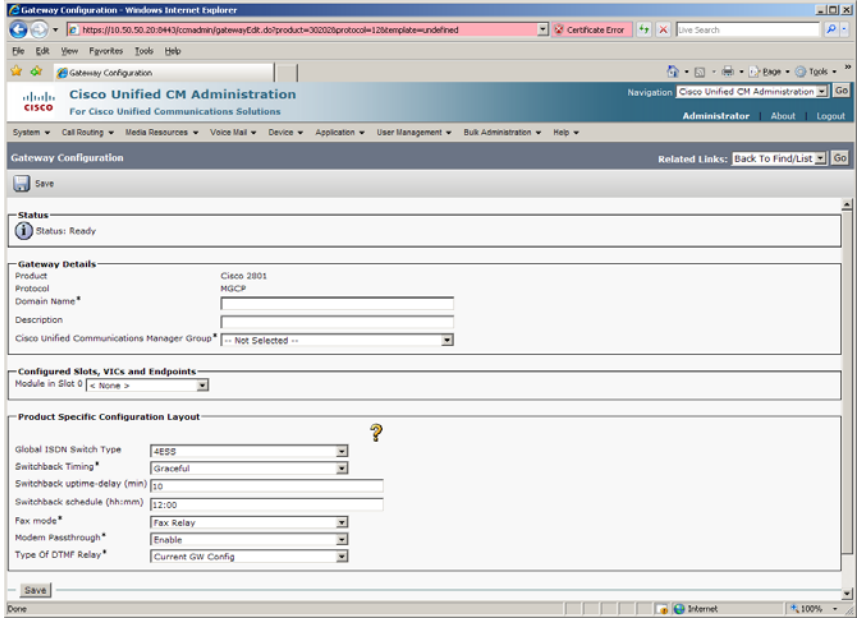

### Set the following:

- Domain Name: firestar.dialogic.com
- Description: firestar.dialogic.com
- Cisco Unified Communications Manager Group: Default

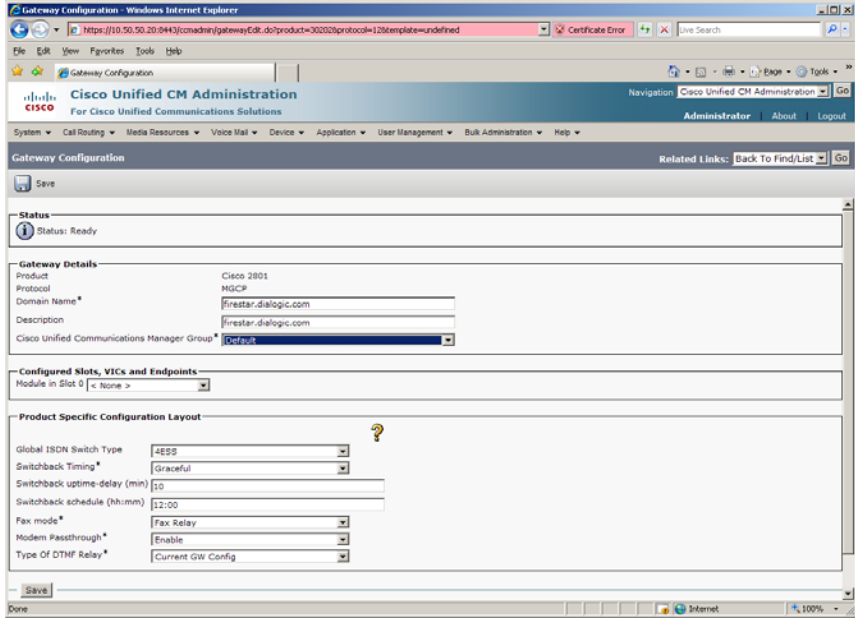

Select NM-4VWIC-MBRD for the Module in Slot 0

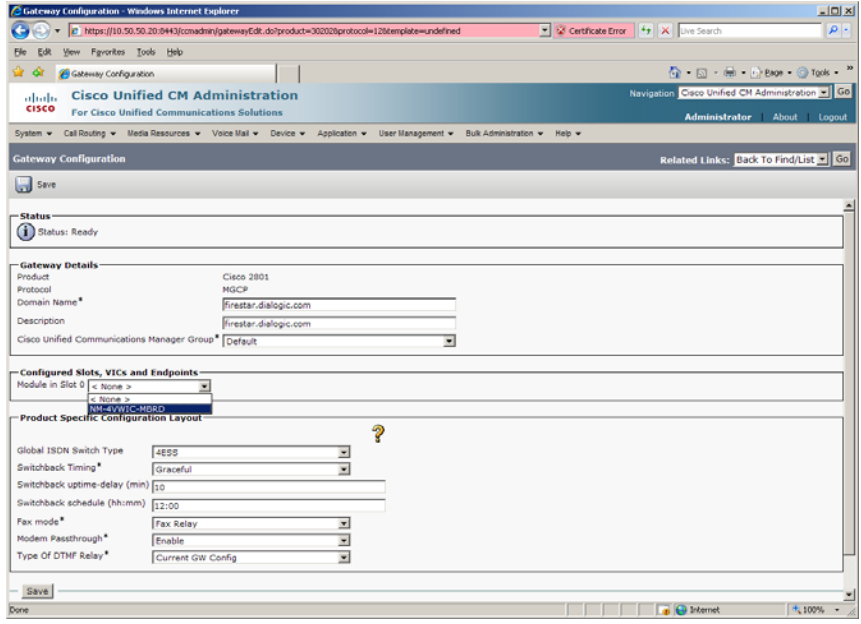

## Press Save

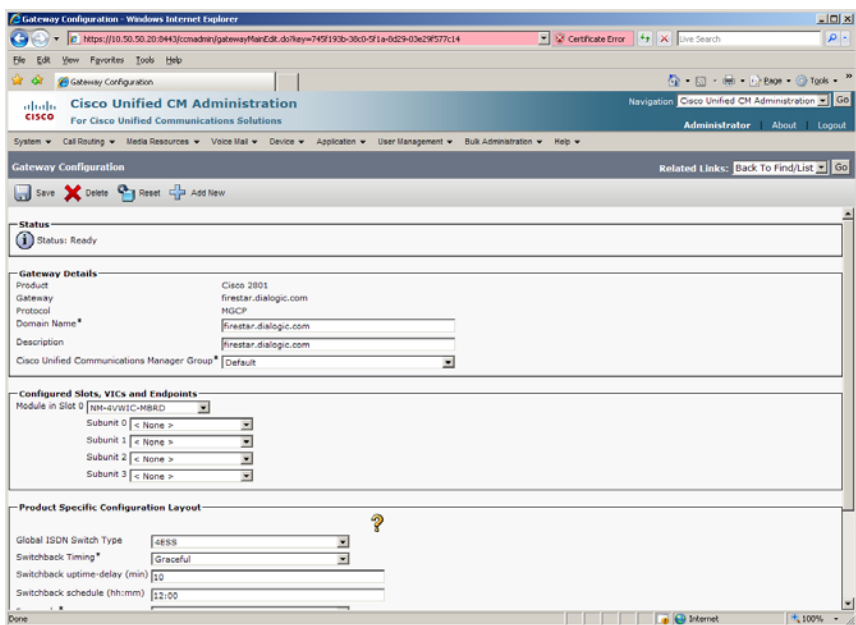

Select VWIC-1MFT-T1 for Subunit 0

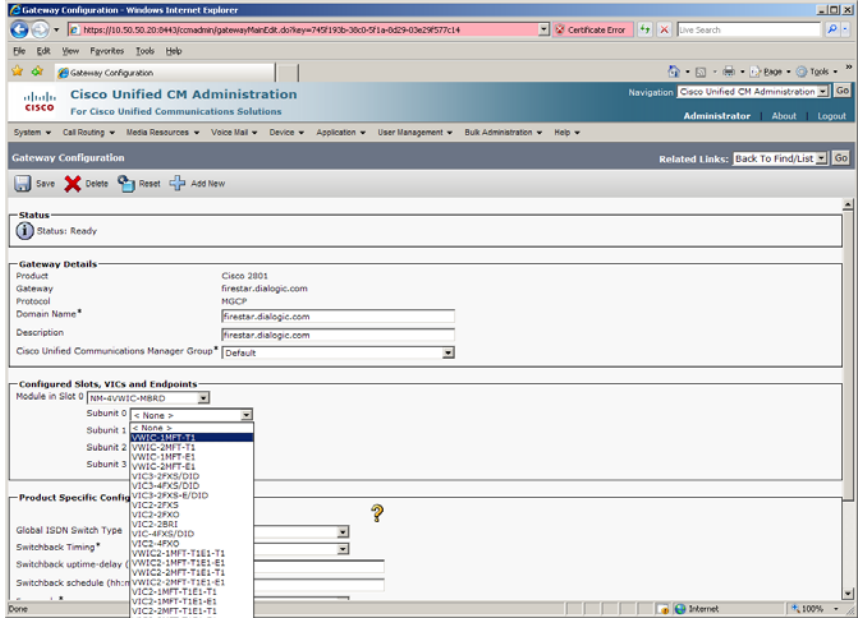

### Press Save

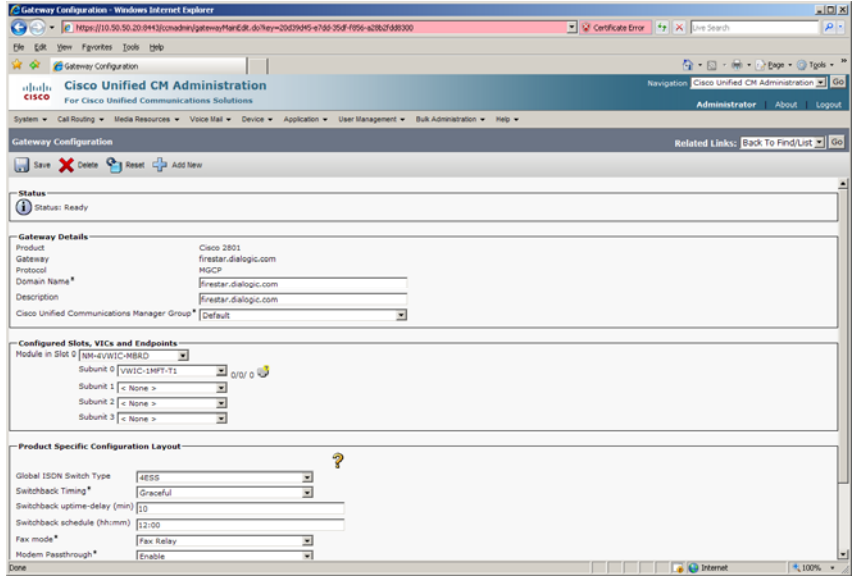

Press the port icon with the question mark next to the Subunit 0.

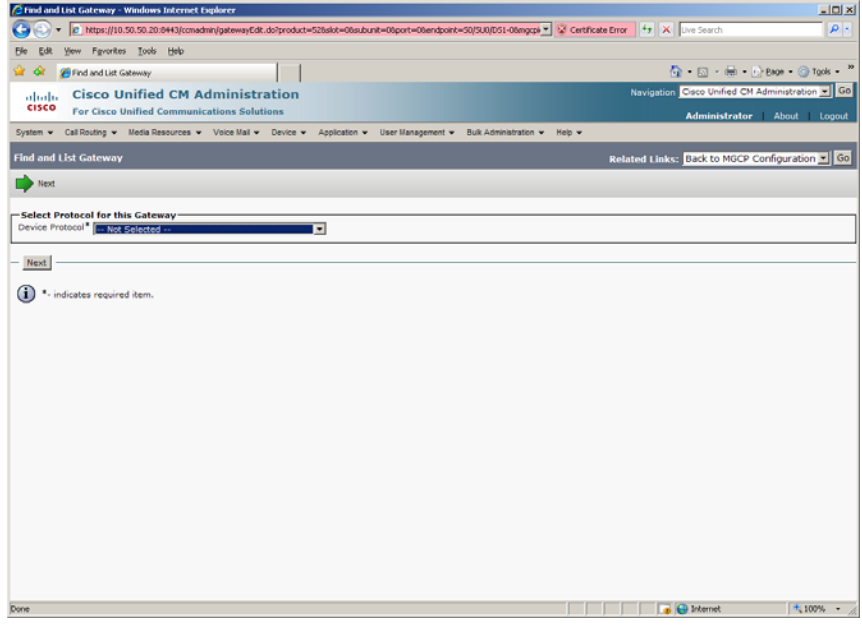

Select Digital Access T1 for the Device Protocol.

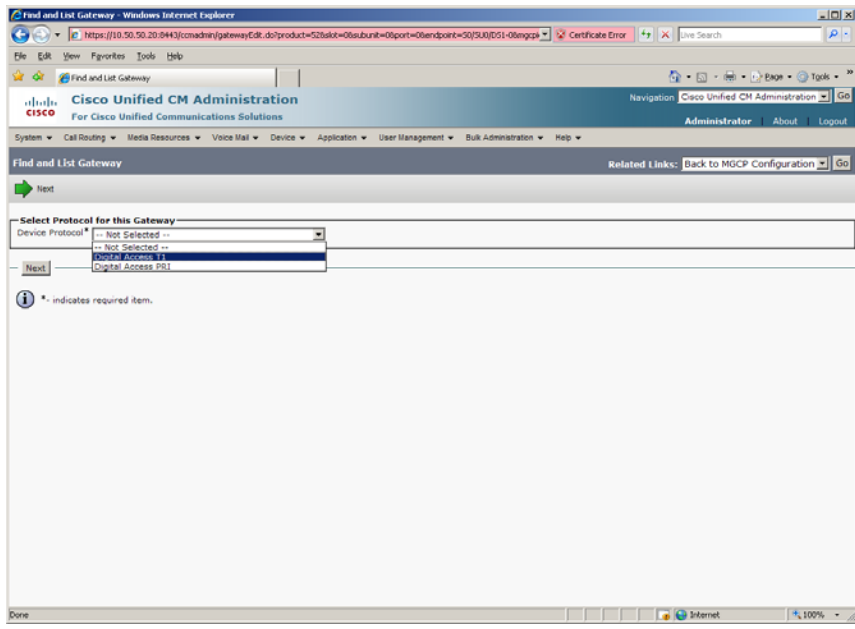

Press Next.

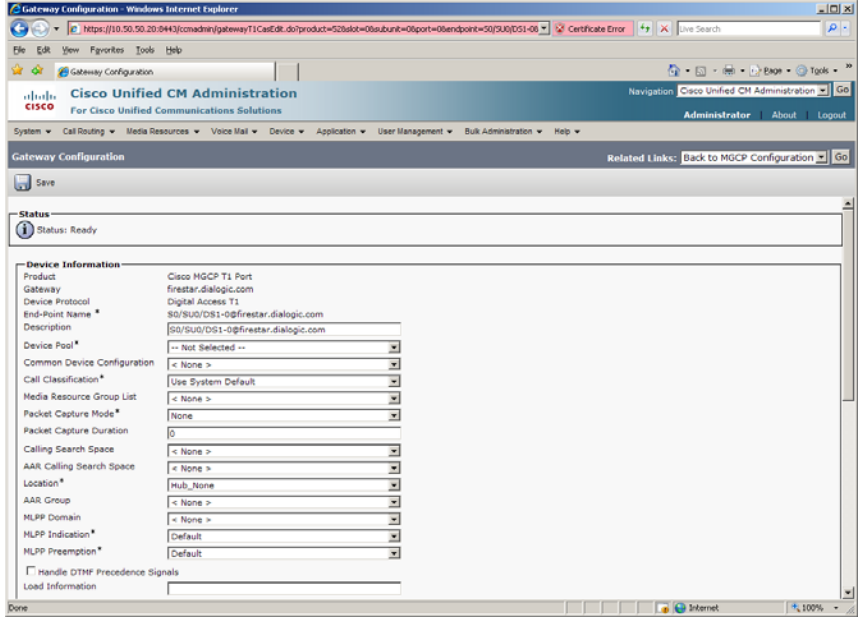

# Set the following:

- Device Pool: Default
- Call Classification: OffNet

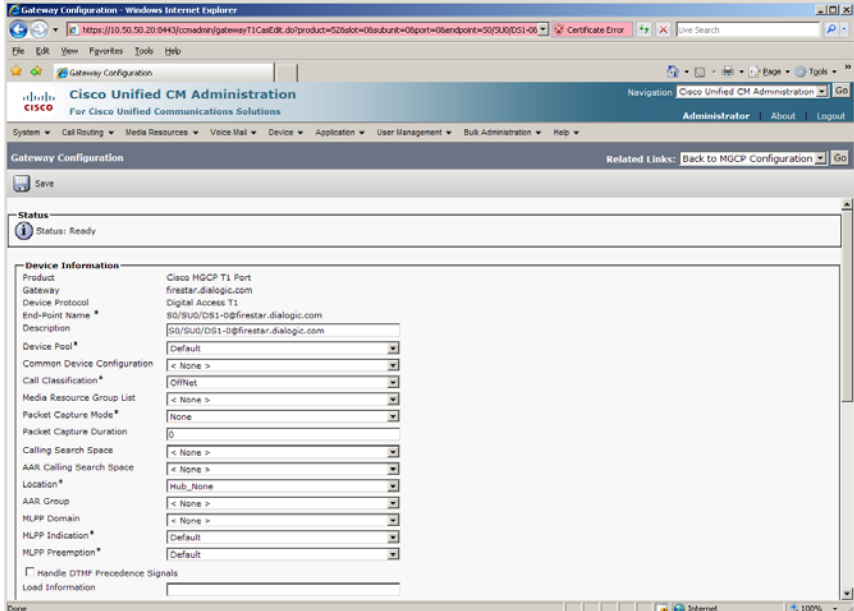

Press Save

Dialogic<sup>®</sup> Brooktrout<sup>®</sup> SR140 Fax Software with Cisco Unified Communications Manager 7.0 Installation and Configuration Integration Note

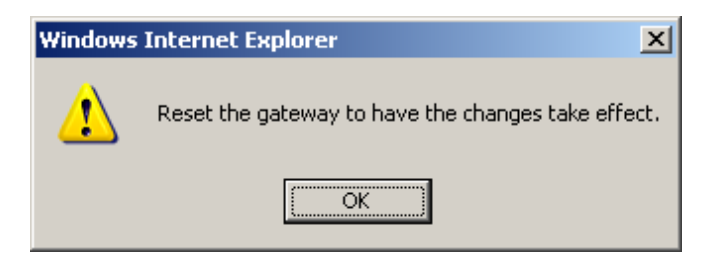

### Press OK

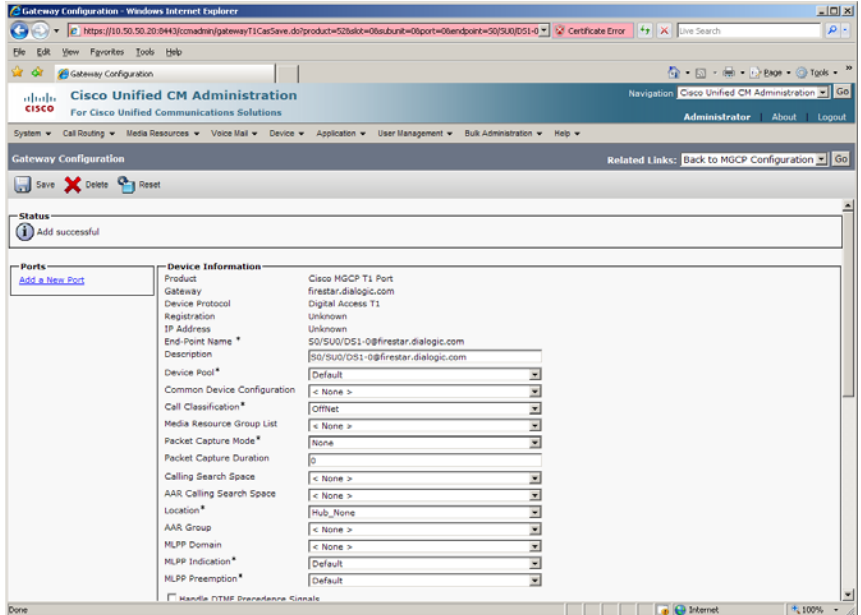

Press Add a New Port on the Ports section

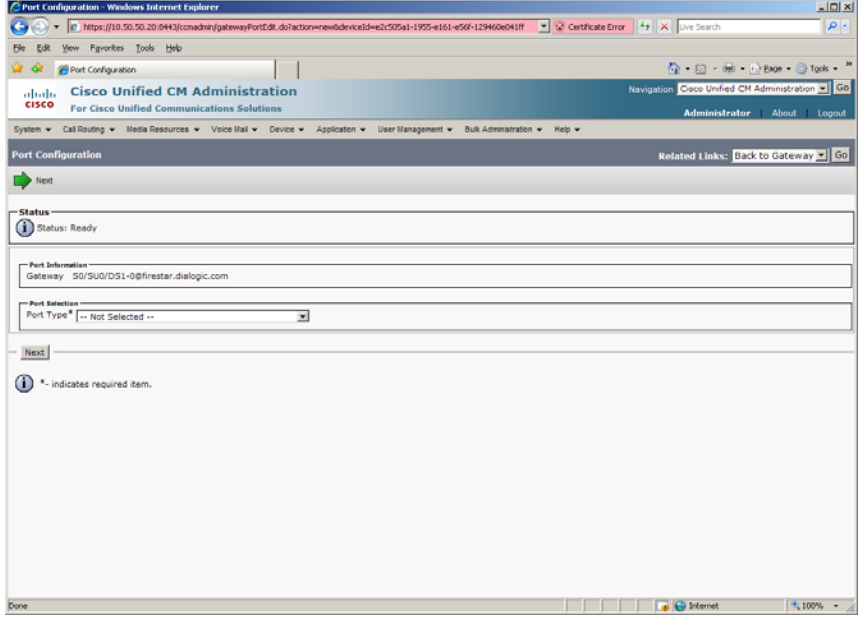

Select EANDM for the Port Type.

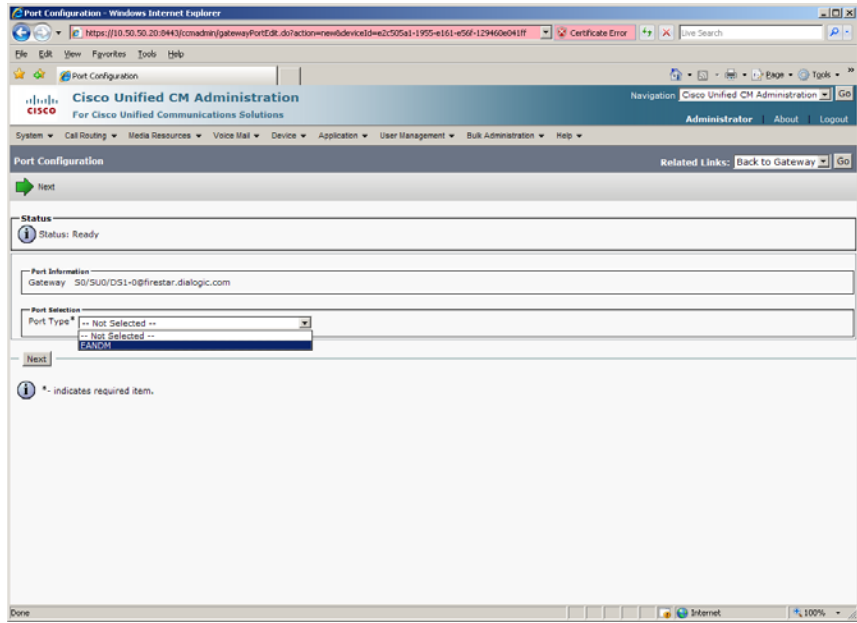

Press Next.

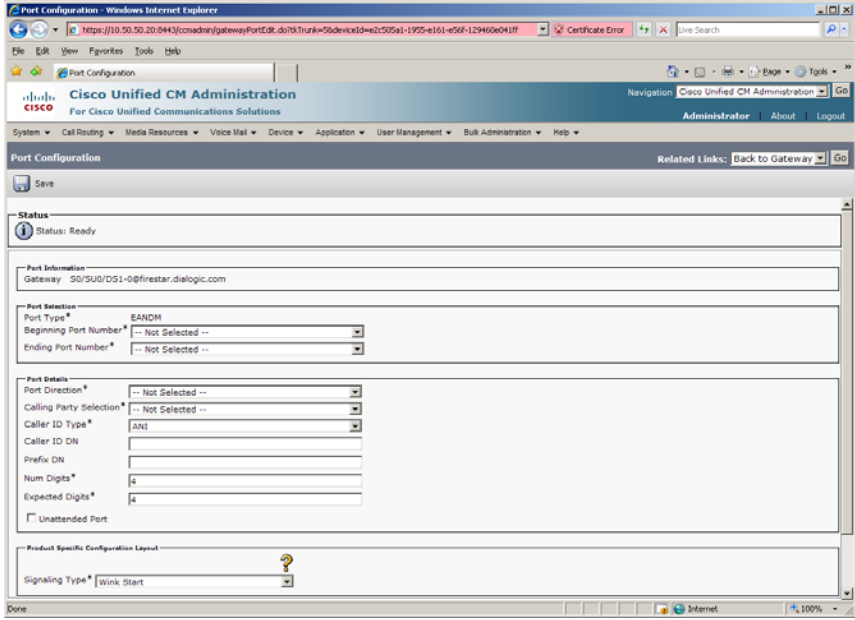

Set the following:

- Beginning Port Number: All Ports
- Ending Port Number: All Ports
- Port Direction: Bothways
- Calling Party Selection: Originator
- Num Digits: 9
- Expected Digits:9

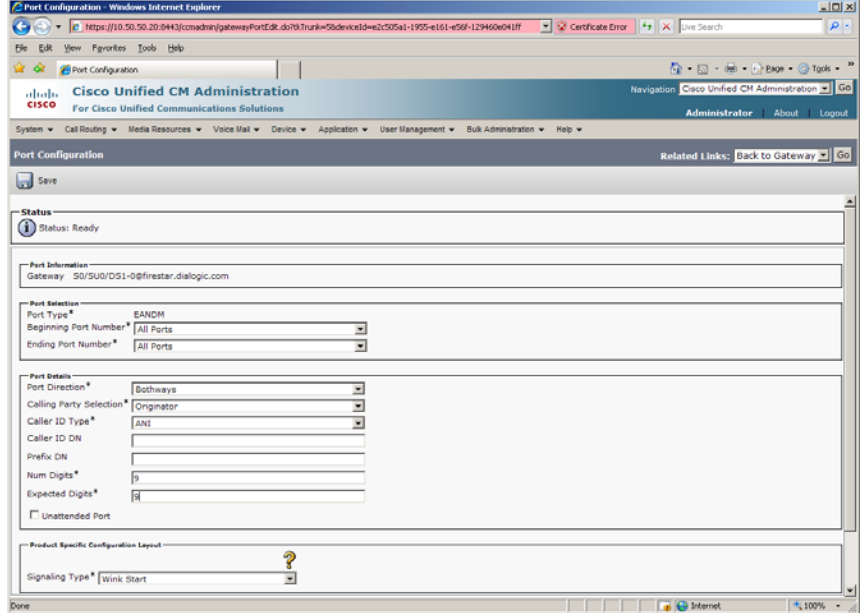

### Press Save

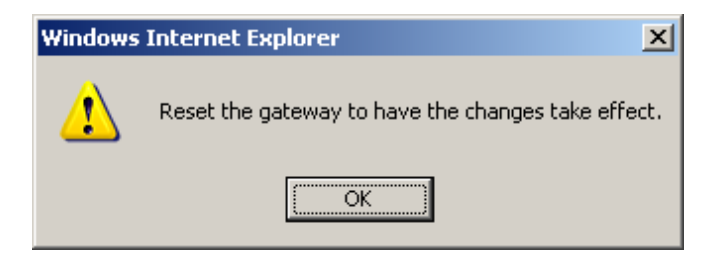

### Press OK

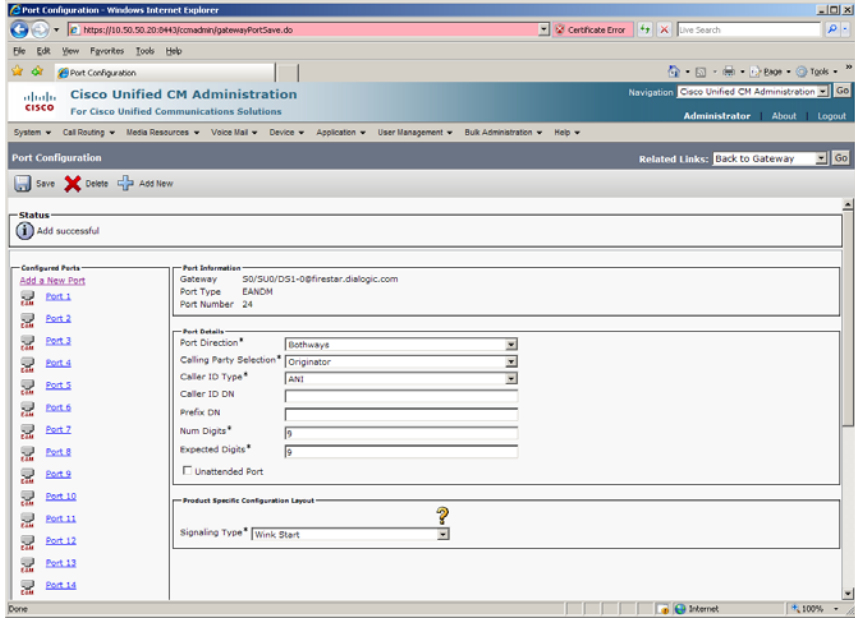

To verify CUCM is registered with the gateway, from the menu select Device | Gateway.

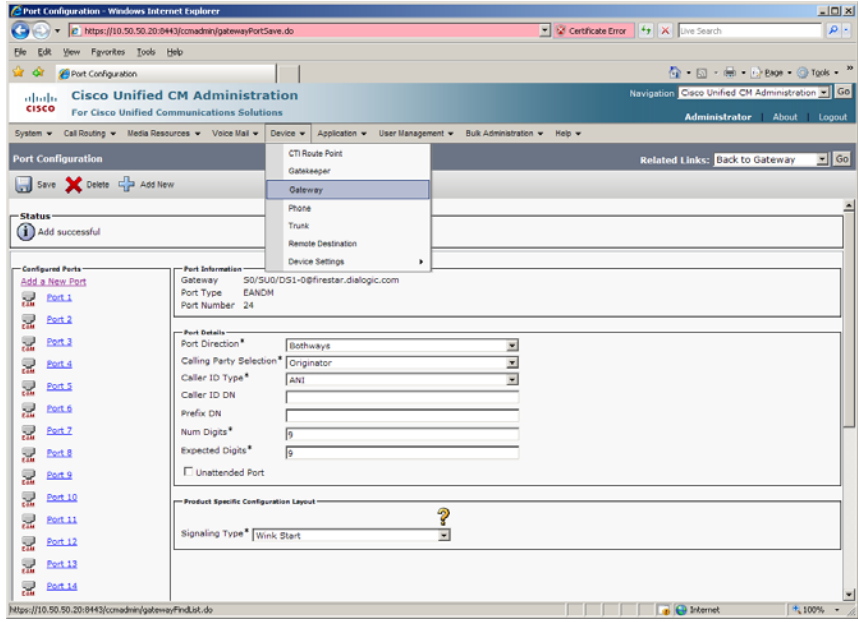

The following screen appears.

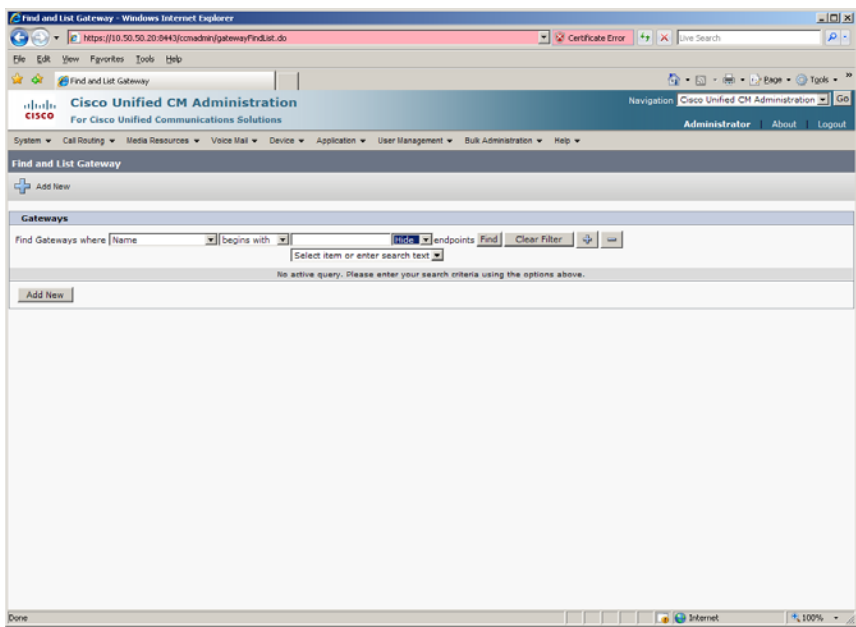

Change Hide to Show on the Find Gateways where.

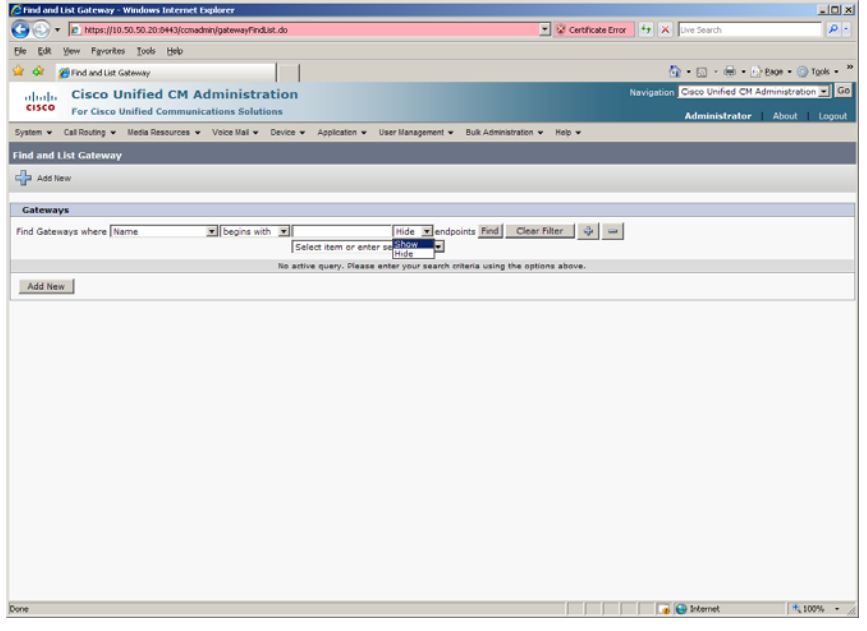

Press Find.

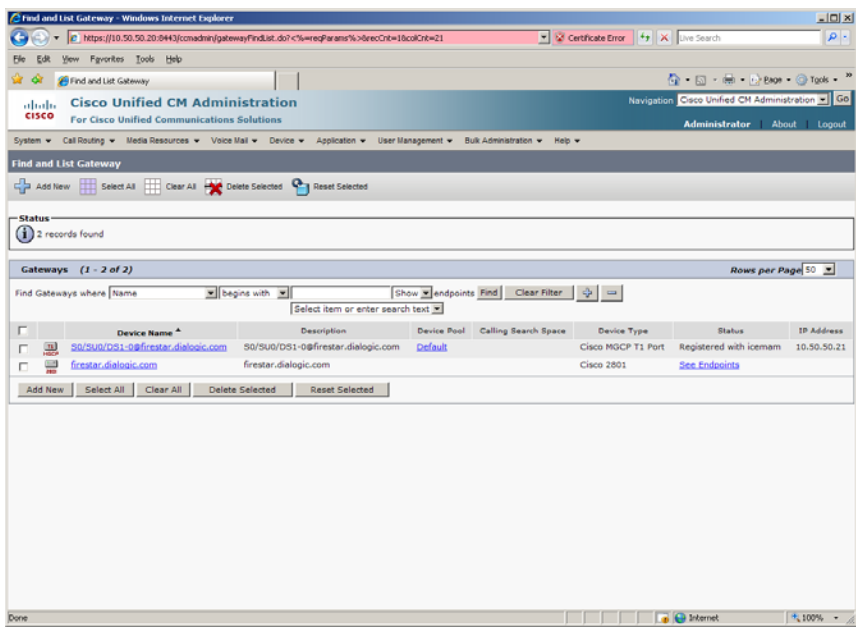

The status of the Cisco MGCP T1 Port should show a status of Registered with CUCM server.

## **5.9.2 Configure Call Routing**

Using a web browser, log into the Cisco Unified CM Administration screen.

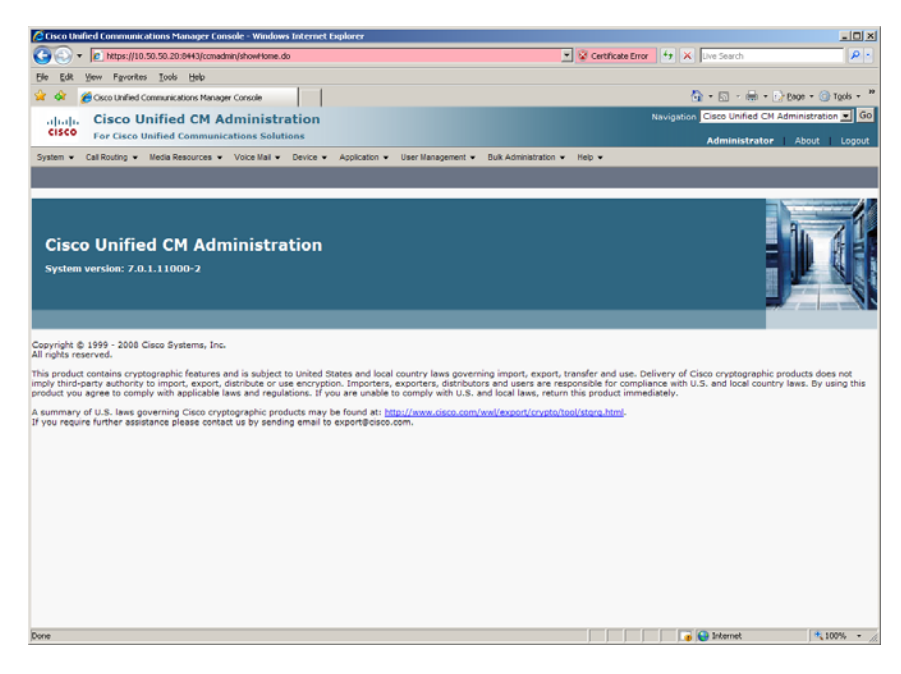

From the menu select Call Routing | Route / Hunt | Route Pattern.

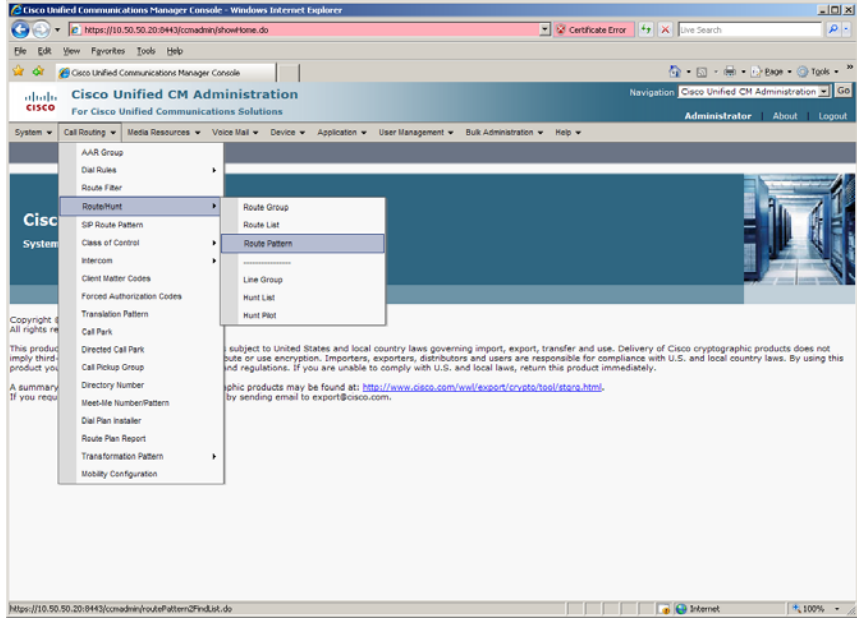

The following screen will appear.

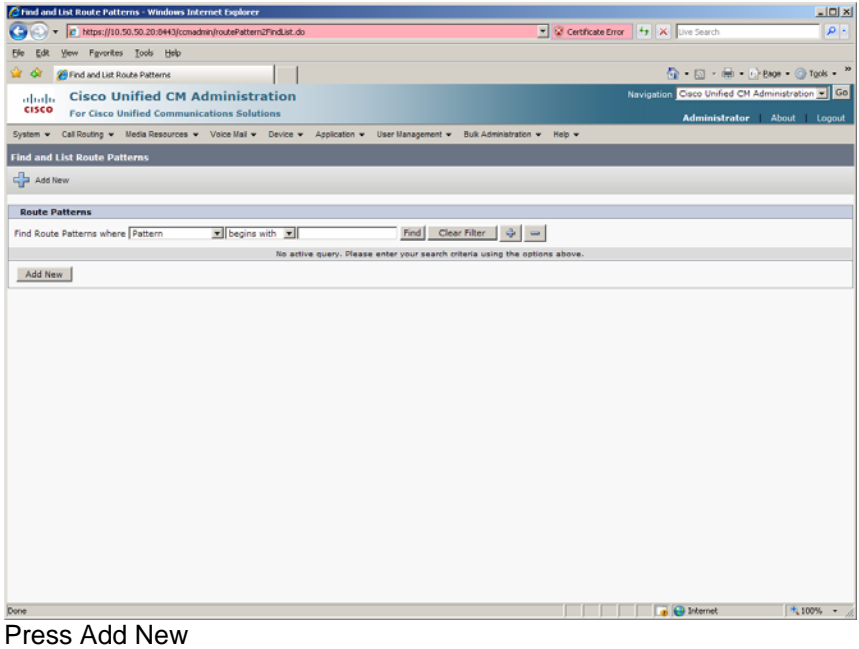

Set the following:

- Route Pattern: 301021XXX
- Description: 301021XXX
- Gateway/Route List: S0/SU0/DS1-0@firestar.dialogic.com
- Call Classification: OffNet

Note: S0/SU0/DS1-0@firestar.dialogic.com is the MGCP Trunk of the Gateway

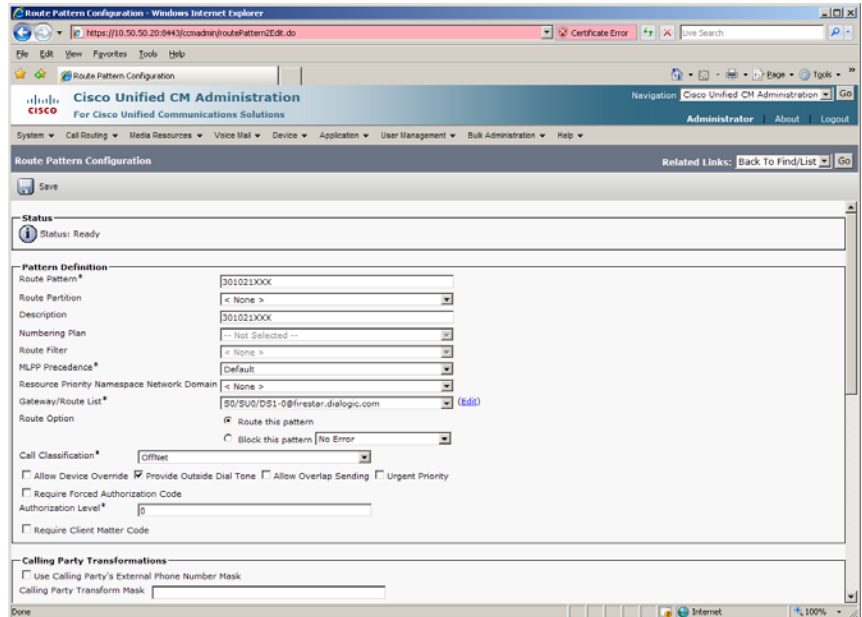

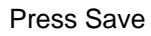

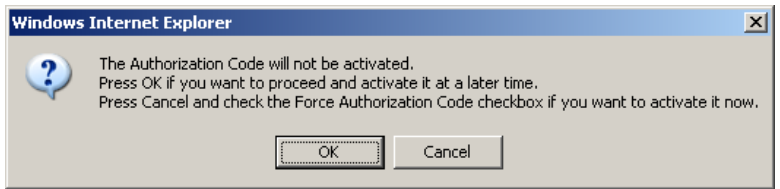

### Press OK

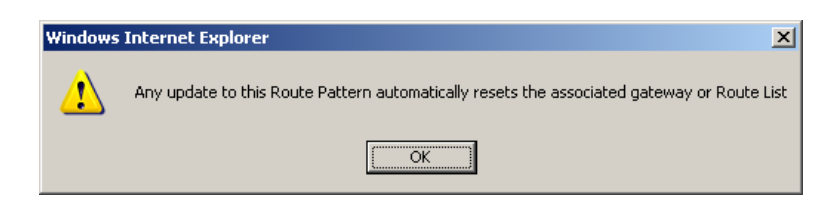

### Press OK

Repeat the same steps and set the following to route to the SR140:

- Route Pattern: 101101XXX
- Description: 101101XXX
- Gateway/Route List: SR140-H323
- Call Classification: OffNet

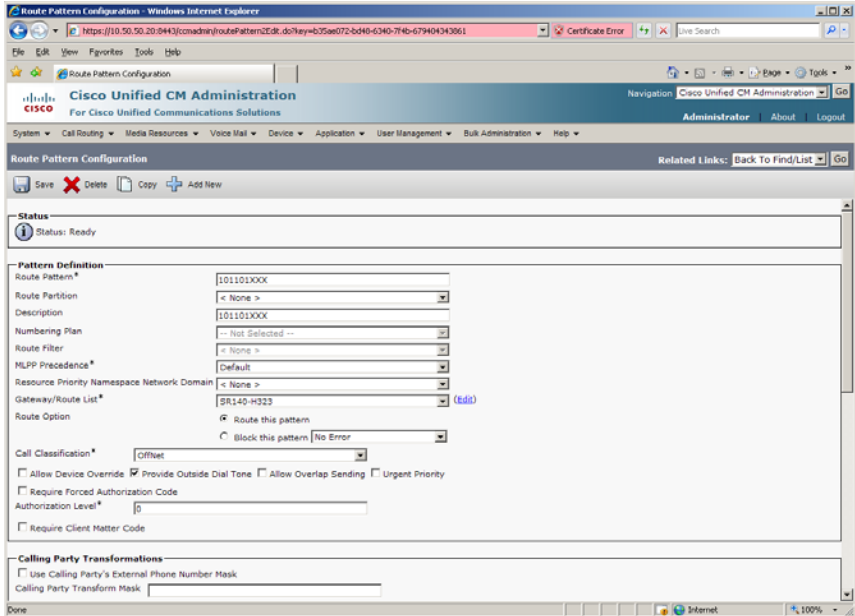

# **6 SIP / SIP Configuration Details**

# **6.1 Cisco Unified Communication Manager 7.0 –SIP / SIP Configuration**

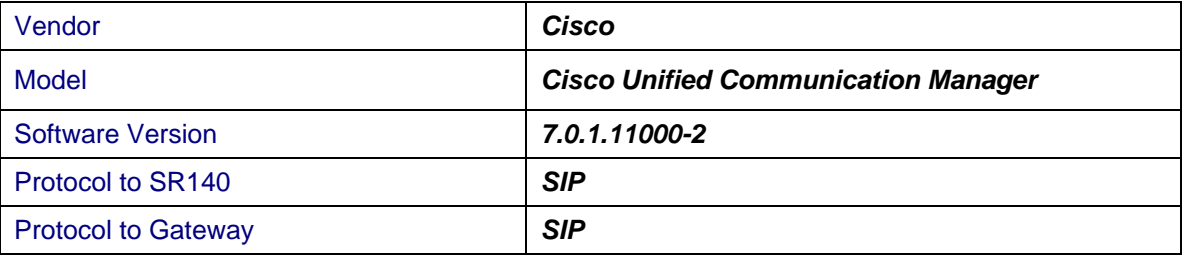

# **6.2 Cisco 2800 Gateway**

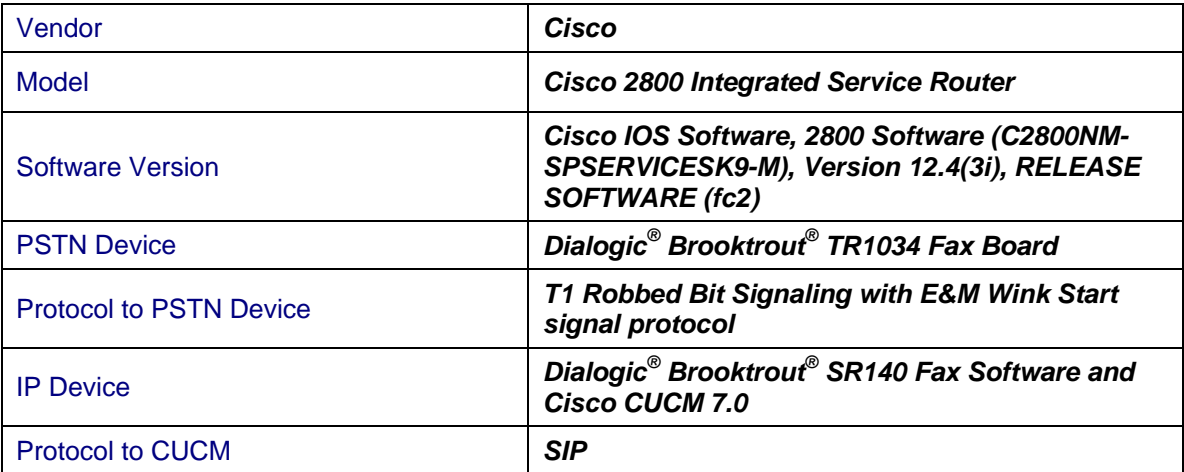

# **6.3 Dialogic® Brooktrout® SR140 Fax Software**

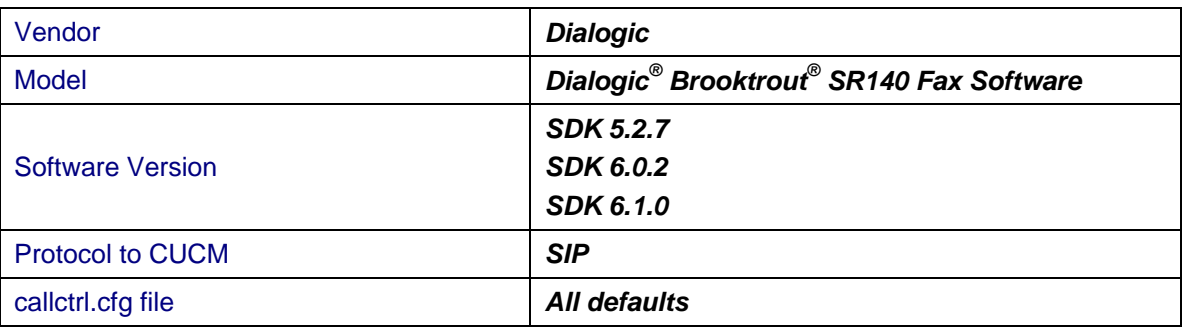

# **6.4 Dialogic® Brooktrout® TR1034 Fax Board**

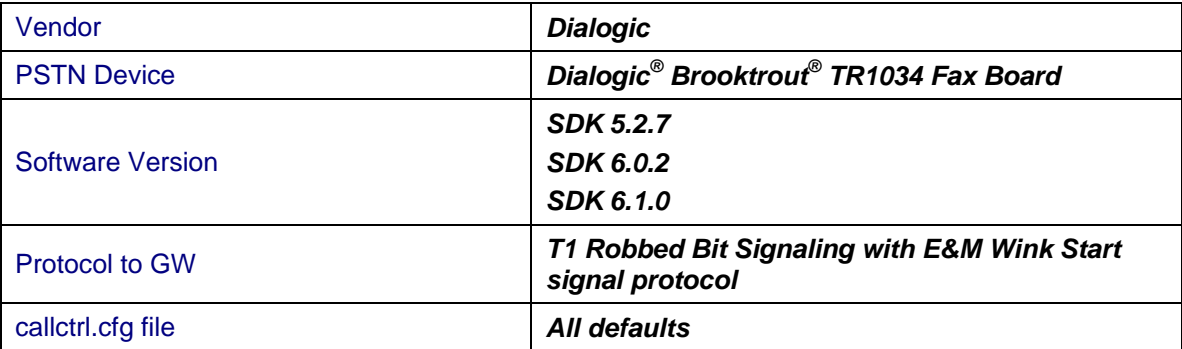

# **6.5 Network System Configuration – SIP / SIP Configuration**

The diagram below details the sample configuration used in connection with the SIP / SIP Configuration.

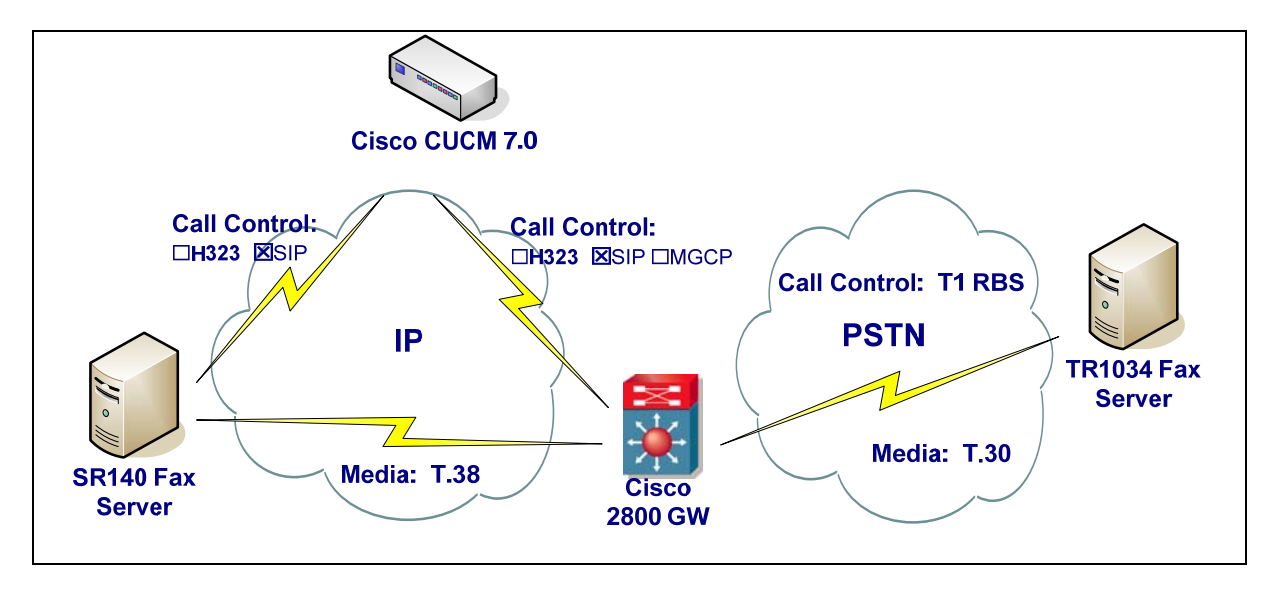

#### **Diagram Notes:**

- SR140 Fax Server = Fax Server including Dialogic<sup>®</sup> Brooktrout<sup>®</sup> SR140 Fax Software and third party fax application
- TR1034 Fax Server = Fax Server including Dialogic<sup>®</sup> Brooktrout<sup>®</sup> TR1034 Fax Board and third party fax application

### **6.5.1 Network Addresses**

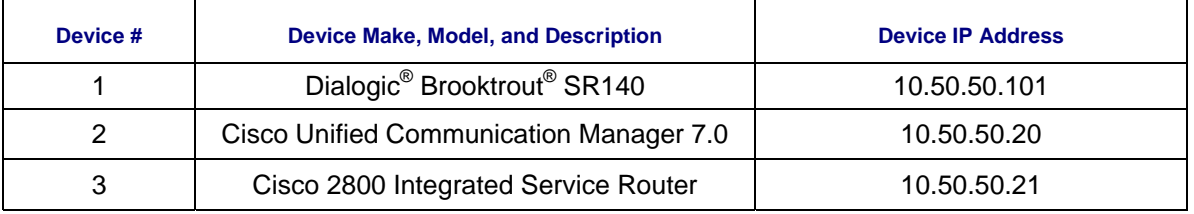

### **6.5.2 Dialing Plan Overview**

To call the SR140 from a POTS phone, dial 201101xxx, where x is a number between 0 and 9. POTS(dial 201101xxx)—T1 RBS—> Gateway(dial 201101xxx@10.50.50.20)—SIP—> CUCM7.0.x(dial 201101xxx@10.50.50.101)—SIP—>SR140

To call the POTS lines of the Gateway from the SR140, dial 201021xxx@10.50.50.20, where x is a number between 0 and 9.

SR140(dial 201021xxx@10.50.50.20)—SIP—> CUCM7.0.x(dial 201021xxx@10.50.50.21)—SIP—> Gateway(dial 201021xxx)—T1 RBS—>POTS

# **6.6 Dialogic® Brooktrout® SR140 Fax Software Setup Notes**

For the sample test configuration, the SR140 was configured using the default values, consult the Dialogic<sup>®</sup> Brooktrout<sup>®</sup> Fax Products Installation and Configuration Guide for details.

The Installation and Configuration Guides for SDK 5.2.x, SDK 6.0.x and SDK 6.1.x are available from the site:

http://www.dialogic.com/manuals/brooktrout/default.htm

Note: DHCP cannot be used.

# **6.7 Dialogic® Brooktrout® TR1034 Fax PSTN Setup Notes**

For the sample test configuration, the TR1034 was configured using the default values, consult the Dialogic<sup>®</sup> Brooktrout<sup>®</sup> Fax Products Installation and Configuration Guide for details.

### **6.8 Cisco 2800 Gateway Setup Notes**

For the sample test configuration, the Cisco 2800 Gateway was configured the Cisco IOS Command-Line Interface. The specific items configured include:

- Enable T.38 support
- Configure line card interface
- Configure IP Protocol
- Configure Dial-Peers POTS
- Configure Dial-Peers VoIP

### **6.8.1 Enable T.38 support**

The following lines will allow T.38 fax calls.

voice service voip

fax protocol t38 ls-redundancy 2 hs-redundancy 0 fallback none

### **6.8.2 Configure line card interface**

The following lines will allow T1 Robbed Bit Signalling with E&M Wink Start signal protocol.

controller T1 0/0/0

framing esf clock source internal linecode b8zs cablelength short 133 ds0-group 0 timeslots 1-24 type e&m-wink-start dtmf dnis description E&M Wink Start T1-RBS

Note: the ds0-group line must contain dtmf dnis when doing Wink Start.

### **6.8.3 Configure IP Protocol**

The following will allow SIP calls.

voice service voip fax protocol t38 ls-redundancy 2 hs-redundancy 0 fallback none sip

### **6.8.4 Configure Dial-Peers - POTS**

The following will allow the phone numbers 201021000 to 201021999 to be dialed out though the POTS lines.

dial-peer voice 201021000 pots destination-pattern 201021[0-9][0-9][0-9] no digit-strip direct-inward-dial port 0/0/0:0

### **6.8.5 Configure Dial Peers - VoIP**

The following will allow the phone numbers 201101000 to 201101999 to be dialled out through SIP to CUCM.

dial-peer voice 201101000 voip description SIP to CUCM destination-pattern 201101... session protocol sipv2 session target ipv4:10.50.50.20 session transport udp codec g711ulaw

Note: The session target ipv4 contains the IP address for CUCM.

# **6.9 CUCM 7.0 Setup Notes – SIP / SIP Configuration**

The CUCM 7.0 configuration values that were used in the sample configuration involve configuring the following items:

- Configure Service Activation refer to **section 4.9.1**
- Configure License refer to section 4.9.2
- Configure SIP Trunk Security Profile
- Configure SR140 Trunk
- Configure Gateway Trunk
- Configure Call Routing

## **6.9.1 Configure SIP Trunk Security Profile**

Using a web browser, log into CUCM 7.0. The following Cisco Unified CM Administration screen appears.

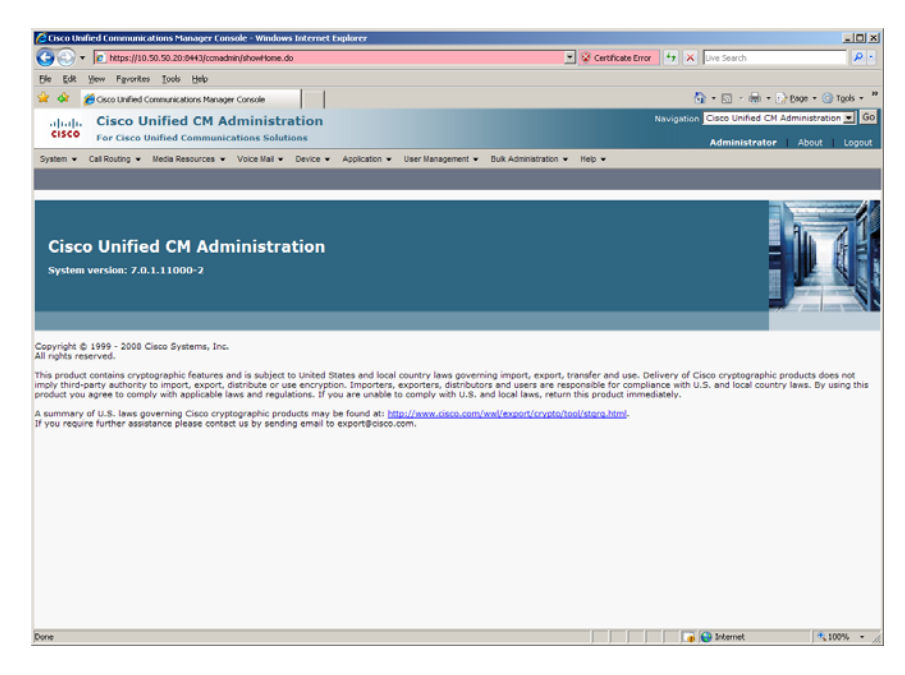

From the menu select System | Security Profile | SIP Trunk Security Profile.

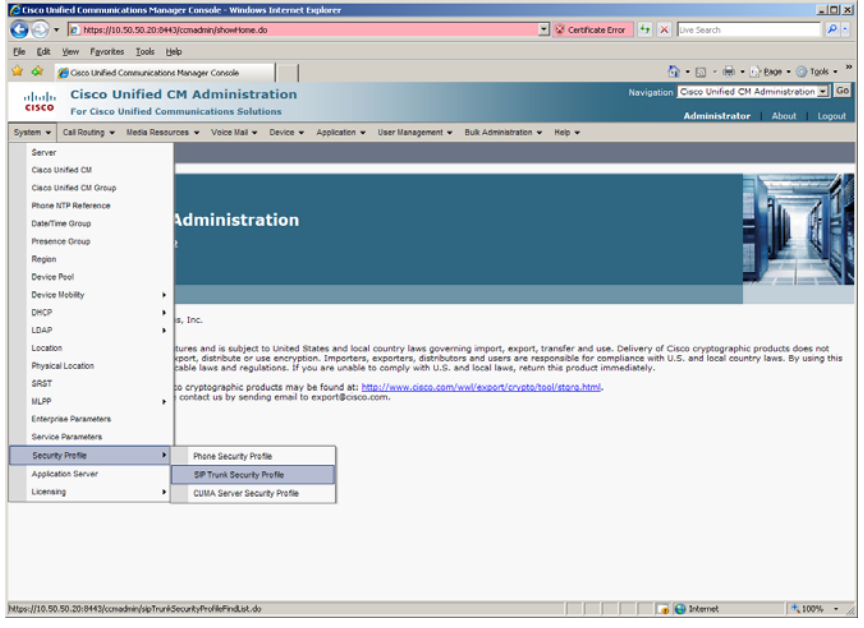

The following screen will appear.

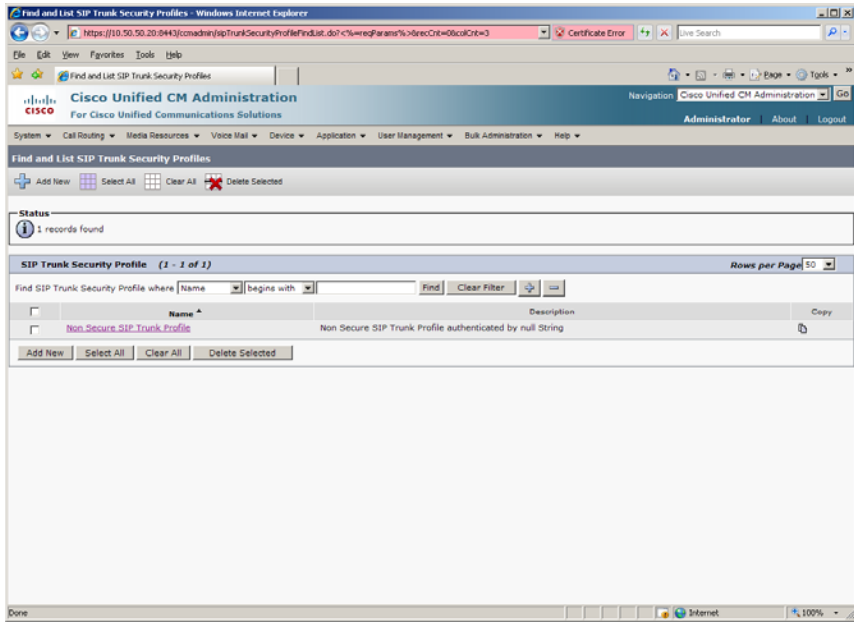

Click Non Secure SIP Trunk Profile.

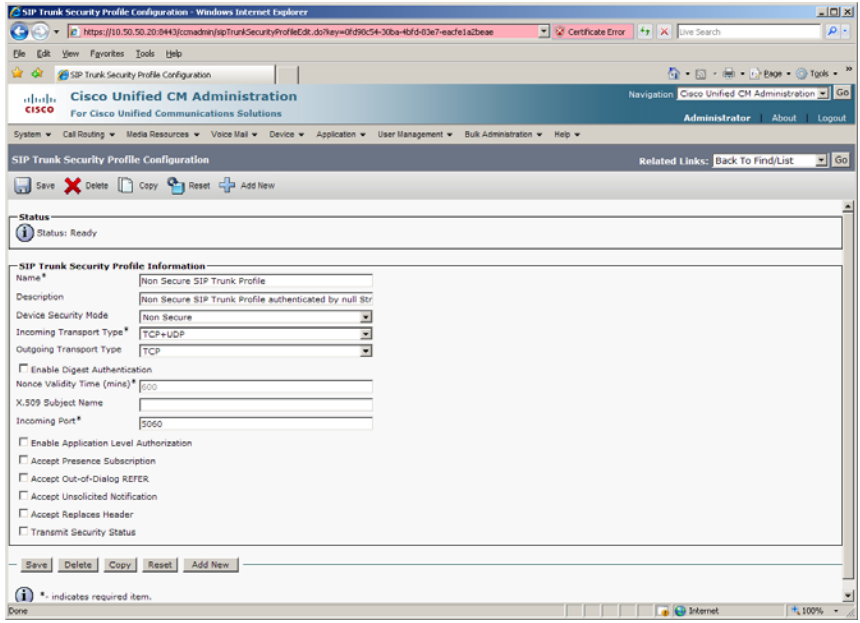

Change Outgoing Transport Type to UDP.

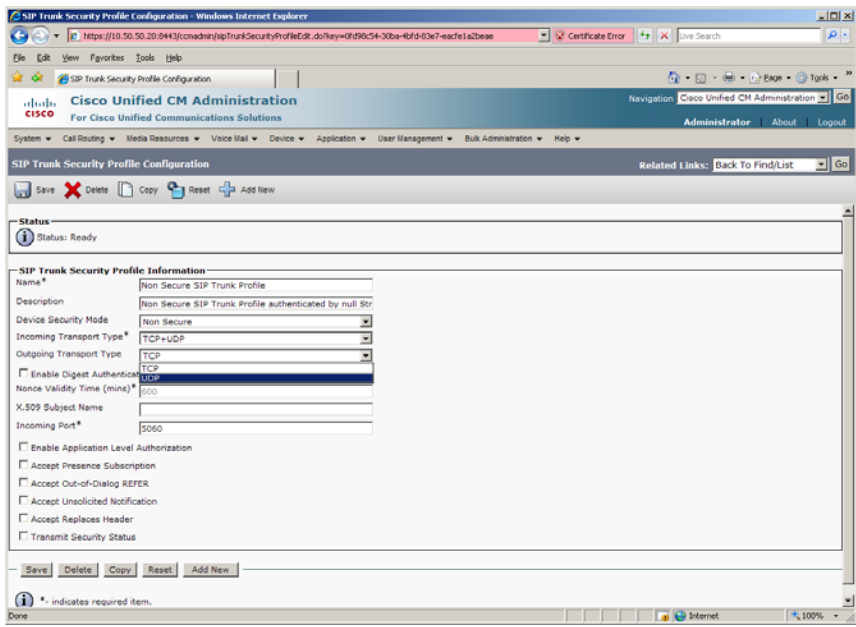

Press Save.

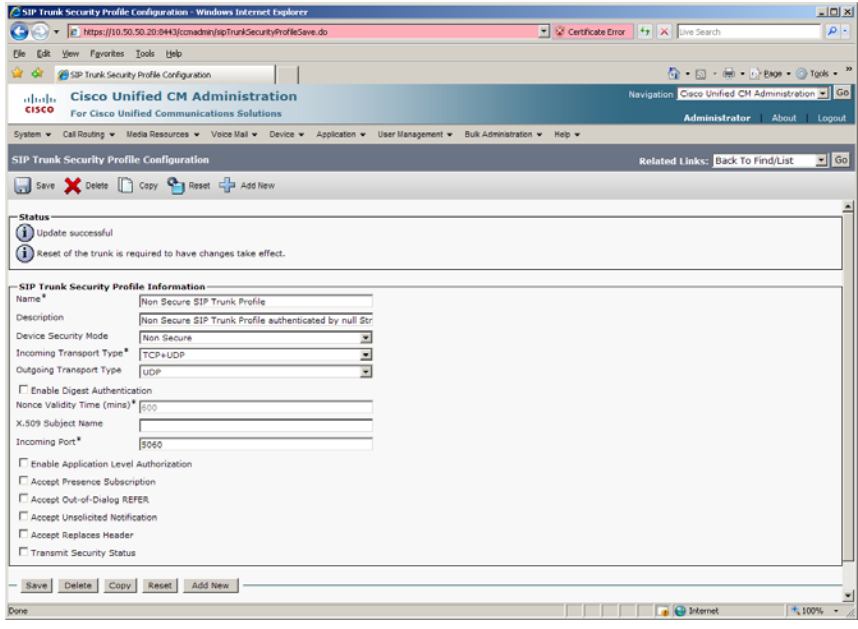

## **6.9.2 Configure SR140 Trunk**

Using a web browser, log into the Cisco Unified CM Administration screen.

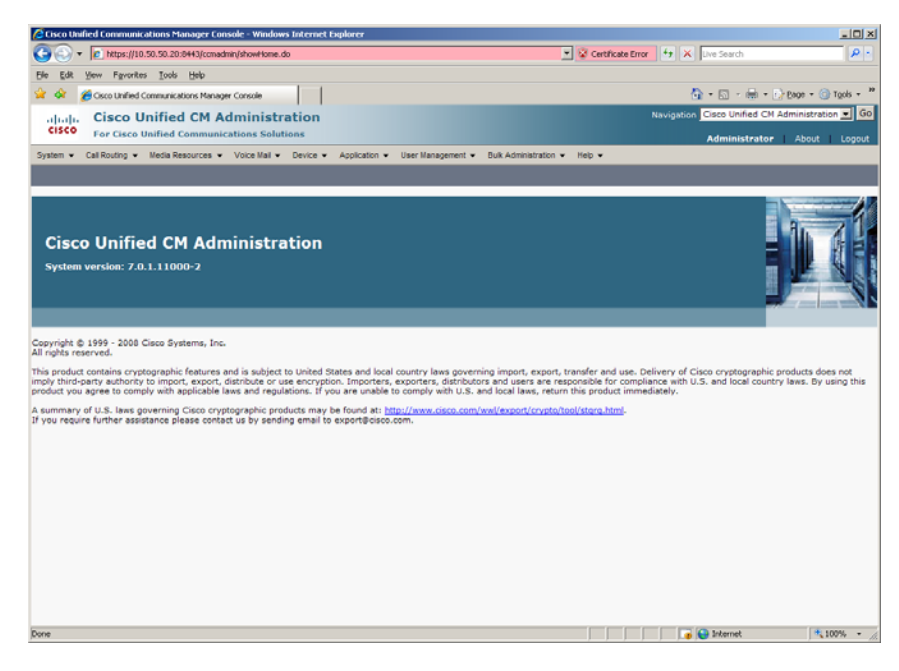

From the menu select Device | Trunk.

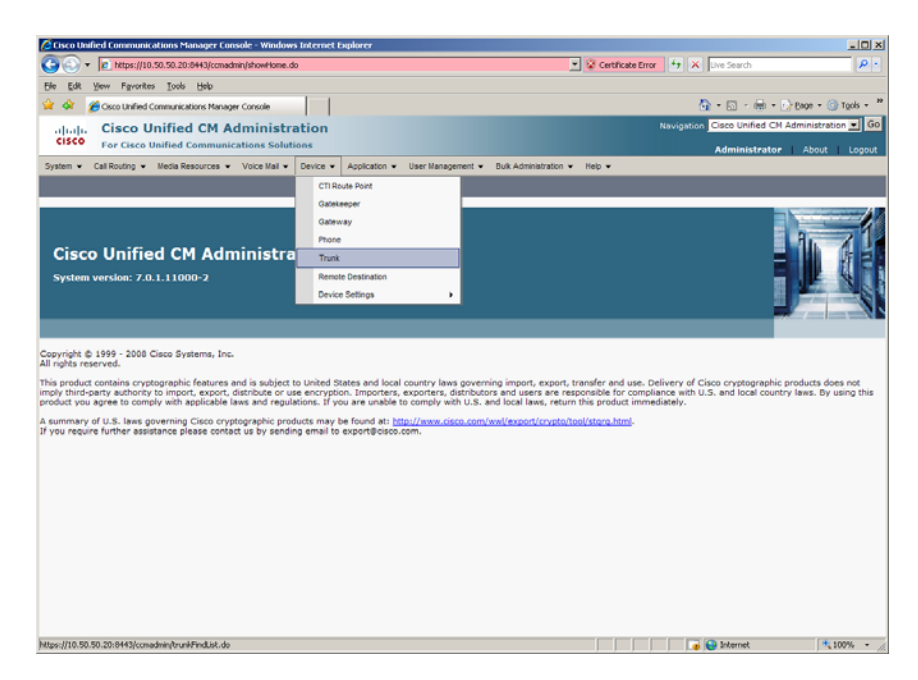

The following screen will appear.

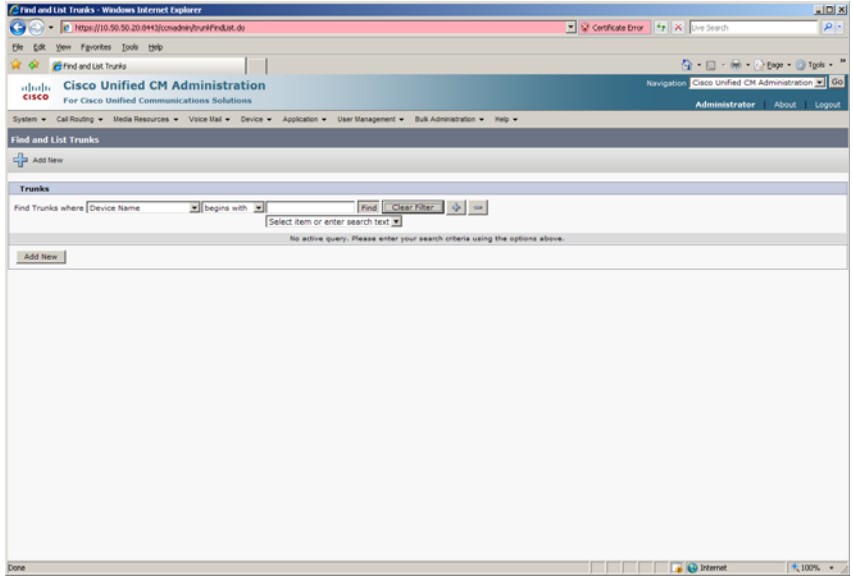

Press Add New to add a new SIP Trunk.

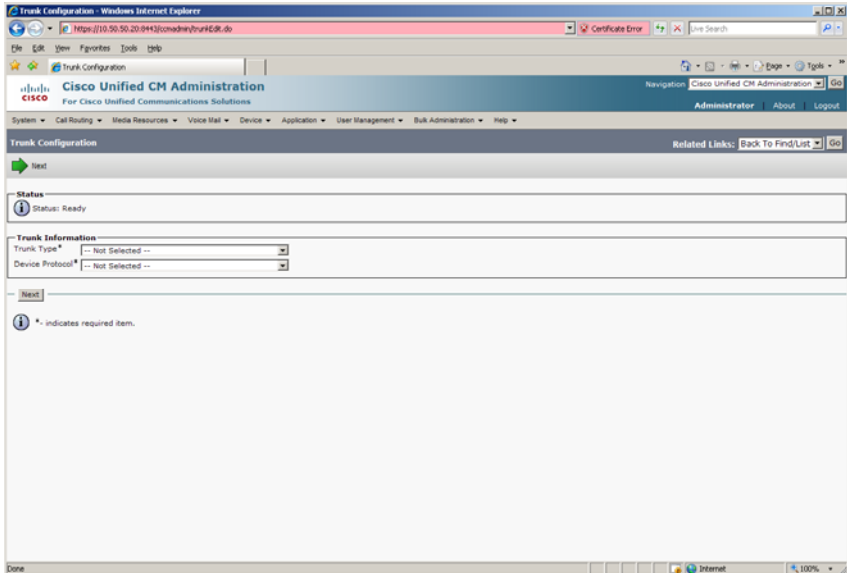

Select SIP Trunk for the Trunk Type.

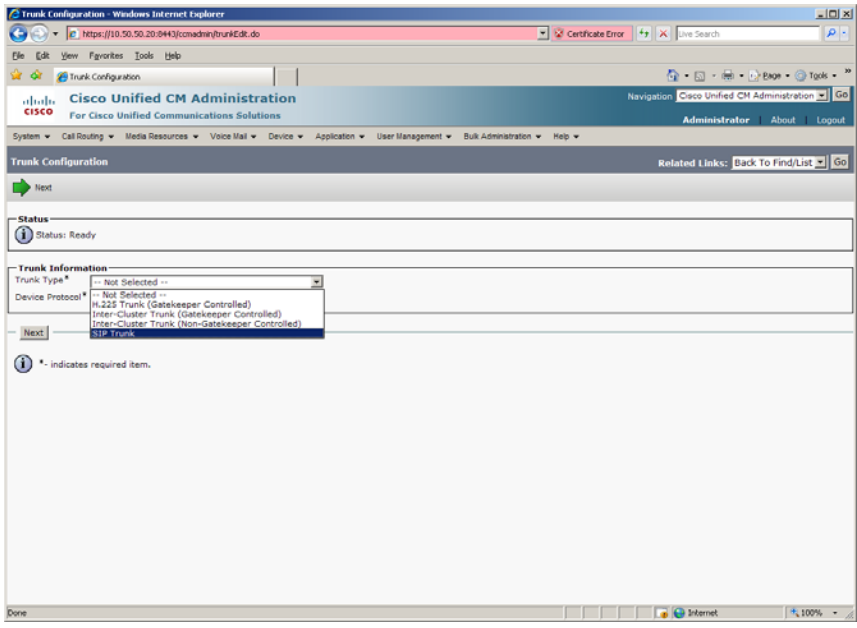

Select SIP for the Device Protocol and press Next. Set the following:

- Device Name: SR140-SIP
- Device Description: SR140-SIP
- Device Pool: Default
- Call Classification: OffNet
- Destination Address: 10.50.50.101
- SIP Trunk Security Profile: Non Secure SIP Trunk Profile
- SIP Profile: Standard SIP Profile

Note: Destination Address is the IP address of the SR140.

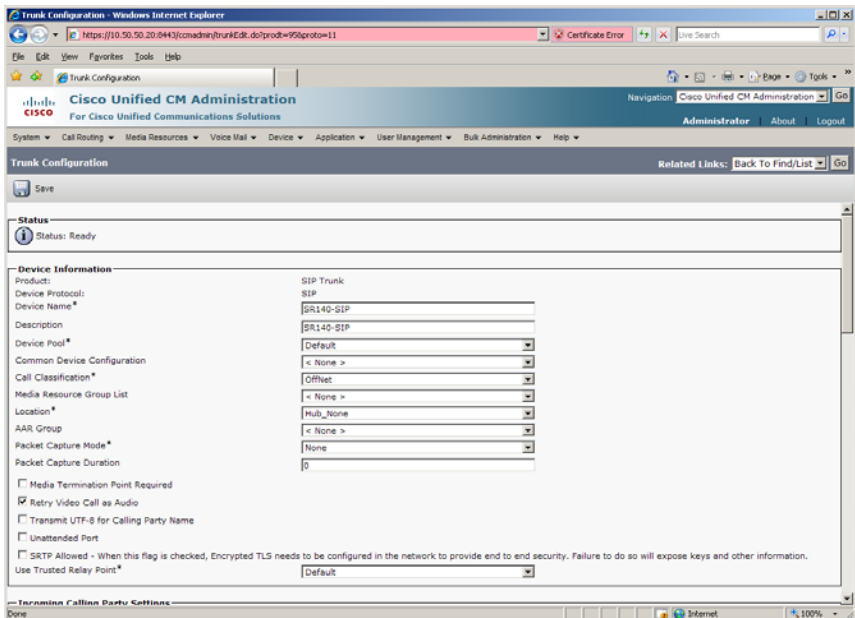

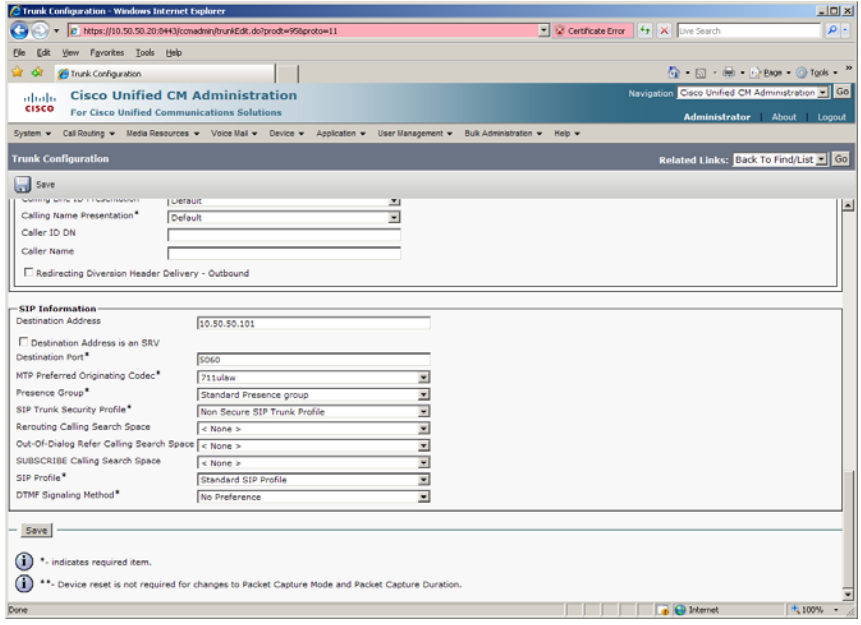

### Press Save

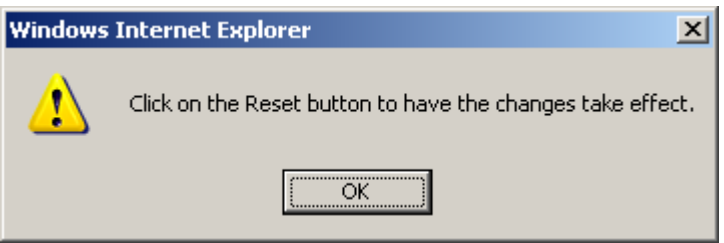

Press OK

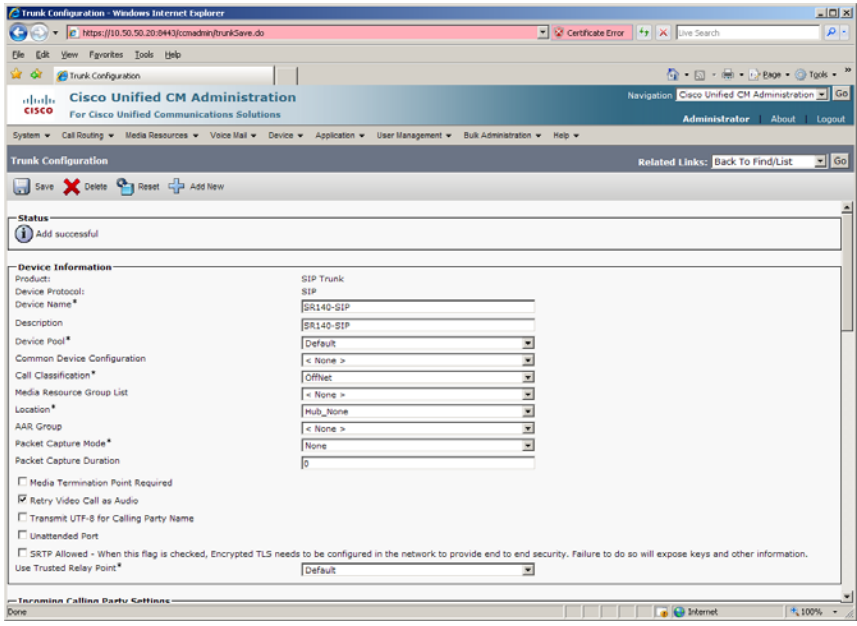

### Press Reset

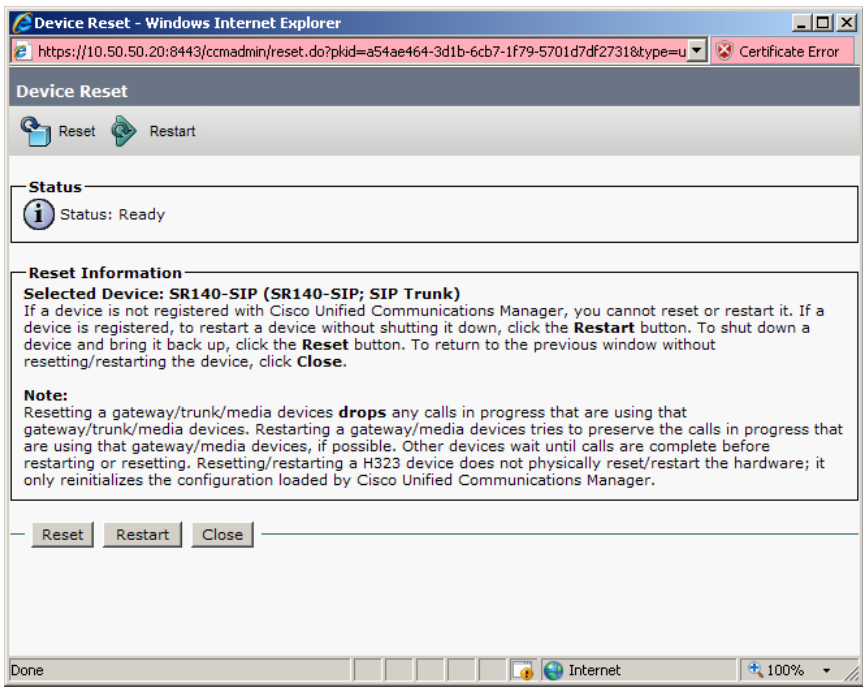

Press Restart then press Close

## **6.9.3 Configure Gateway Trunk**

The following section describes an example on how to configure the gateway trunk. If your network is already configured, you may skip this section.

Using a web browser, log into the Cisco Unified CM Administration screen.

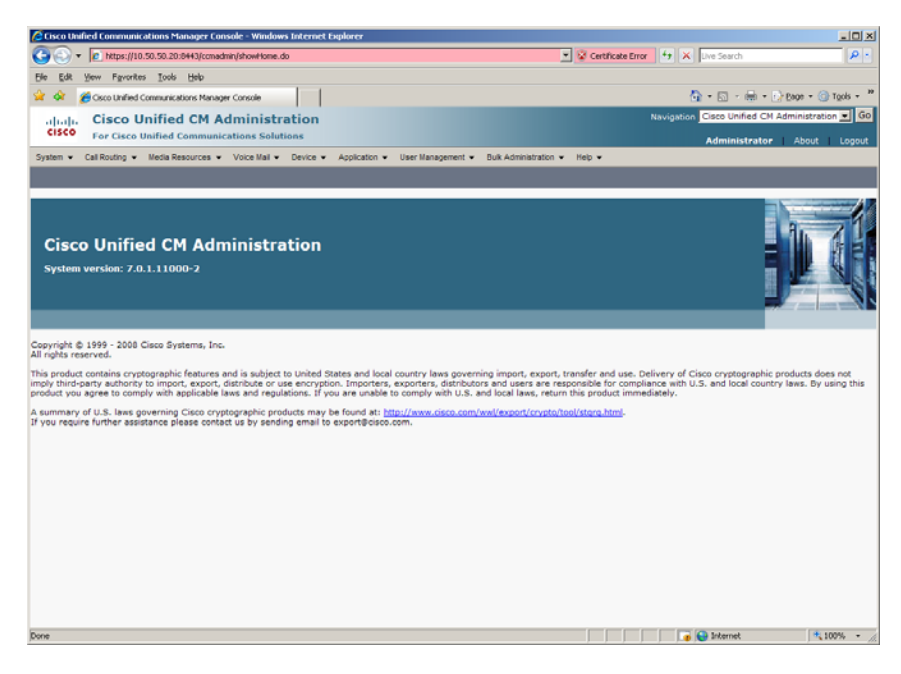

From the menu select Device | Trunk.

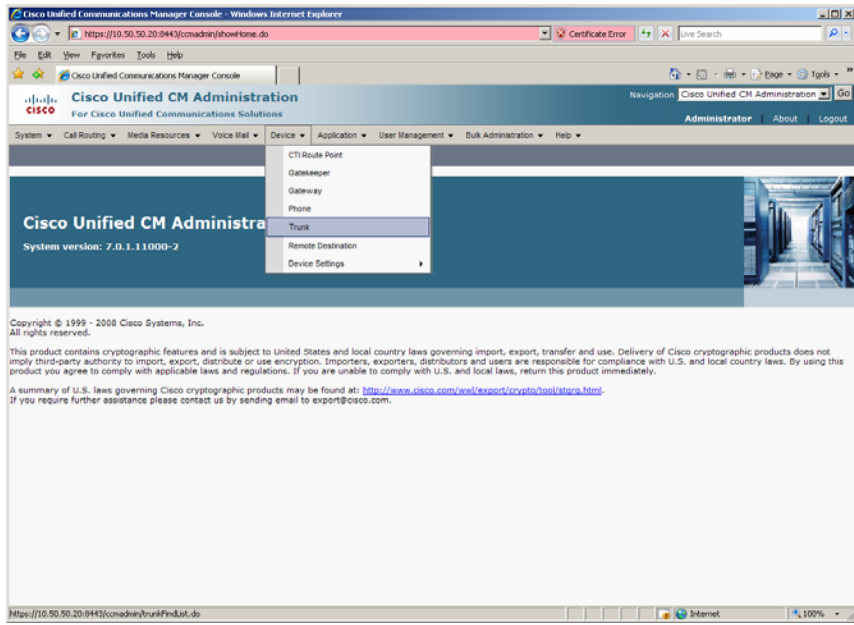

The following screen will appear.

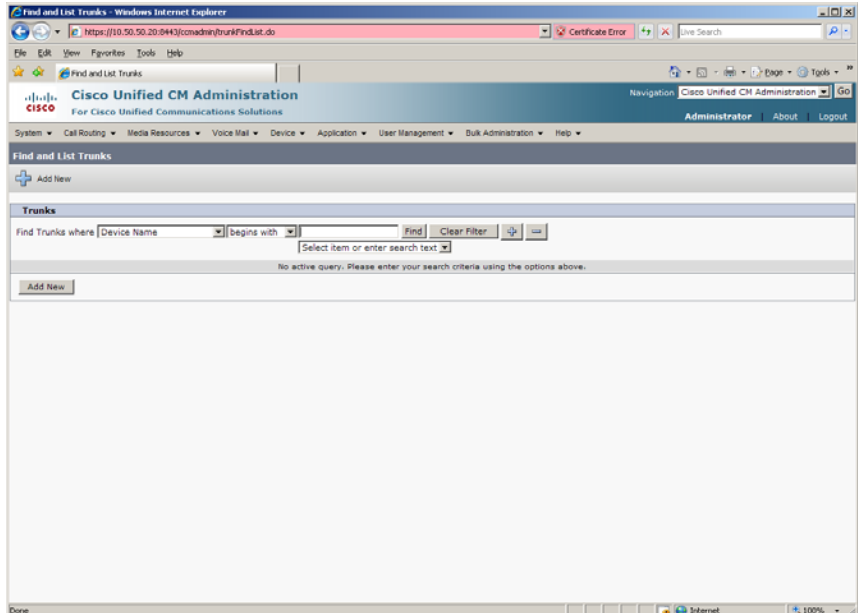

Press Add New to add a new SIP Trunk.

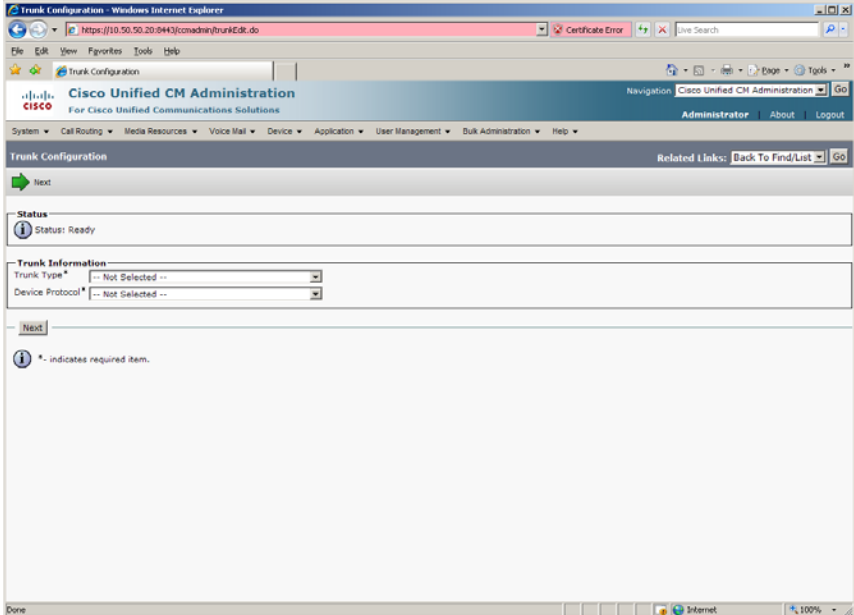

Select SIP Trunk for the Trunk Type.

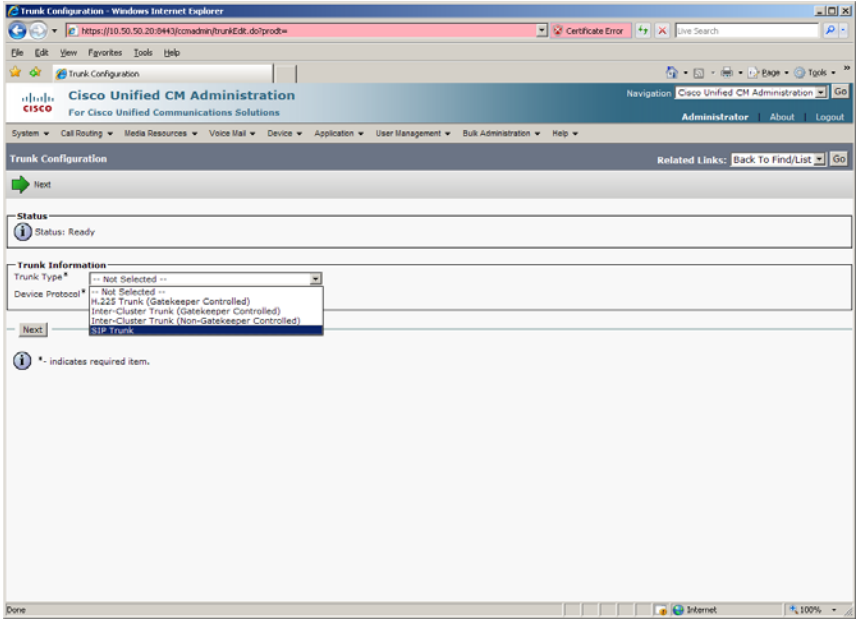

Select SIP for the Device Protocol and press Next. Set the following:

- Device Name: GatewayTrunk-SIP
- Device Description: GatewayTrunk -SIP
- Device Pool: Default
- Call Classification: OffNet
- Destination Address: 10.50.50.21
- SIP Trunk Security Profile: Non Secure SIP Trunk Profile
- SIP Profile: Standard SIP Profile

Note: Destination Address is the IP address of the Gateway.

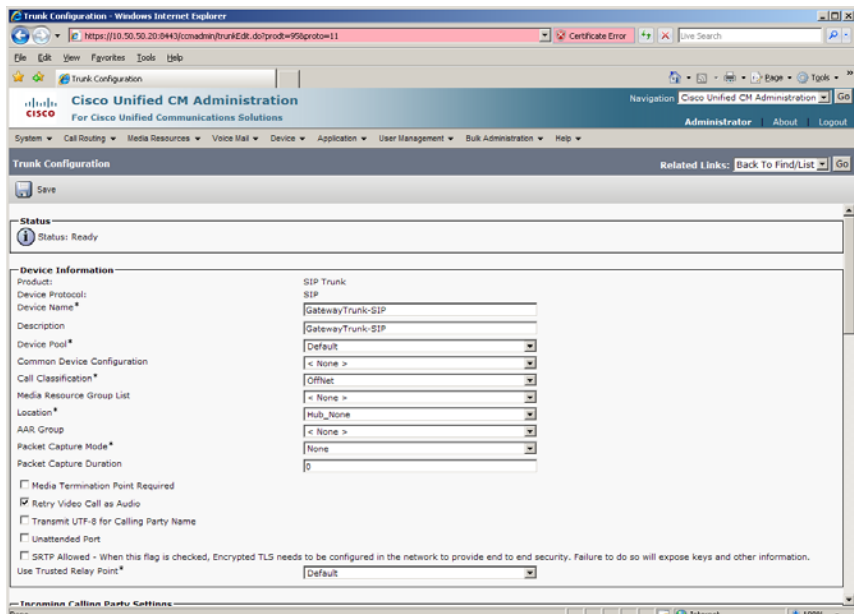

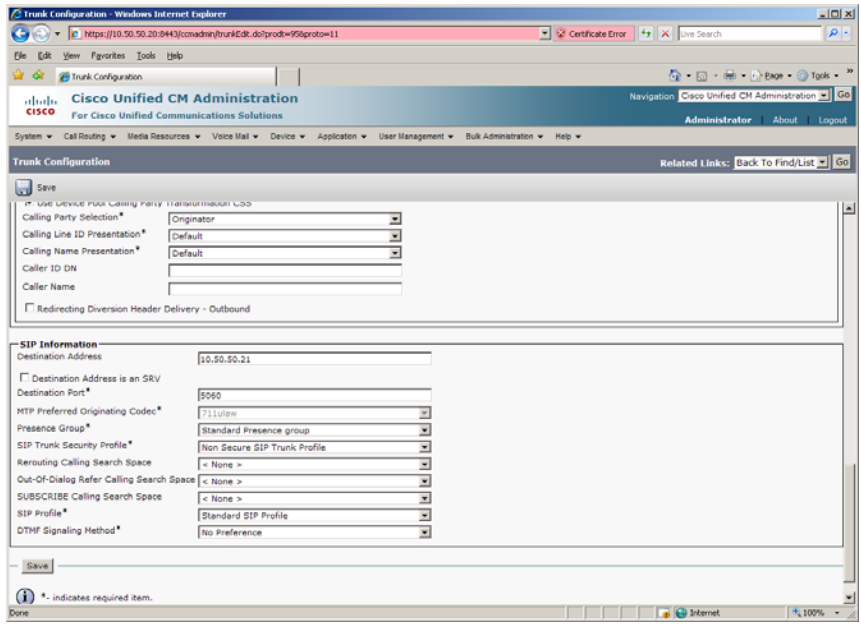

#### Press Save

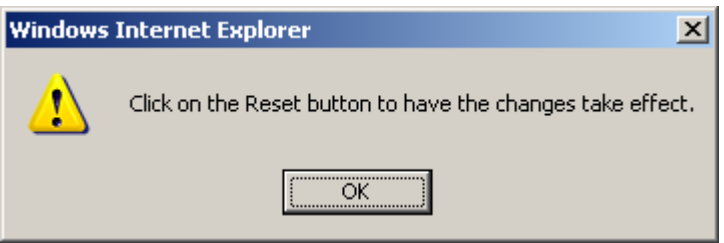

Press OK

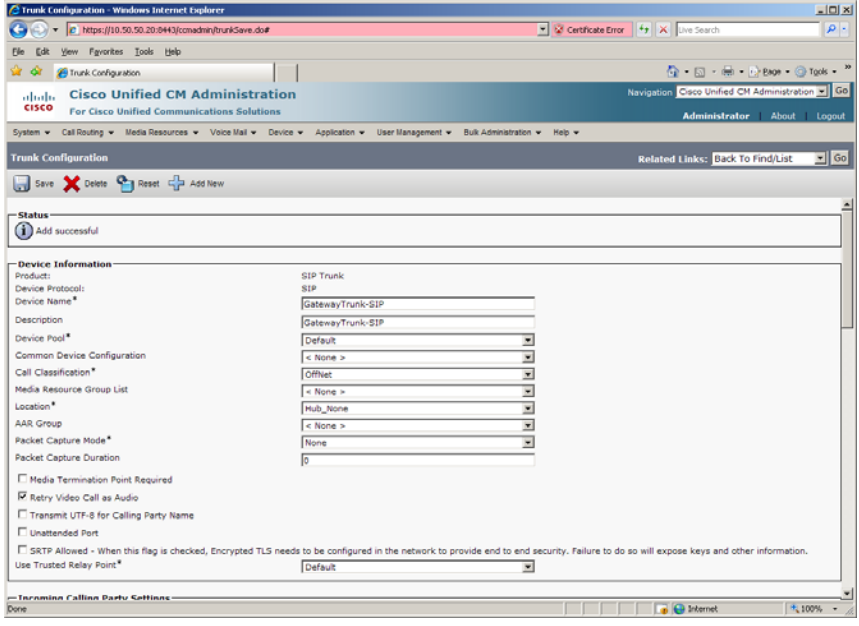

### Press Reset

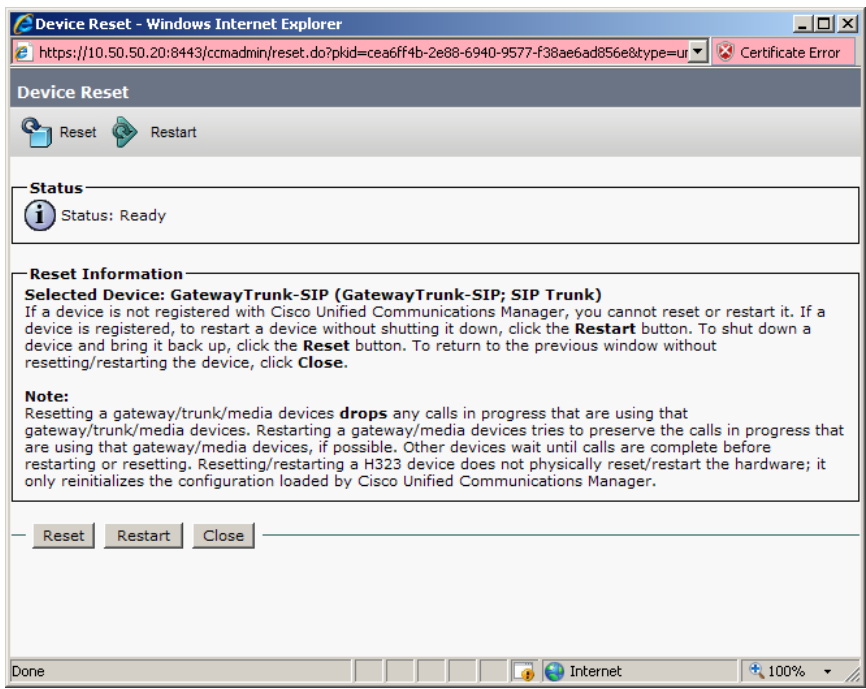

Press Restart then press Close

# **6.9.4 Configure Call Routing**

Using a web browser, log into the Cisco Unified CM Administration screen.

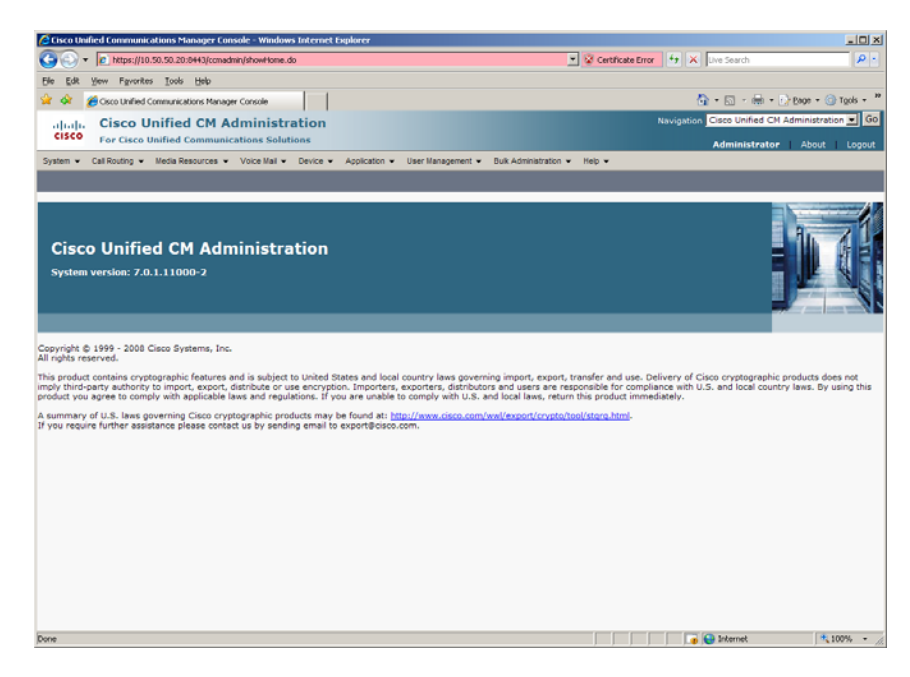

From the menu select Call Routing | Route / Hunt | Route Pattern.

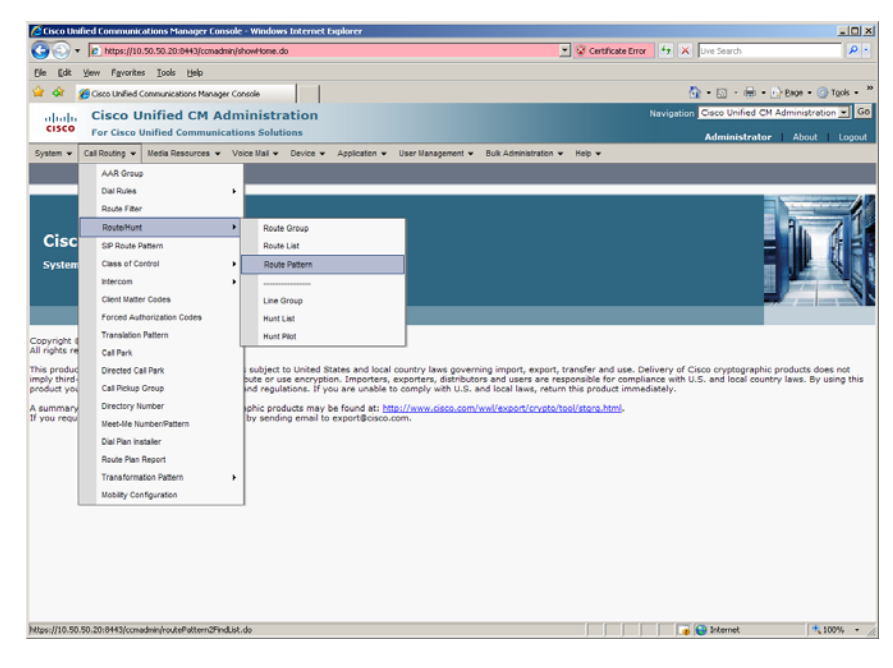

The following screen will appear.

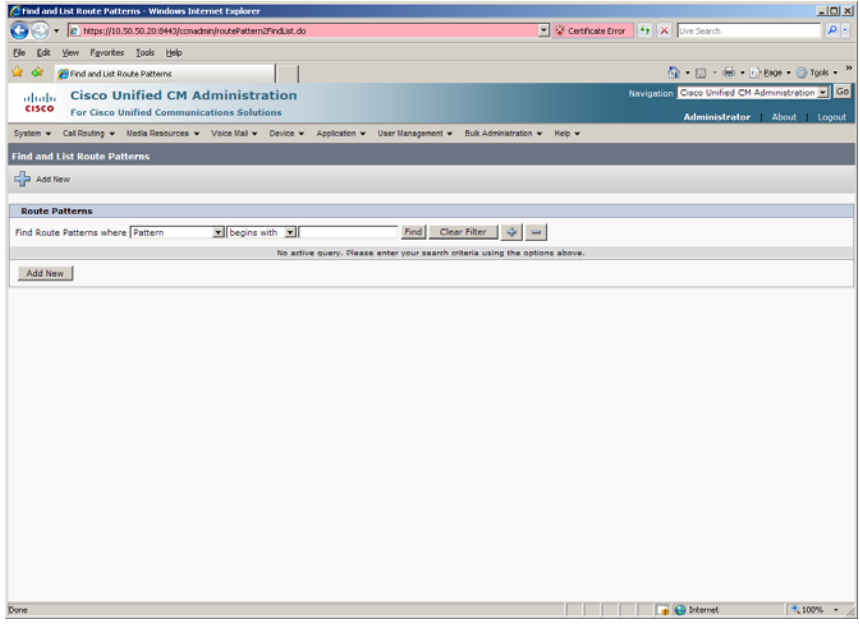

Press Add New

Set the following:

- Route Pattern: 201021XXX
- Description: 201021XXX
- Gateway/Route List: GatewayTrunk-SIP
- Call Classification: OffNet

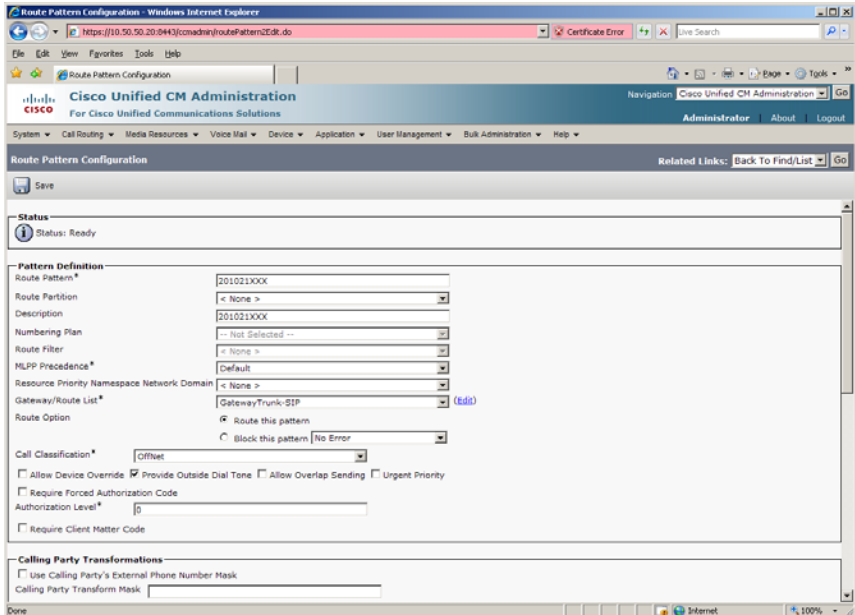

Press Save

Dialogic<sup>®</sup> Brooktrout<sup>®</sup> SR140 Fax Software with Cisco Unified Communications Manager 7.0 Installation and Configuration Integration Note

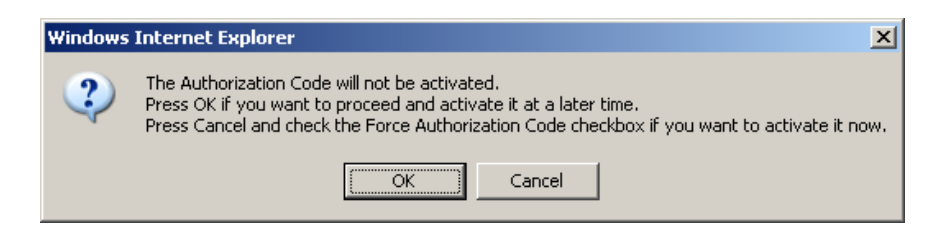

Press OK

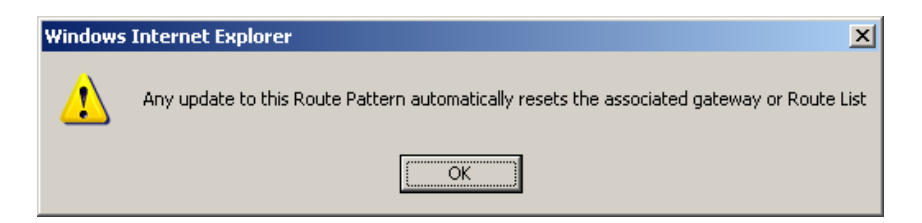

Press OK

Repeat the same steps and set the following to route to the SR140:

- Route Pattern: 201101XXX
- Description: 201101XXX
- Gateway/Route List: SR140-SIP
- Call Classification: OffNet

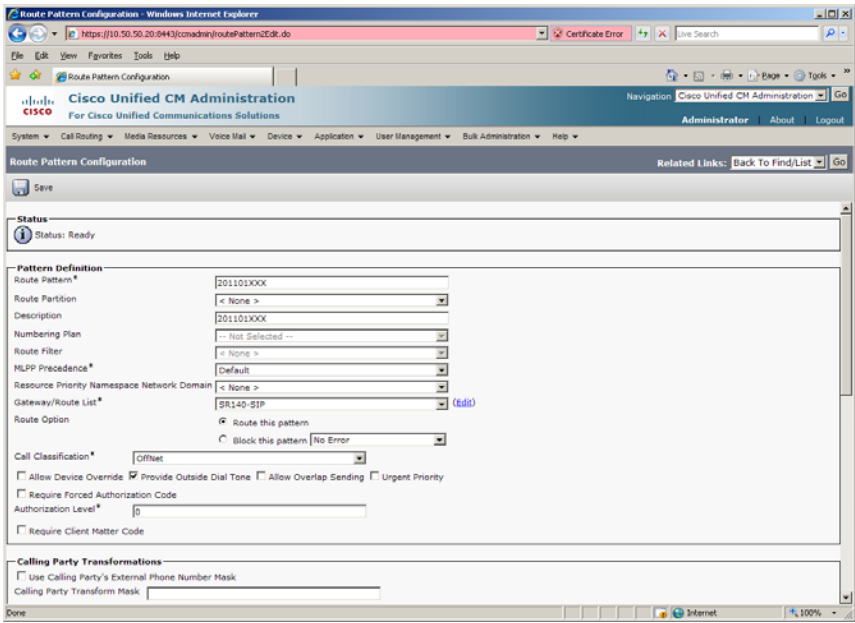
# **7 SIP / MGCP Configuration Details**

# **7.1 Cisco Unified Communication Manager 7.0 – SIP / MGCP Configuration**

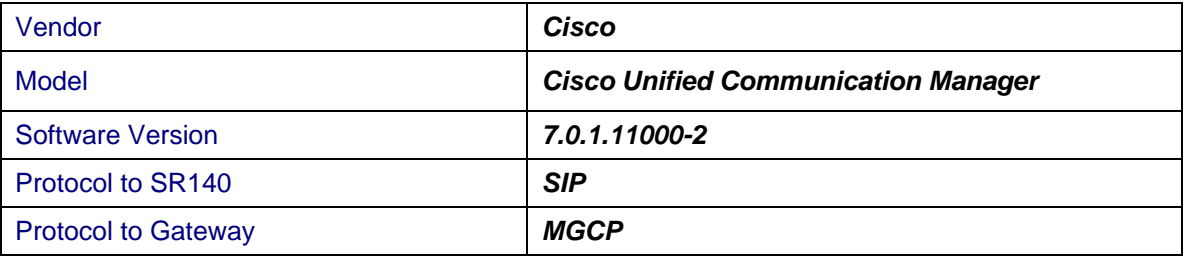

## **7.2 Cisco 2800 Gateway**

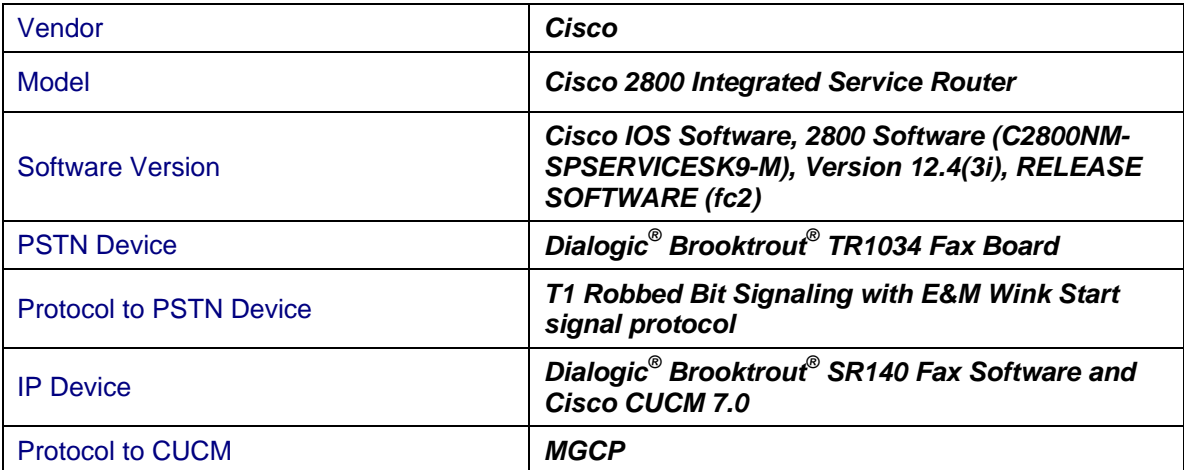

# **7.3 Dialogic® Brooktrout® SR140 Fax Software**

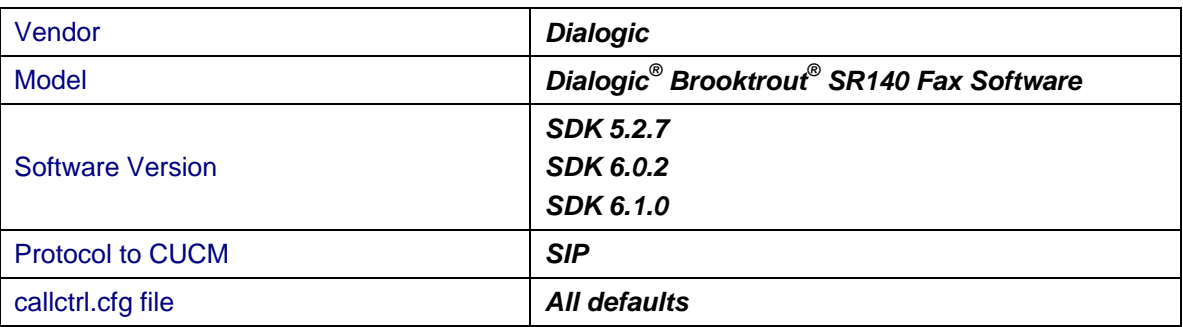

# **7.4 Dialogic® Brooktrout® TR1034 Fax Board**

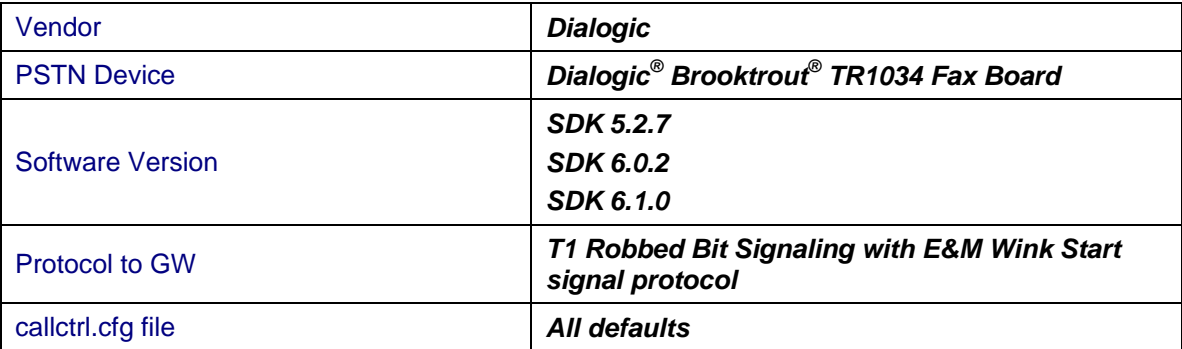

## **7.5 Network System Configuration – SIP / MGCP Configuration**

The diagram below details the sample configuration used in connection with the SIP / MGCP Configuration.

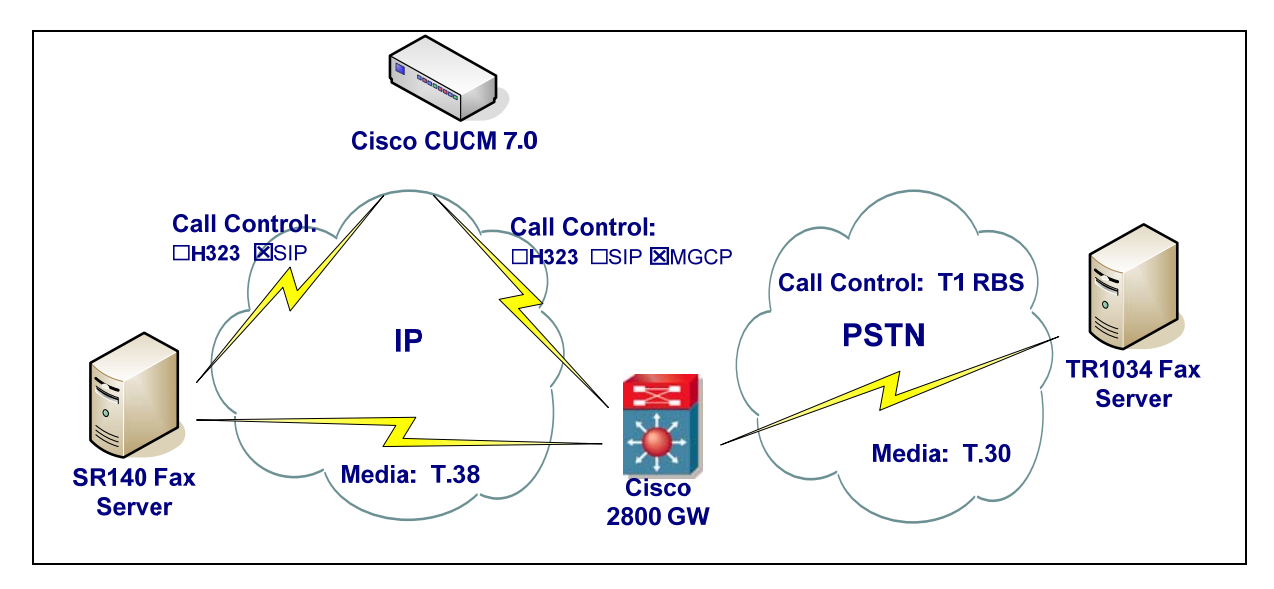

#### **Diagram Notes:**

- SR140 Fax Server = Fax Server including Dialogic<sup>®</sup> Brooktrout<sup>®</sup> SR140 Fax Software and third party fax application
- TR1034 Fax Server = Fax Server including Dialogic<sup>®</sup> Brooktrout<sup>®</sup> TR1034 Fax Board and third party fax application

### **7.5.1 Network Addresses**

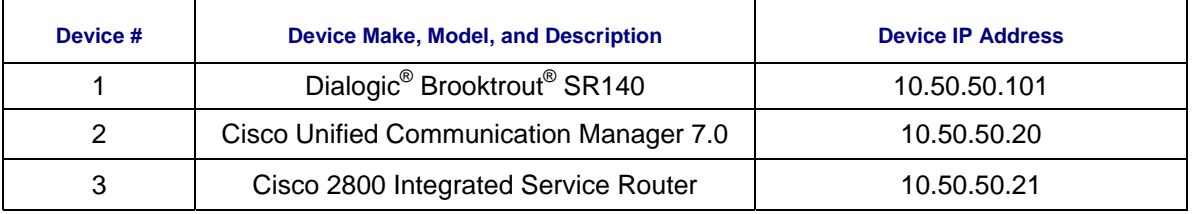

#### **7.5.2 Dialing Plan Overview**

To call the SR140 from a POTS phone, dial 201101xxx, where x is a number between 0 and 9. POTS(dial 201101xxx)—T1 RBS—> Gateway(dial 201101xxx@10.50.50.20)—MGCP—> CUCM7.0.x(dial 201101xxx@10.50.50.101)—SIP—>SR140

To call the POTS lines of the Gateway from the SR140, dial 301021xxx@10.50.50.20, where x is a number between 0 and 9.

SR140(dial 301021xxx@10.50.50.20)—SIP—> CUCM7.0.x(dial 301021xxx@10.50.50.21)—MGCP—> Gateway(dial 301021xxx)—T1 RBS—>POTS

## **7.6 Dialogic® Brooktrout® SR140 Fax Software Setup Notes**

For the sample test configuration, the SR140 was configured using the default values, consult the Dialogic<sup>®</sup> Brooktrout<sup>®</sup> Fax Products Installation and Configuration Guide for details.

Note: DHCP cannot be used.

### **7.7 Dialogic® Brooktrout® TR1034 Fax PSTN Setup Notes**

For the sample test configuration, the TR1034 was configured using the default values, consult the Dialogic<sup>®</sup> Brooktrout<sup>®</sup> Fax Products Installation and Configuration Guide for details.

The Installation and Configuration Guides for SDK 5.2.x, SDK 6.0.x and SDK 6.1.x are available from the site:

http://www.dialogic.com/manuals/brooktrout/default.htm

## **7.8 Cisco 2800 Gateway Setup Notes**

For the sample test configuration, the Cisco 2800 Gateway was configured the Cisco IOS Command-Line Interface. The specific items configured include:

- Configure line card interface
- Configure MGCP
- Configure Dial-Peers

#### **7.8.1 Configure line card interface**

The following lines will allow T1 Robbed Bit Signaling with E&M Wink Start signal protocol.

controller T1 0/0/0 framing esf clock source internal linecode b8zs cablelength short 133 ds0-group 0 timeslots 1-24 type e&m-wink-start description E&M Wink Start T1-RBS

Note: the ds0-group line must NOT contain dtmf dnis when doing Wink Start and MGCP.

#### **7.8.2 Configure MGCP**

The following will allow MGCP calls.

ccm-manager mgcp ccm-manager music-on-hold ccm-manager config server 10.50.50.20 ! mgcp mgcp call-agent 10.50.50.20 2427 service-type mgcp version 0.1 mgcp default-package fxr-package ! mgcp profile default

Note: 10.50.50.20 is the IP address of the CUCM. Note: Verify that **mgcp fax t38 inhibit** is not present since it disables T.38

#### **7.8.3 Configure Dial-Peers - POTS**

With MGCP the dial-peers are configured on CUCM. The POTS port controlled by MGCP must be configured as follows:

dial-peer voice 301021000 pots service mgcpapp port 0/0/0:0

After configuring CUCM verify that the Gateway is registered with the command **sh ccm-manager**. firestar#sh ccm-manager MGCP Domain Name: firestar.dialogic.com Priority Status Host

===================== Primary Registered 10.50.50.20 First Backup None Second Backup None

Current active Call Manager: 10.50.50.20 Backhaul/Redundant link port: 2428 Failover Interval: 30 seconds Keepalive Interval: 15 seconds Last keepalive sent: 13:41:11 PCTime Apr 16 2009 (elapsed time: 00:00:03) Last MGCP traffic time: 13:41:11 PCTime Apr 16 2009 (elapsed time: 00:00:03) Last failover time: None Last switchback time: None Switchback mode: Graceful MGCP Fallback mode: Not Selected Last MGCP Fallback start time: None Last MGCP Fallback end time: None MGCP Download Tones: Disabled

Configuration Error History: FAX mode: cisco

# **7.9 CUCM 7.0 Setup Notes – SIP / MGCP Configuration**

The CUCM 7.0 configuration values that were used in the sample configuration involve configuring the following items:

- Configure Service Activation refer section 4.9.1
- Configure License refer to section 4.9.2
- Configure SIP Trunk Security Profile refer to section 6.9.1
- Configure SR140 Trunk refer to section 6.9.2
- Configure Gateway Trunk refer to section 5.9.1
- Configure Call Routing

### **7.9.1 Configure Call Routing**

Using a web browser, log into the Cisco Unified CM Administration screen.

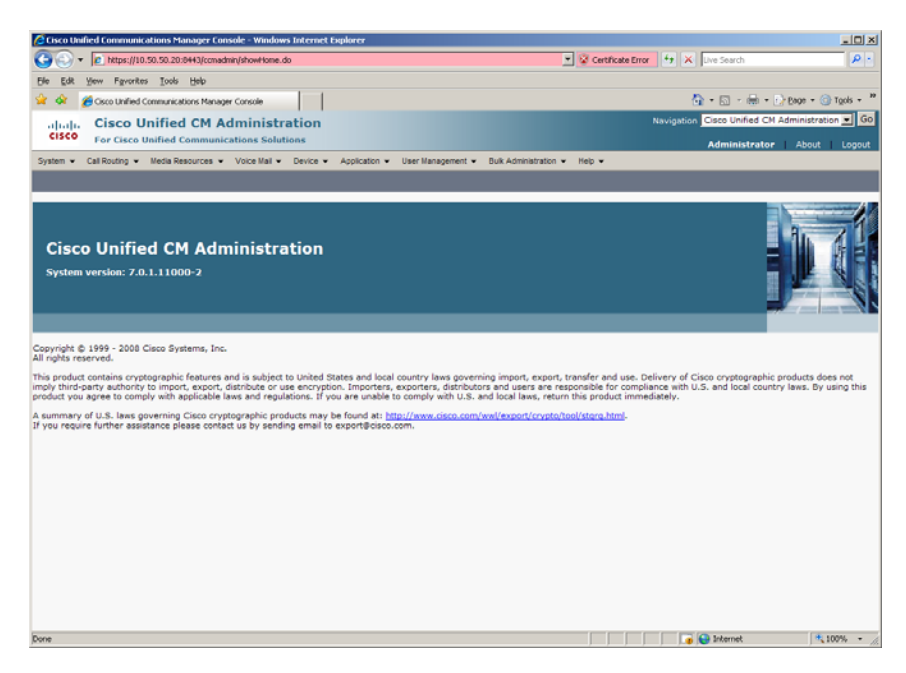

From the menu select Call Routing | Route / Hunt | Route Pattern.

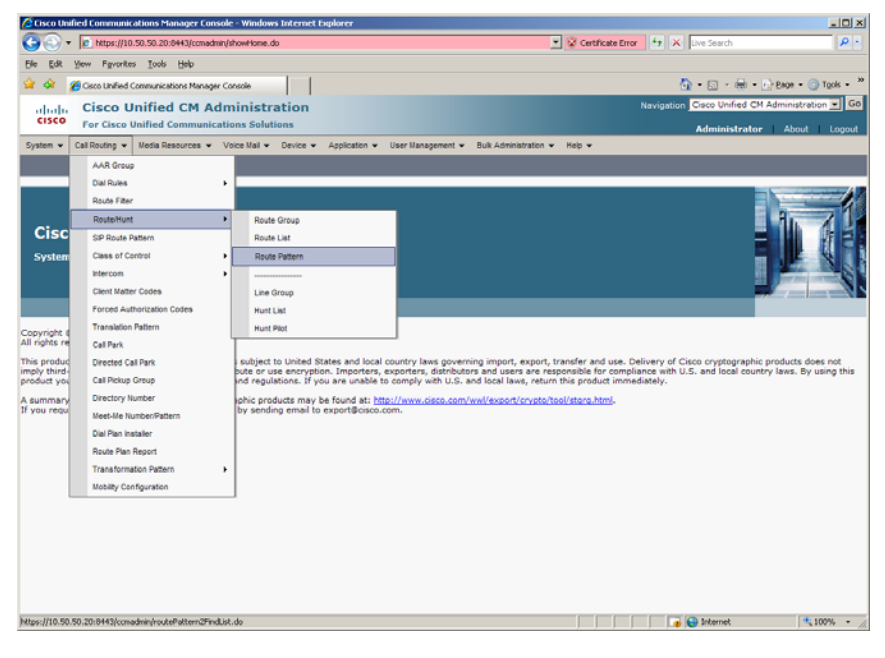

The following screen will appear.

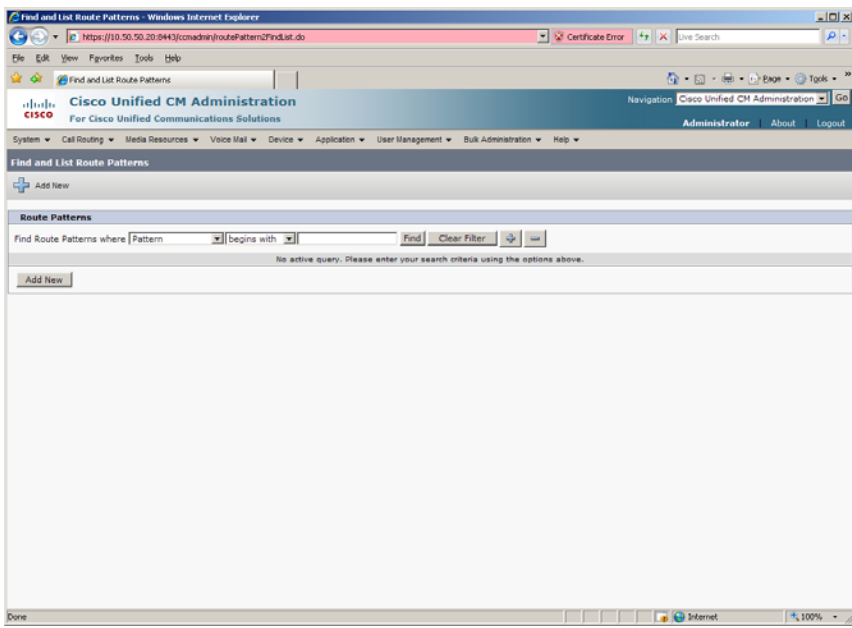

### Press Add New

Set the following:

- Route Pattern: 301021XXX
- Description: 301021XXX
- Gateway/Route List: S0/SU0/DS1-0@firestar.dialogic.com
- Call Classification: OffNet

Note: S0/SU0/DS1-0@firestar.dialogic.com is the MGCP Trunk of the Gateway

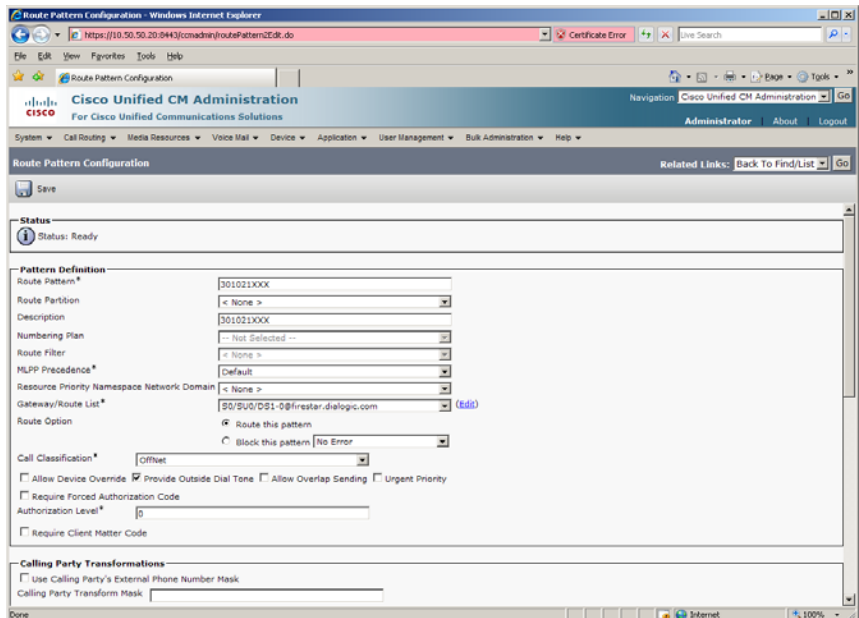

#### Press Save

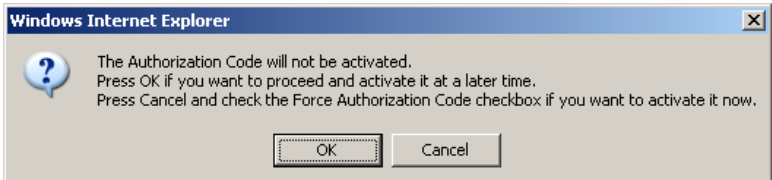

#### Press OK

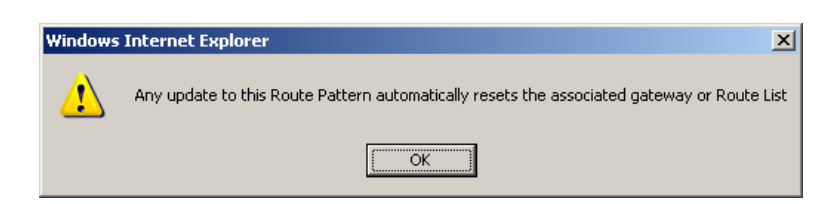

#### Press OK

Repeat the same steps and set the following to route to the SR140:

- Route Pattern: 201101XXX
- Description: 201101XXX
- Gateway/Route List: SR140-SIP
- Call Classification: OffNet

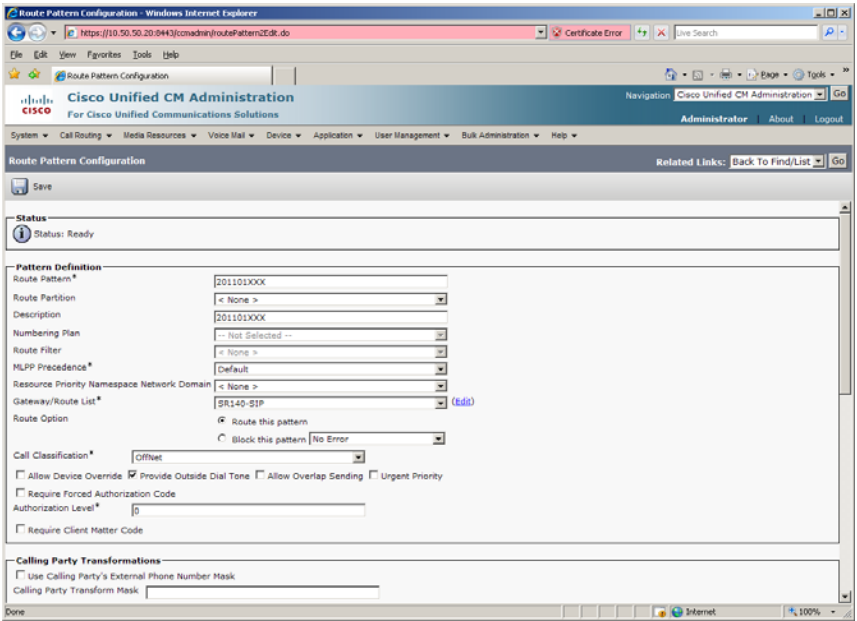

### **8 References**

- Dialogic® Brooktrout® Fax Products Installation and Configuration Guide for SDK 5.2.x, 6.0.x, and 6.1.x http://www.dialogic.com/manuals/brooktrout/default.htm
- CUCM Documentation Roadmaps http://www.cisco.com/en/US/products/sw/voicesw/ps556/products\_documentation\_roadmaps\_list.html
- How to Configure MGCP with Digital PRI and Cisco CallManager, Document ID 23966: http://www.cisco.com/en/US/tech/tk1077/technologies\_configuration\_example 09186a00801ad22f.shtml
- MGCP with Digital CAS and Cisco CallManager Configuration Example, Document ID 43802: http://www.cisco.com/en/US/tech/tk1077/technologies\_configuration\_example 09186a008022eaa3.shtml
- Understanding Cisco IOS H.323 Gatekeeper Call Routing Document ID 24462. http://www.cisco.com/en/US/tech/tk1077/technologies\_tech\_note09186a00800 a8928.shtml